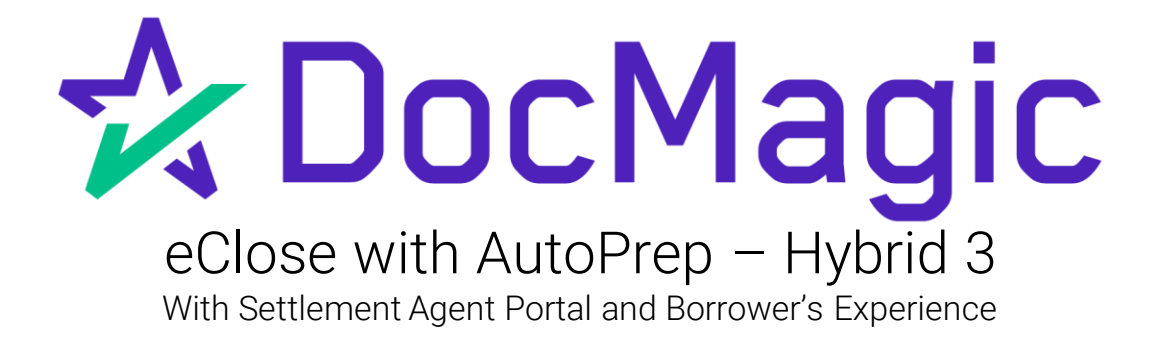

**GUIDEBOOK** 

# Hybrid 3 eClose

# Hybrid #1

- Paper Note
- Paper Notary
- All Other Documents Electronic

#### Hybrid #2

- eNote
- Paper Notary
- All Other Documents Electronic

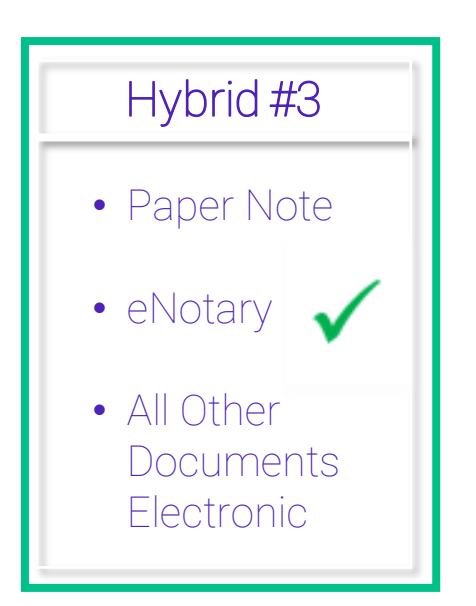

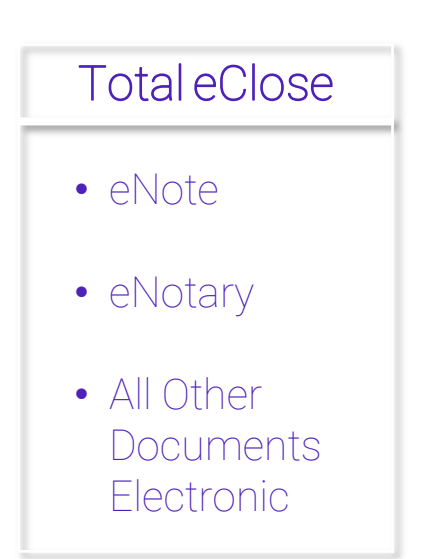

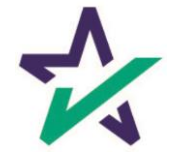

# Hybrid 3 eClose Process

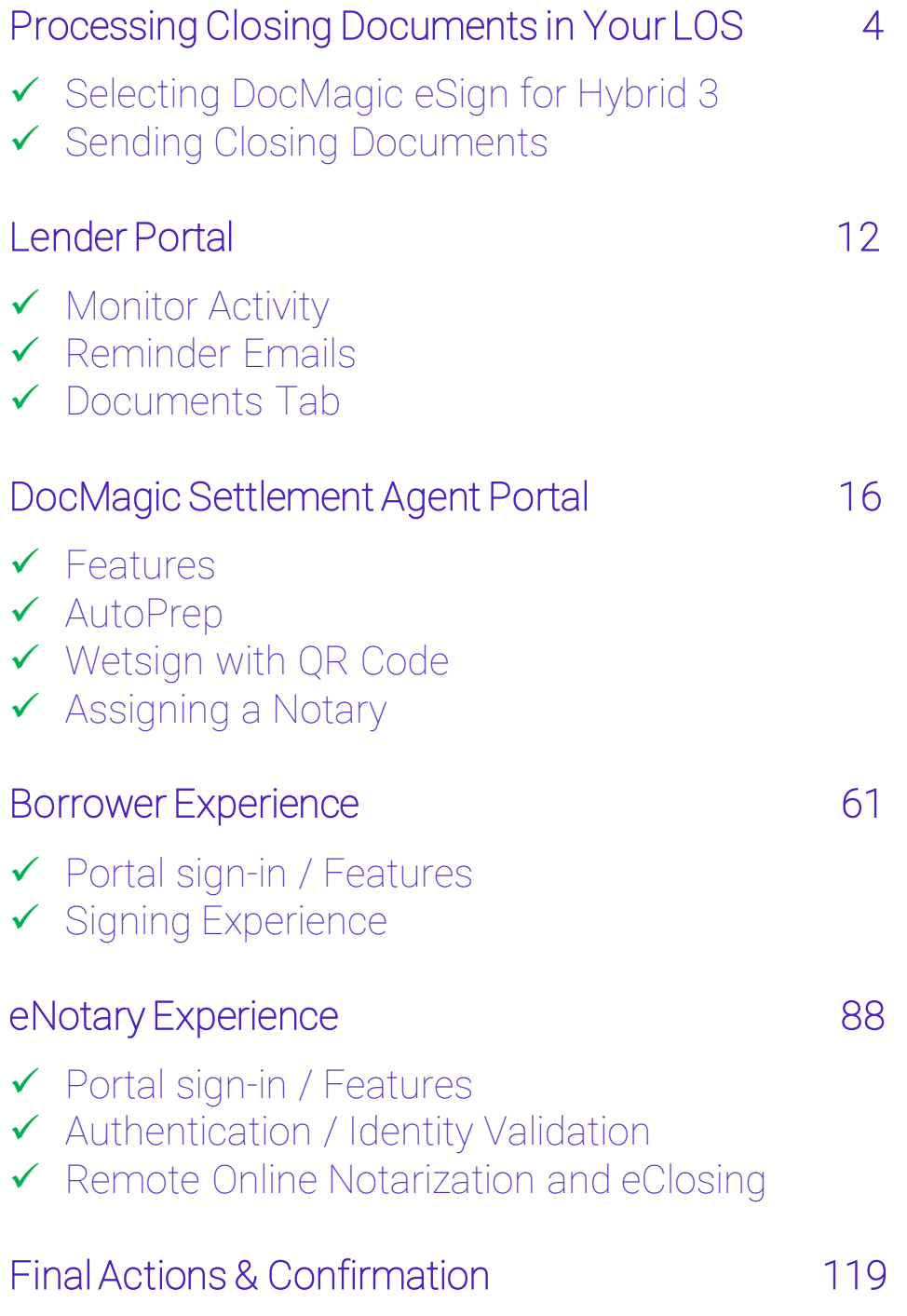

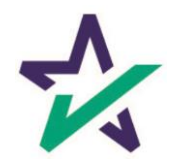

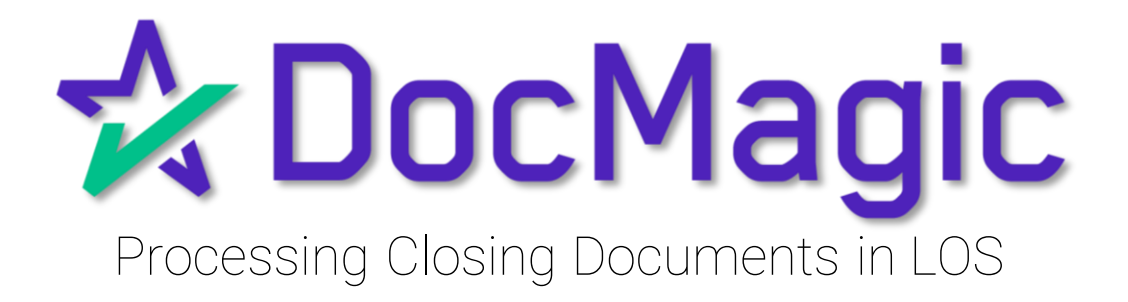

Depending on which LOS you utilize, you will need to choose Closing Documents when processing a closing package to get started with the process.

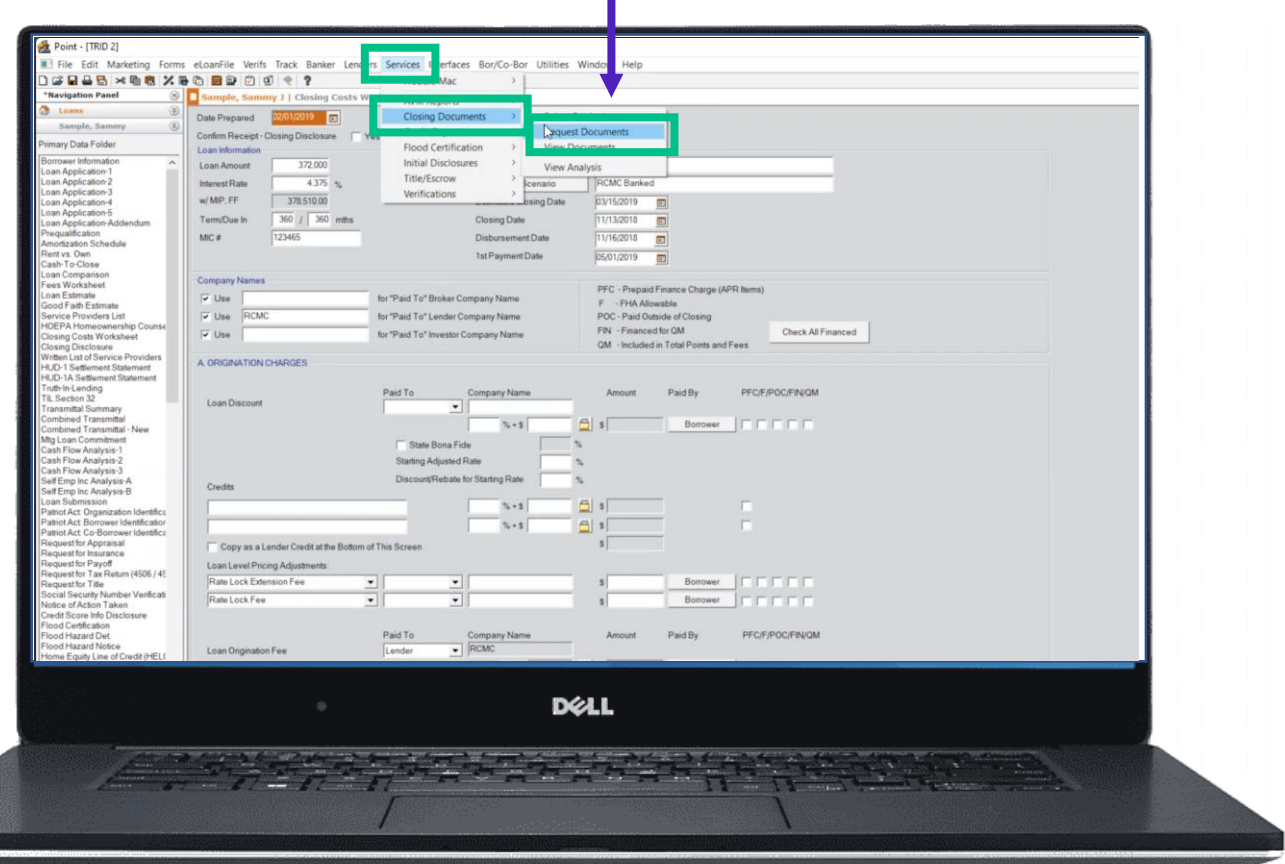

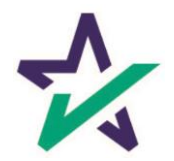

If your LOS does not allow for eNotarization, you will need to re-process the document in DocMagic Online.

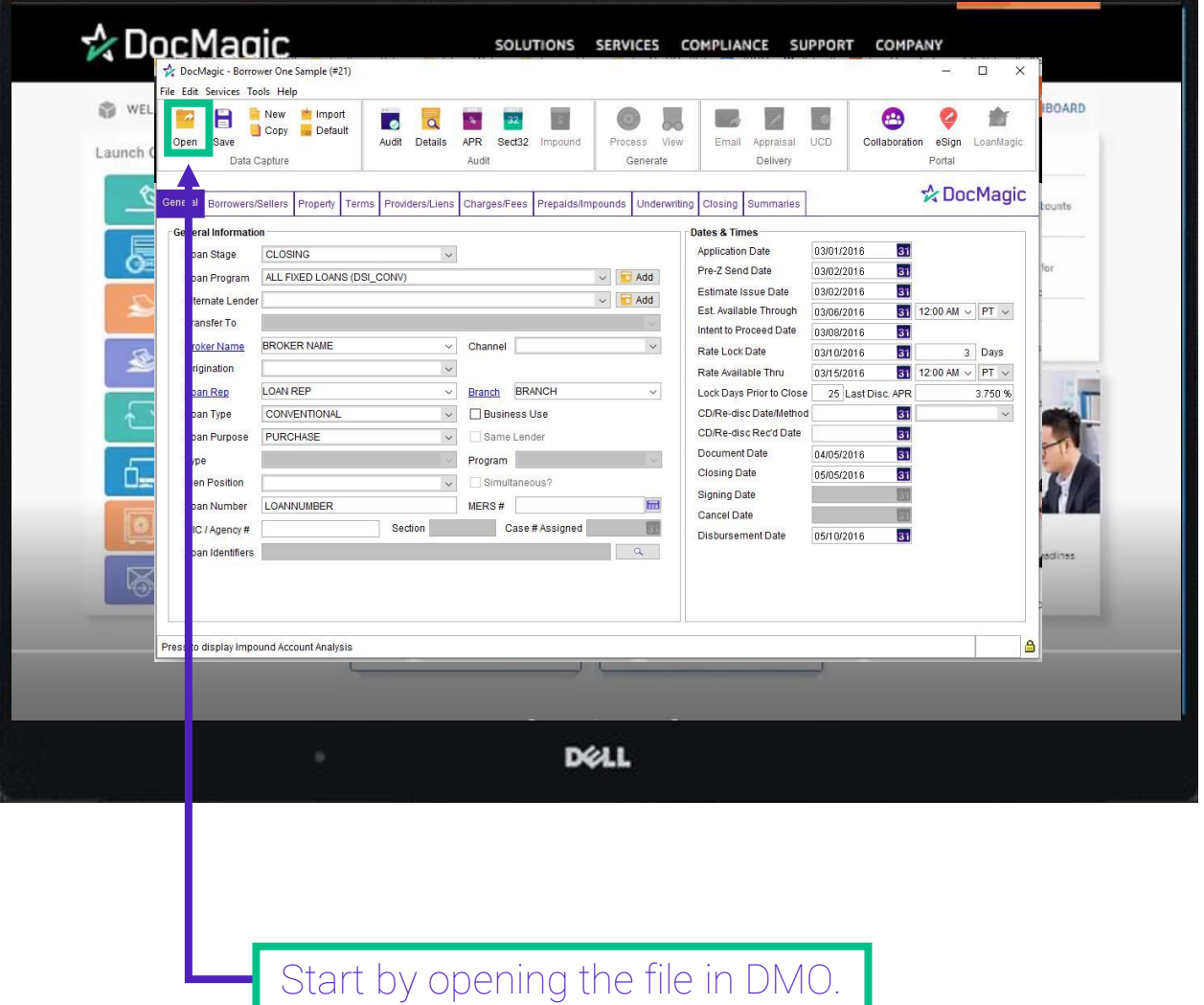

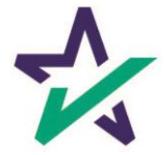

Confirm that all Loan Information has been imported into DMO and make any necessary additions and corrections.

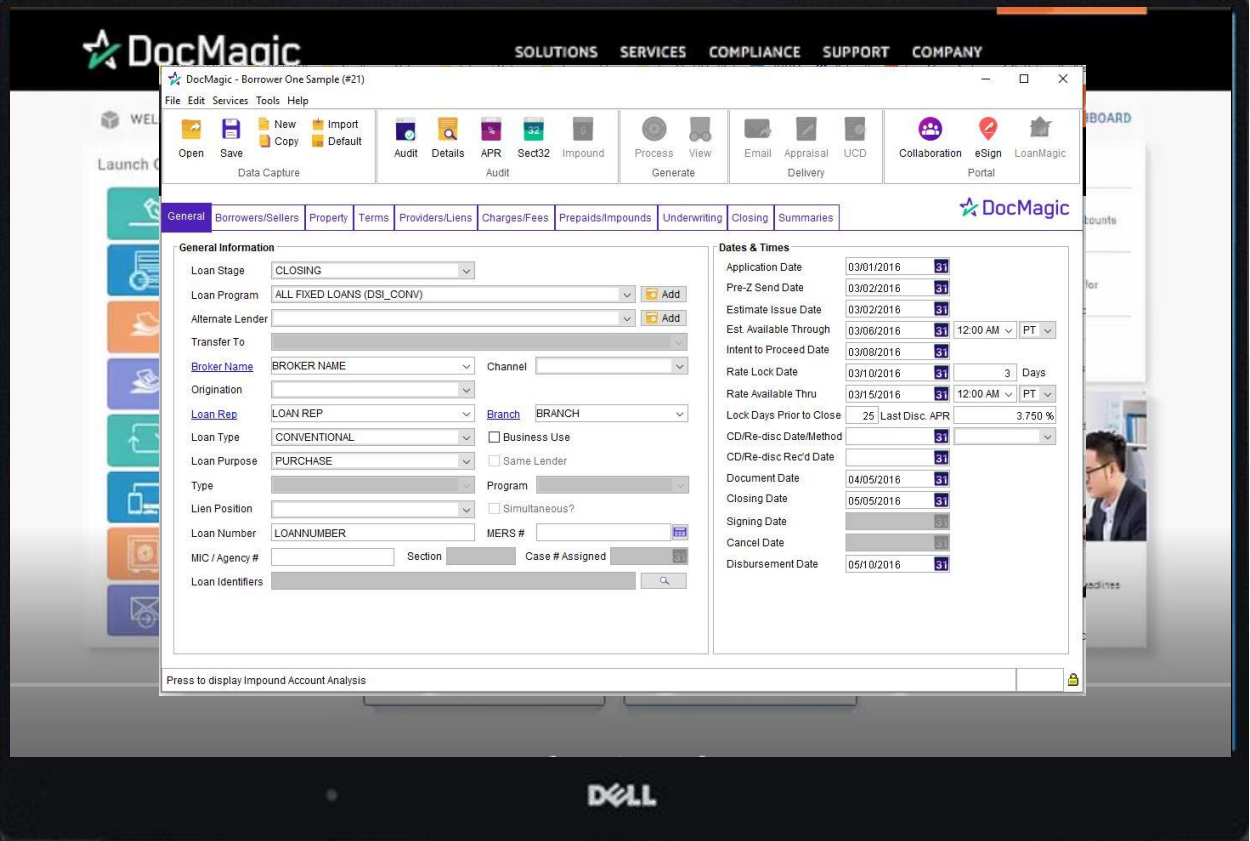

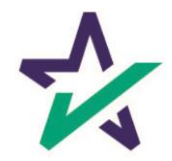

#### If using DocMagic Online, enter your loan information manually.

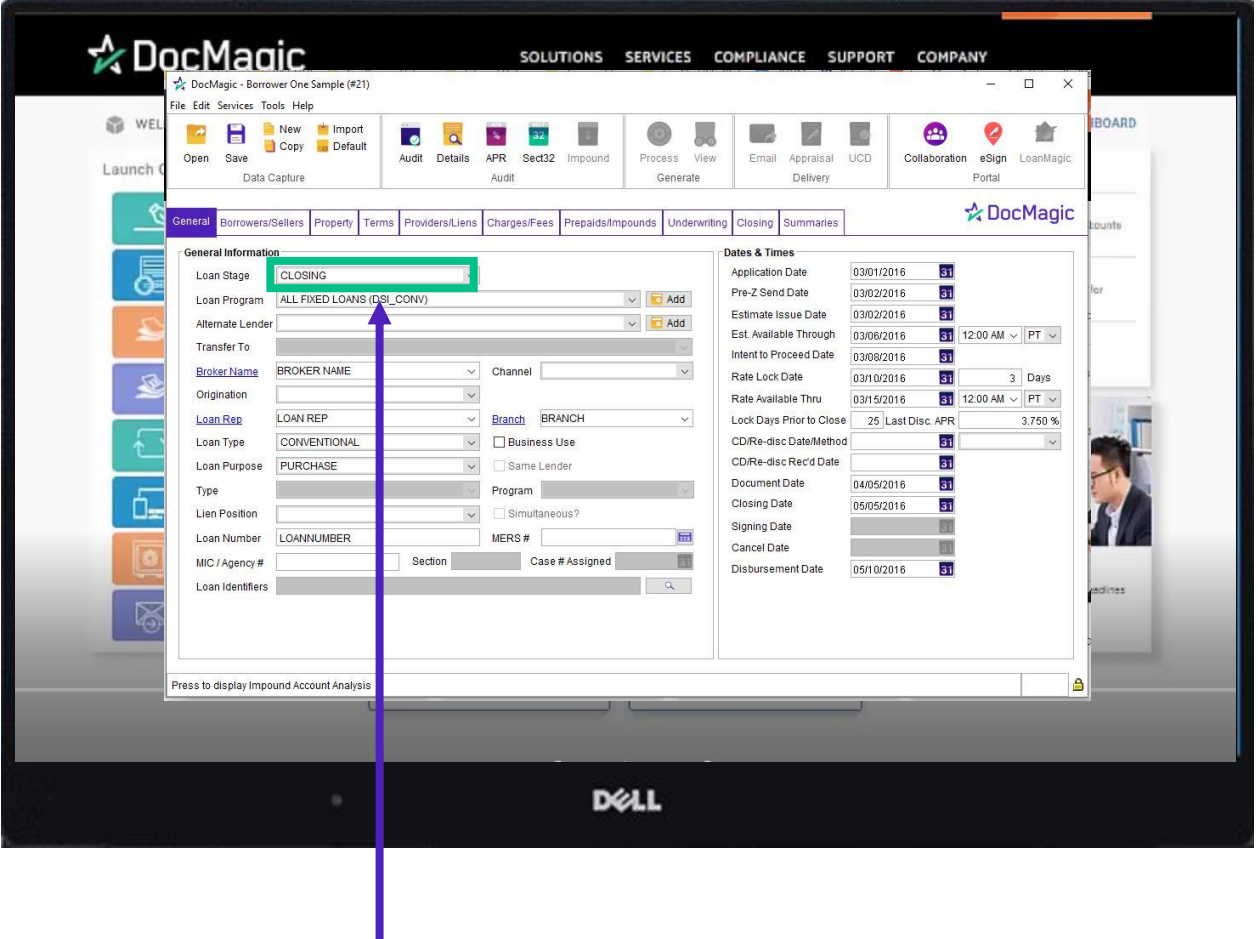

For all document sets, choose Closing from Loan Stage here.

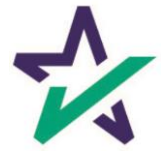

### Loan Detail Report

Recommended: Click here to see the Loan Detail Report before you process.

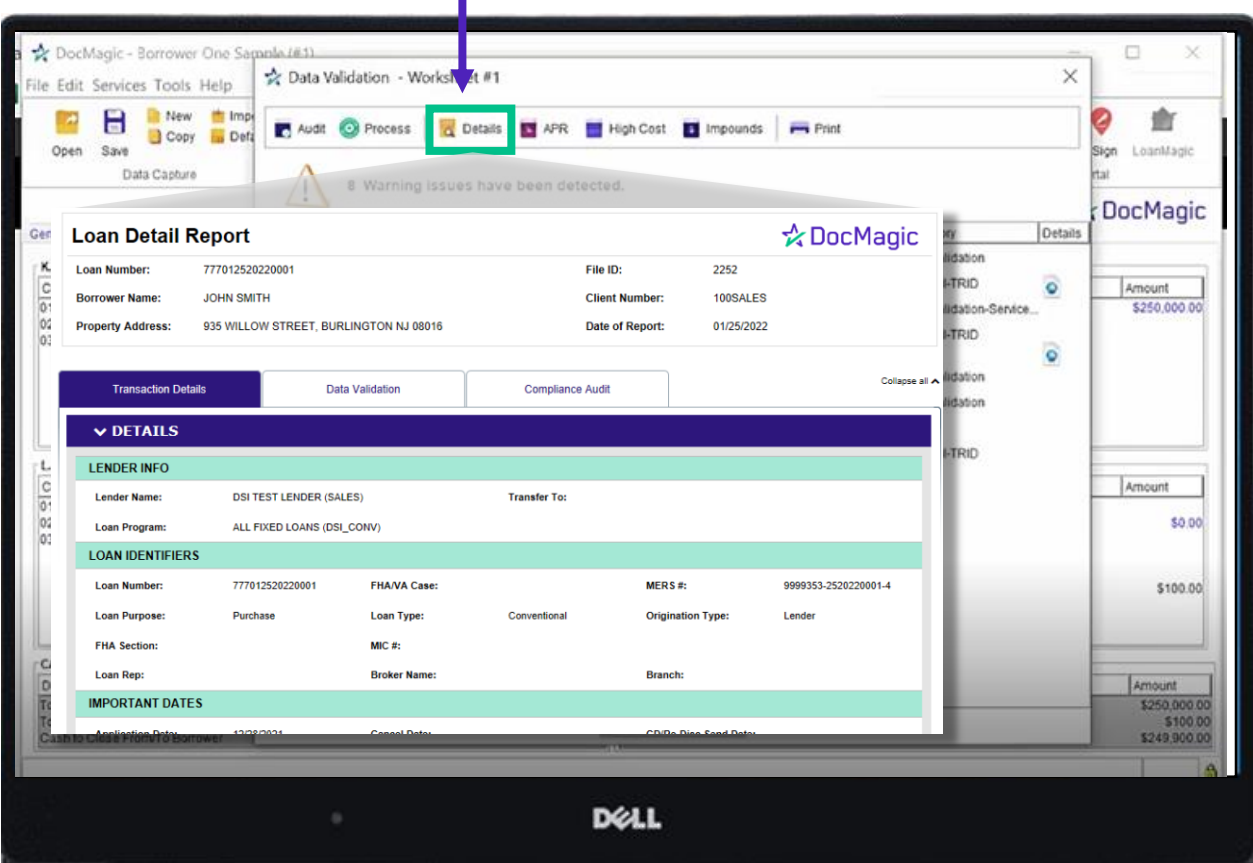

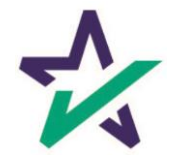

### Processing Documents – Hybrid 3

#### Process the Document set.

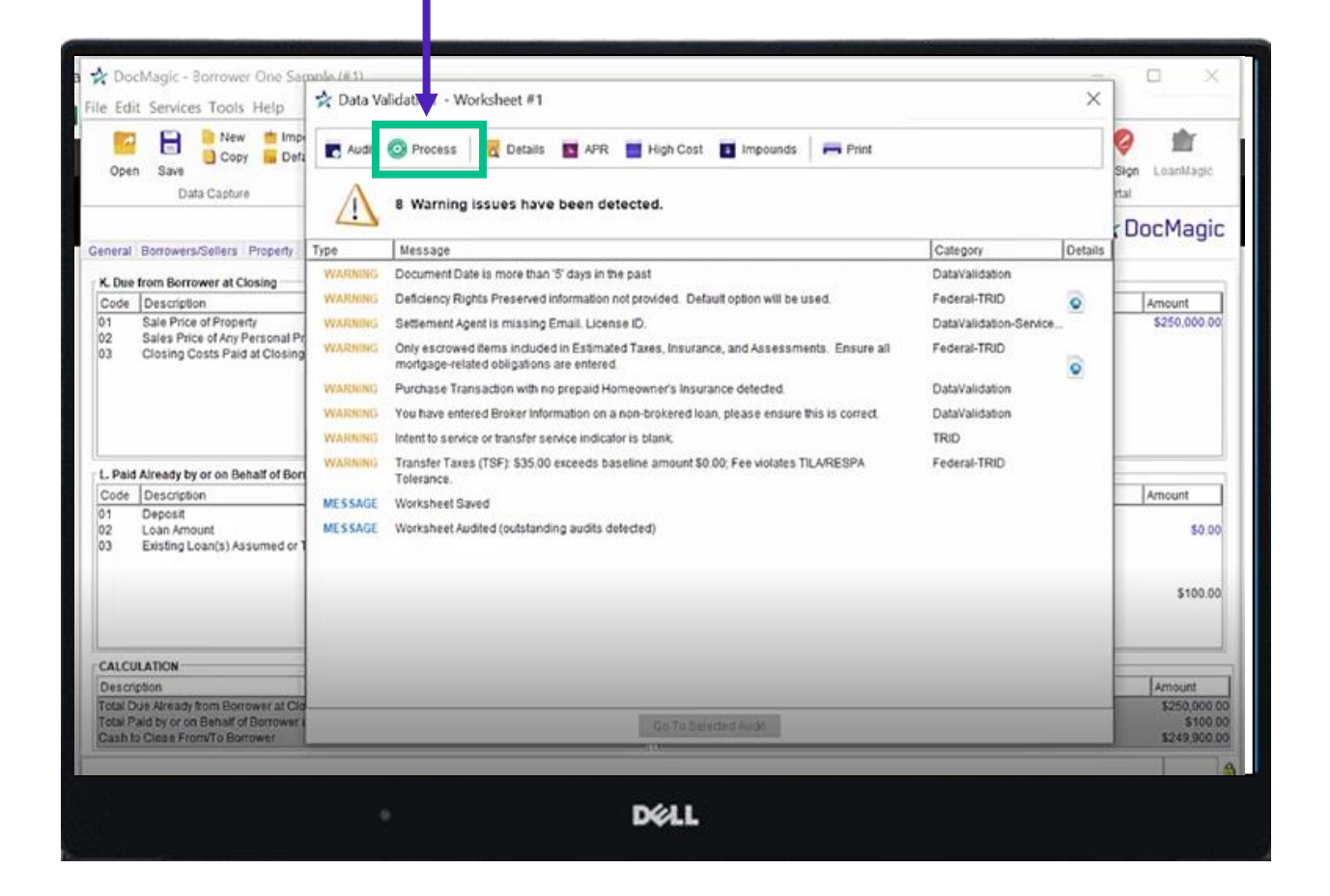

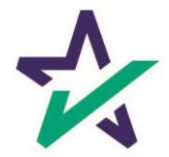

### Processing Documents – Hybrid 3

Choose "Closing" for Package Type.

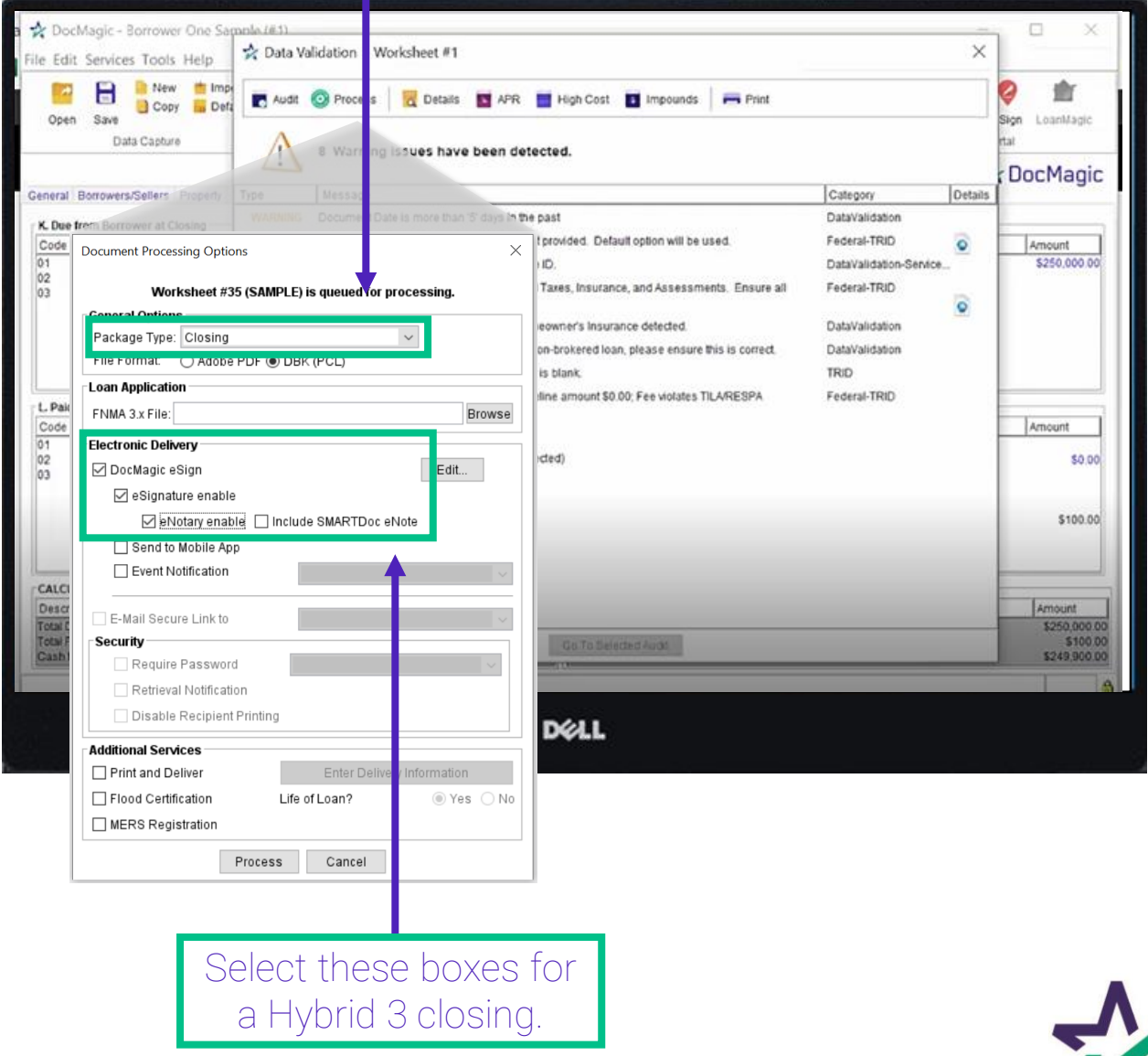

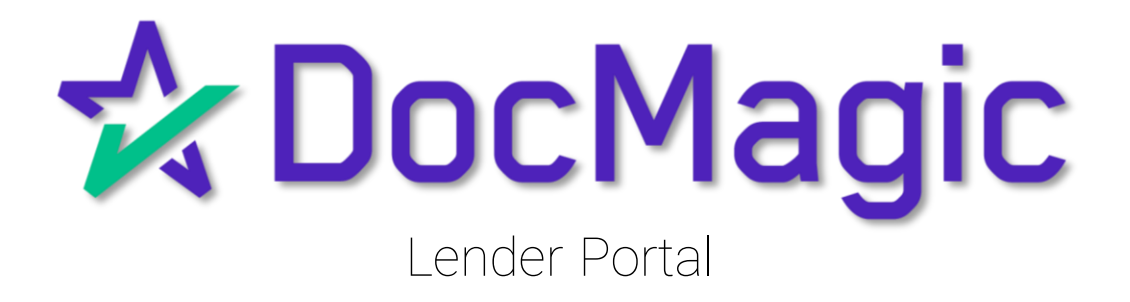

### Lender Portal

#### Lenders can monitor the activity of the Settlement Agent and Borrower here.

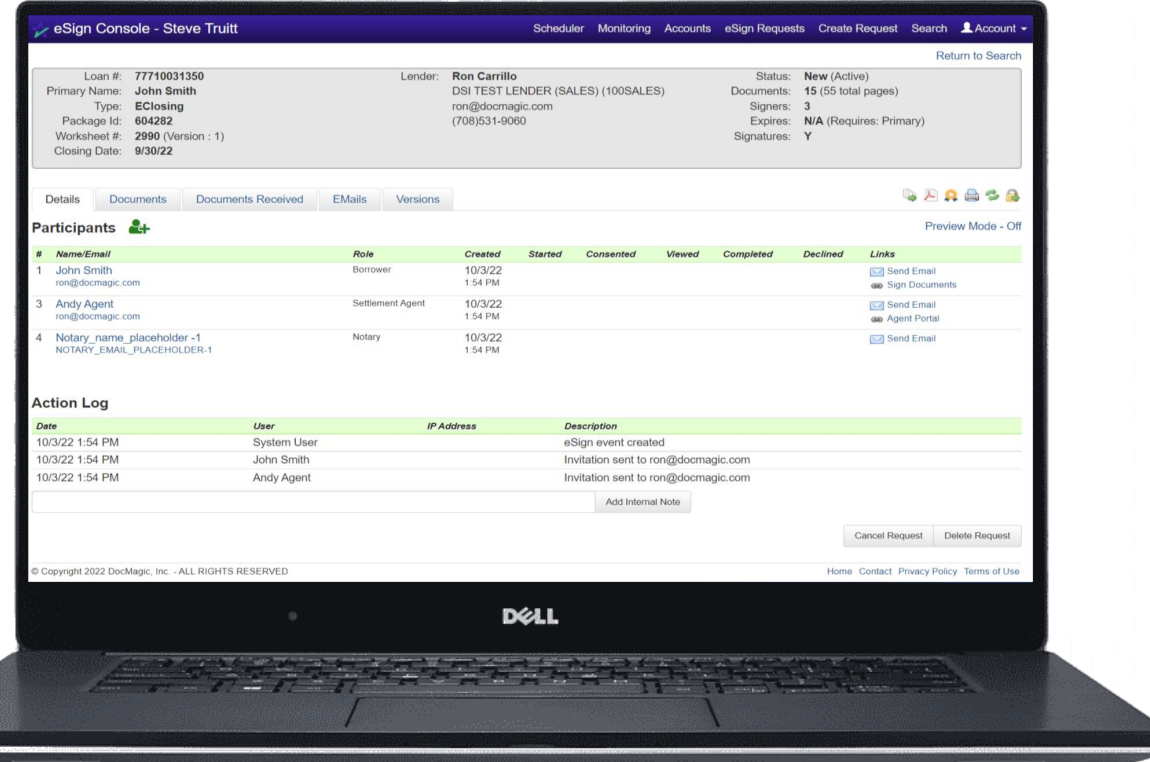

For detailed instructions on how to use the eSign Console / Lender Portal, please visit our **Product Training Page**.

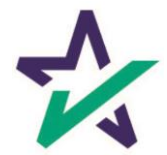

Lender Portal

#### Reminder emails can be sent to the Borrower and Settlement Agent here.

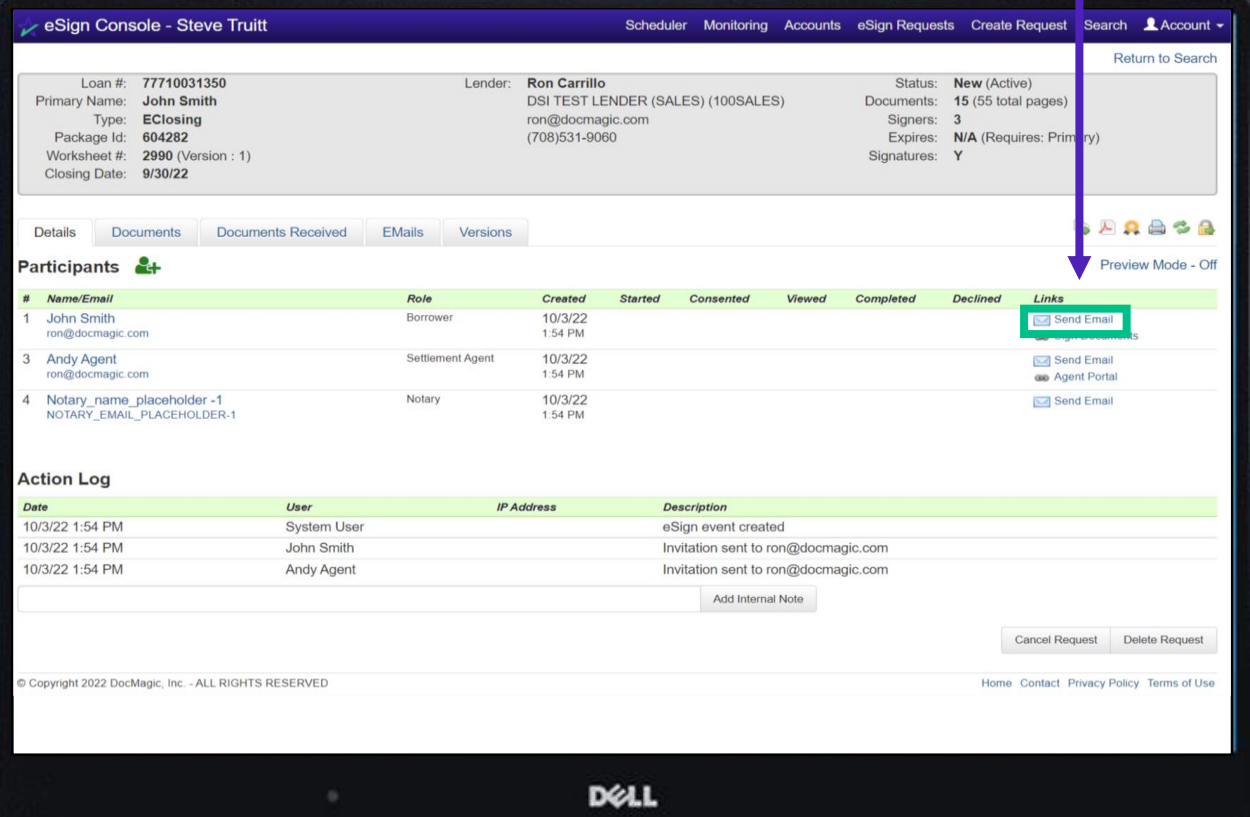

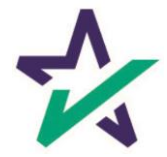

### Lender Portal

#### Documents, both click signed and ink signed, are reviewed in the Documents Tab.

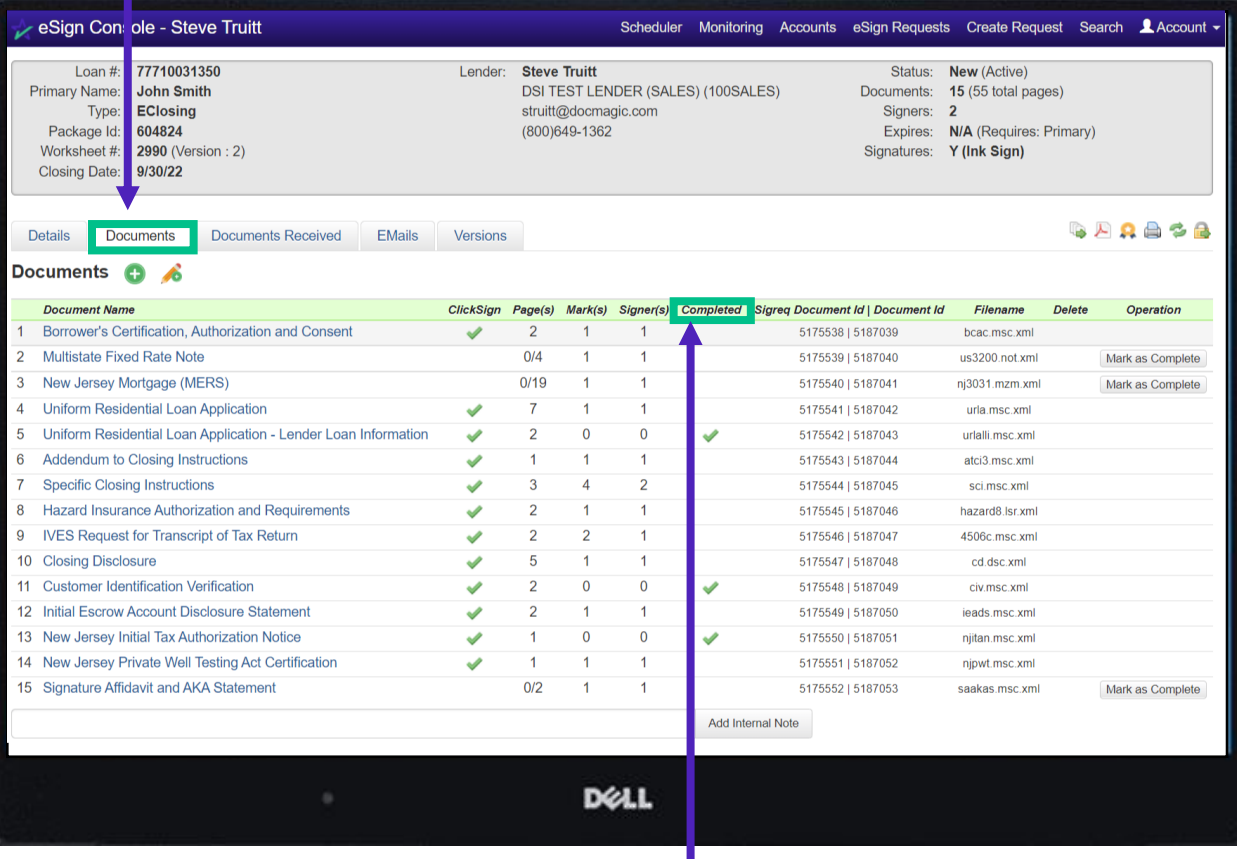

You can check the status of the signature process here.

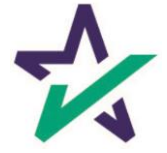

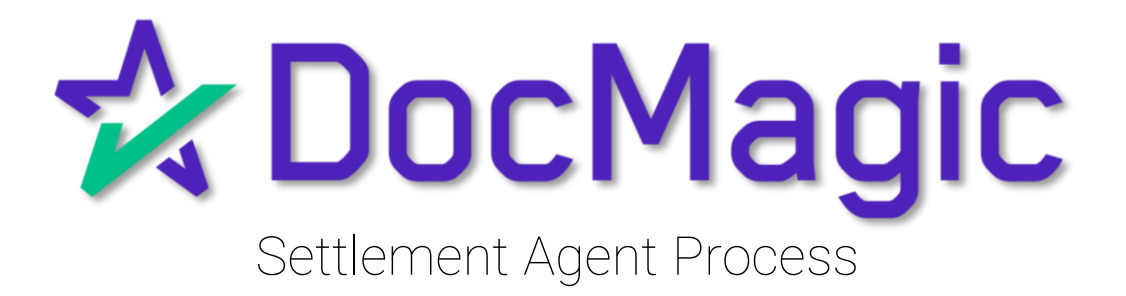

# Settlement Agent Invitation Email

The Settlement Agent will receive an invitation email when the lender creates the eClose event.

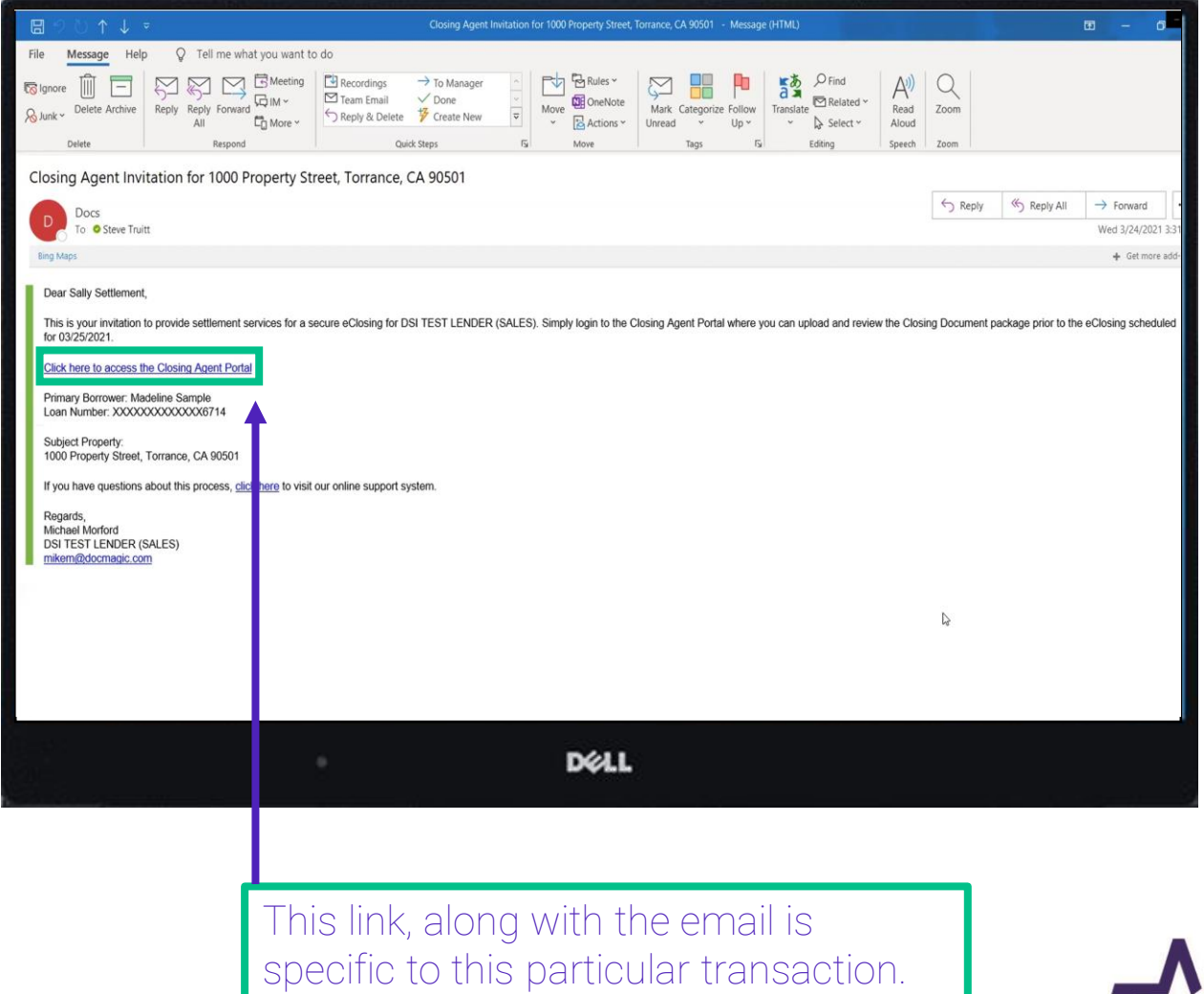

## Agent Login

The Settlement Agent will receive an invitation email and arrive at this verification page.

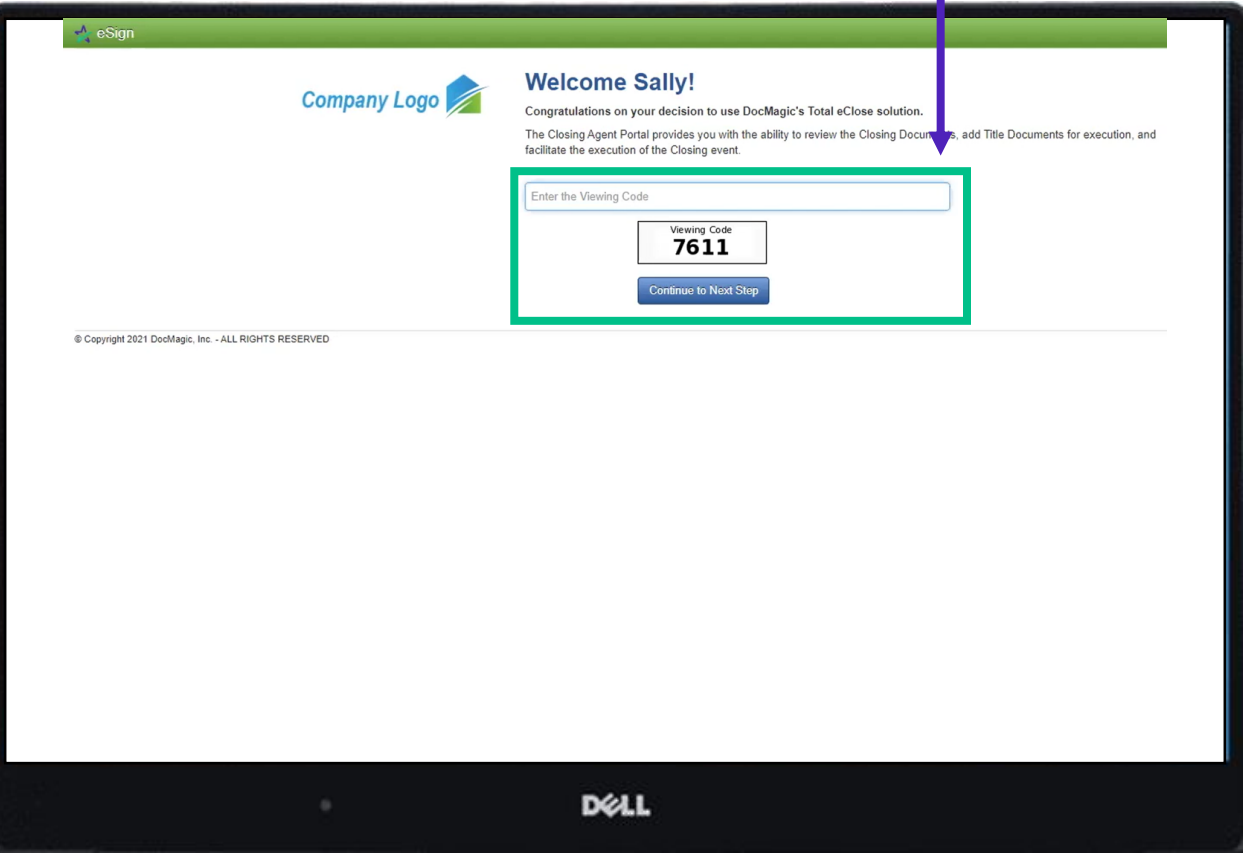

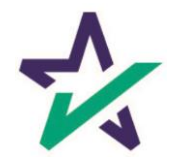

#### eClose Console

This is the Settlement Agent's portal where you can check documents, assign signers, and verify the process as you go.

All pertinent loan information is at the top of your screen including borrower and lender info.

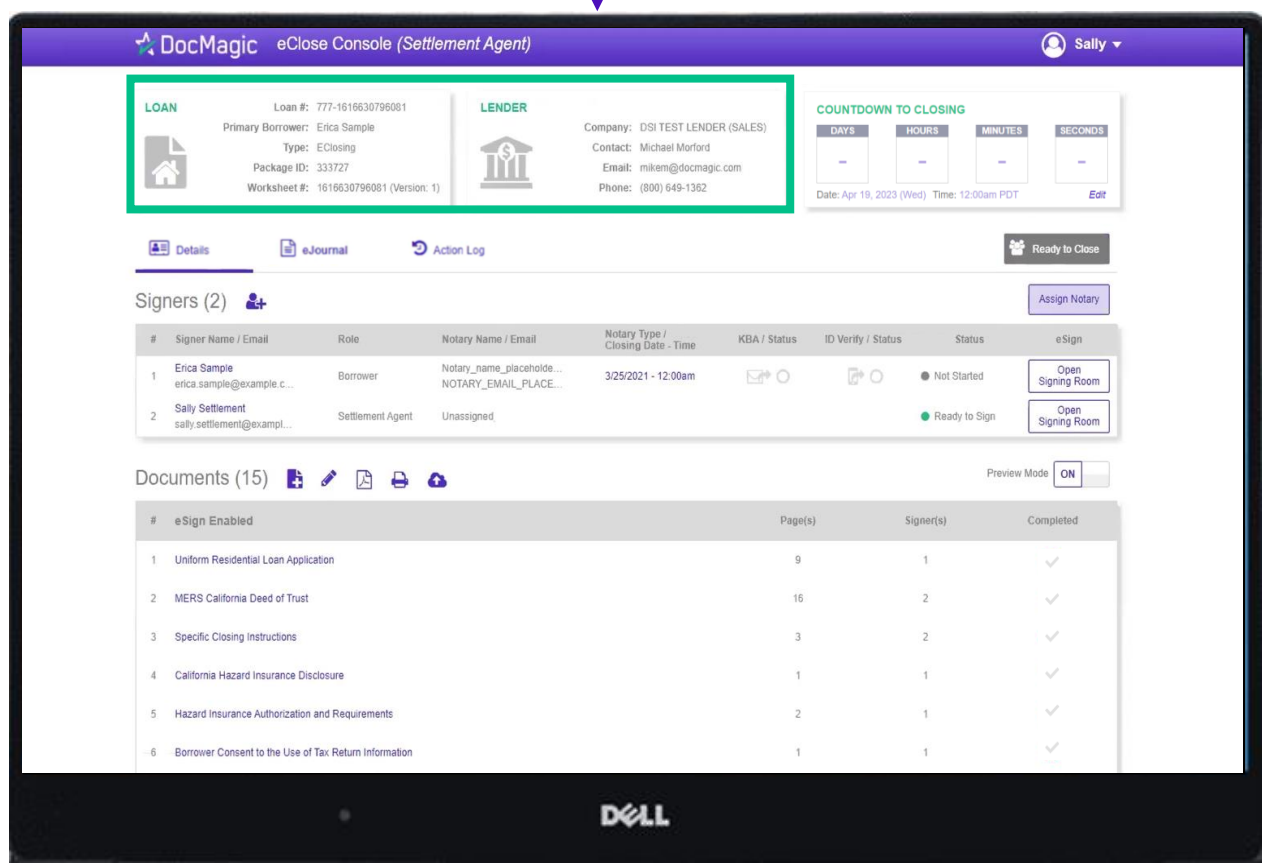

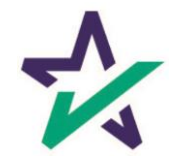

### Countdown Clock

The eClosing Countdown Clock keeps you on track right up to the moment of closing.

The Edit button at the bottom right of the Countdown Clock allows you to edit the closing time for all participants.

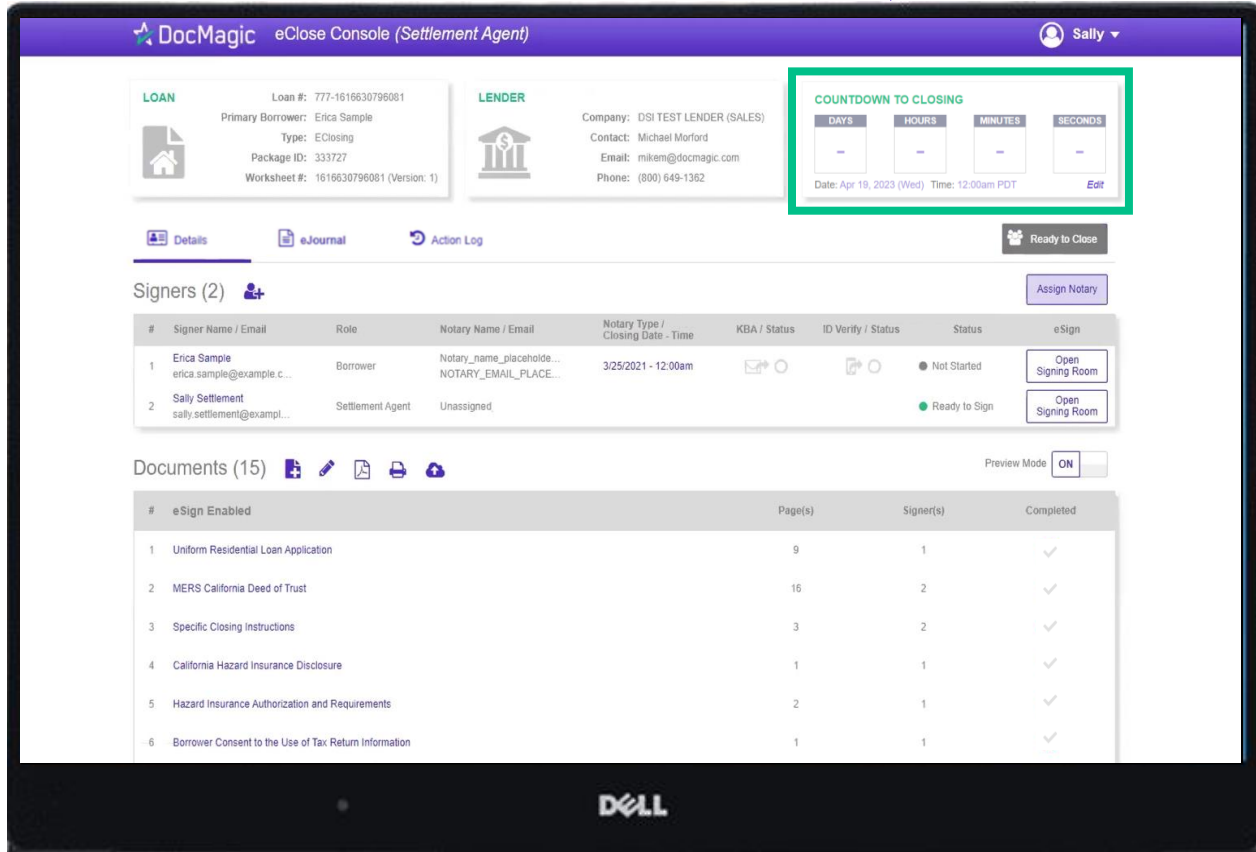

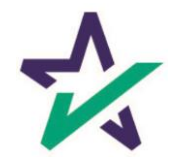

### Help Button

From the Agent Portal, you can find a tutorial just like the one you're reading now. Just click on the name, then Help.

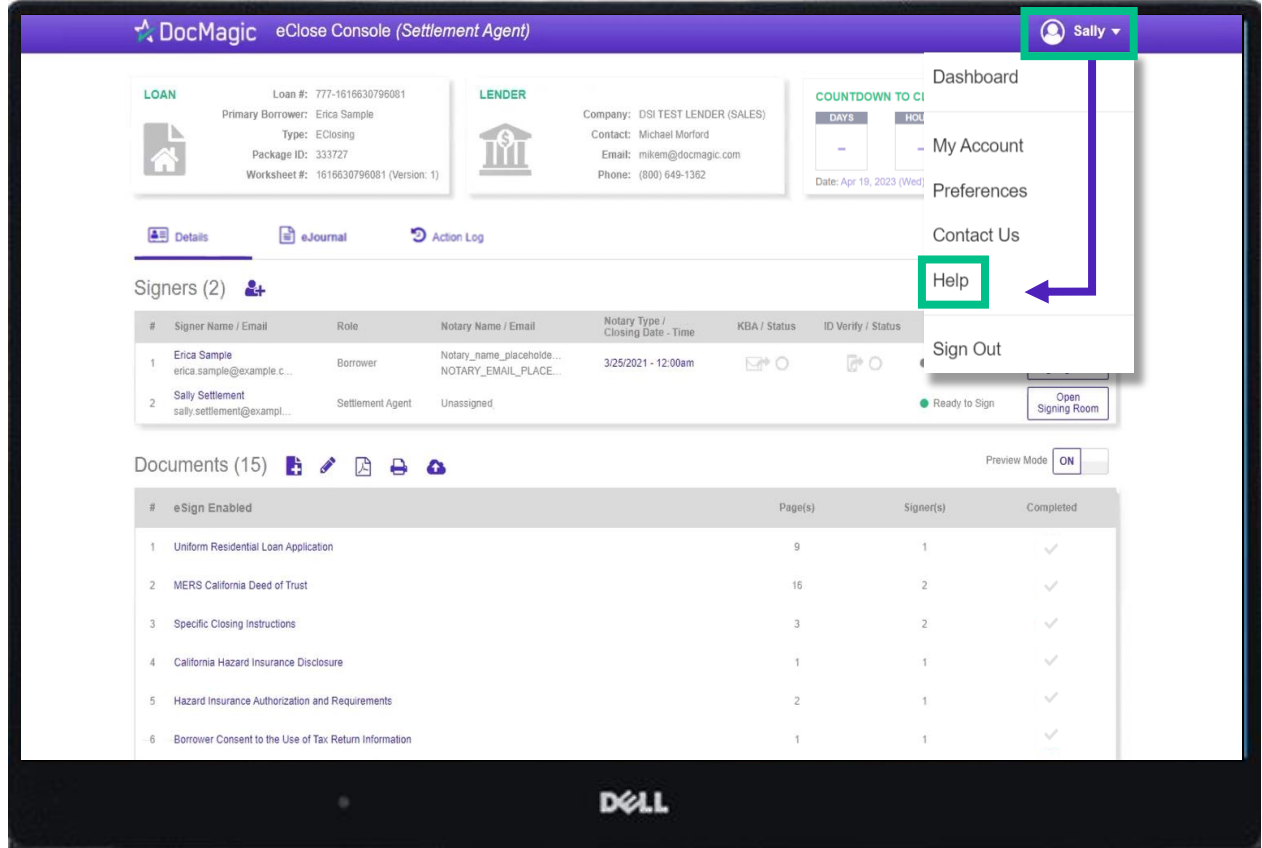

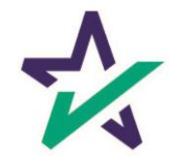

# Signer's Tab

The Signer's area highlights the information of all closing participants.

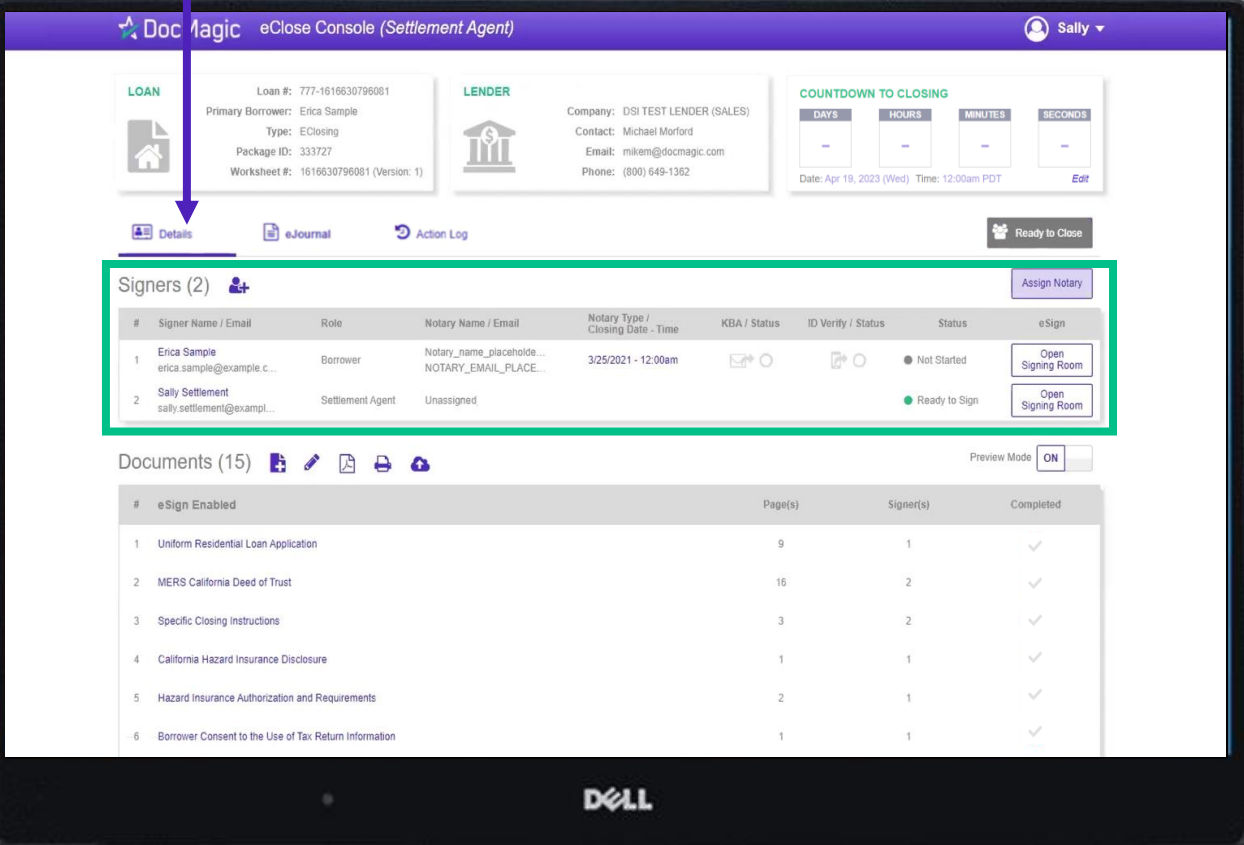

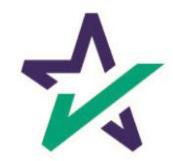

Click on the signer's name to view, edit, or delete participant information. Make sure there is an email listed.

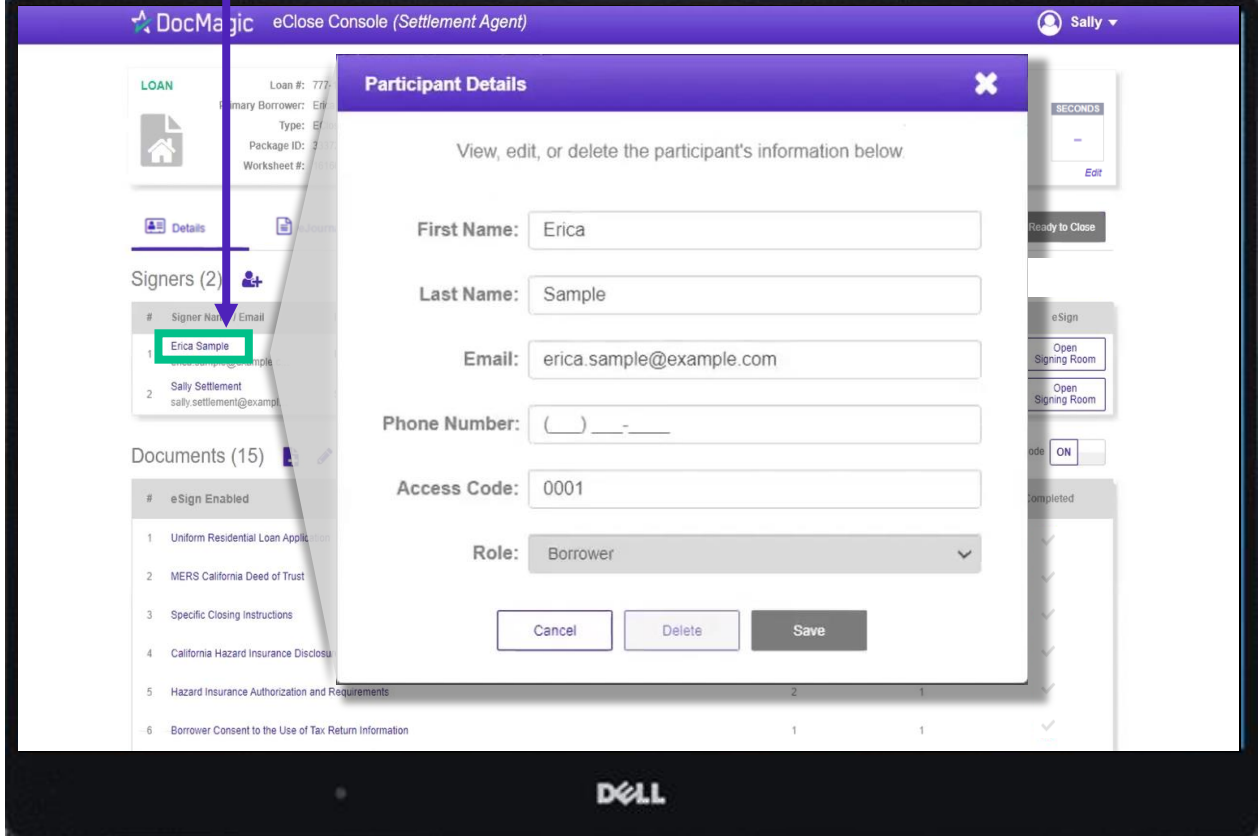

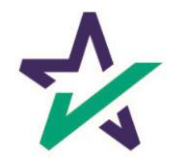

# Adding Participants

Click on the Silhouette Icon to add a participant.

#### Fill out every line, then select a role for the participant.

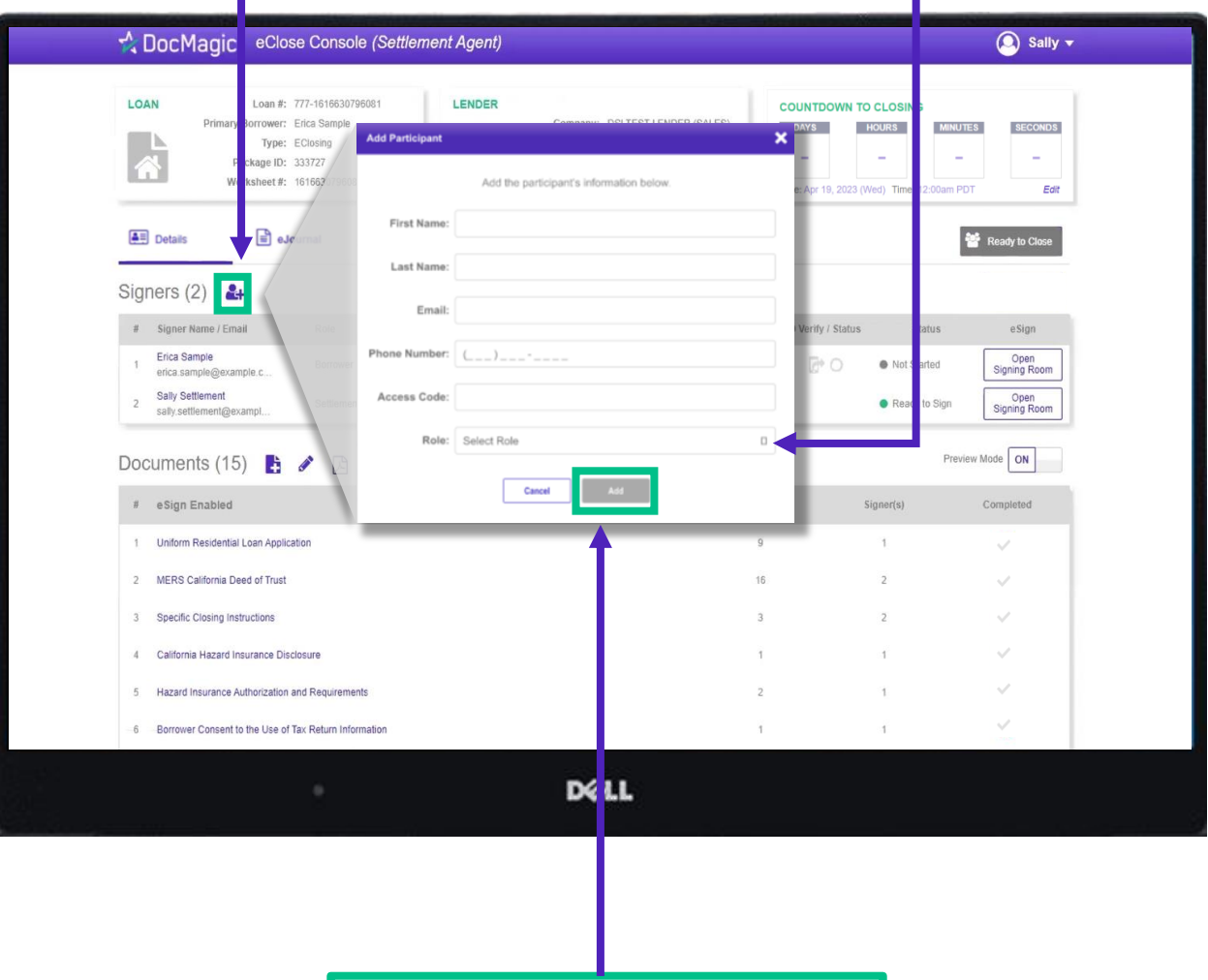

Click Add and they will be saved to the participants list.

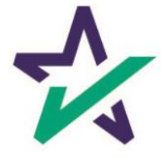

# Notary - Signer's Tab

Depending on the Notary provider, identity validation techniques like KBA & ID Verify will be enabled.

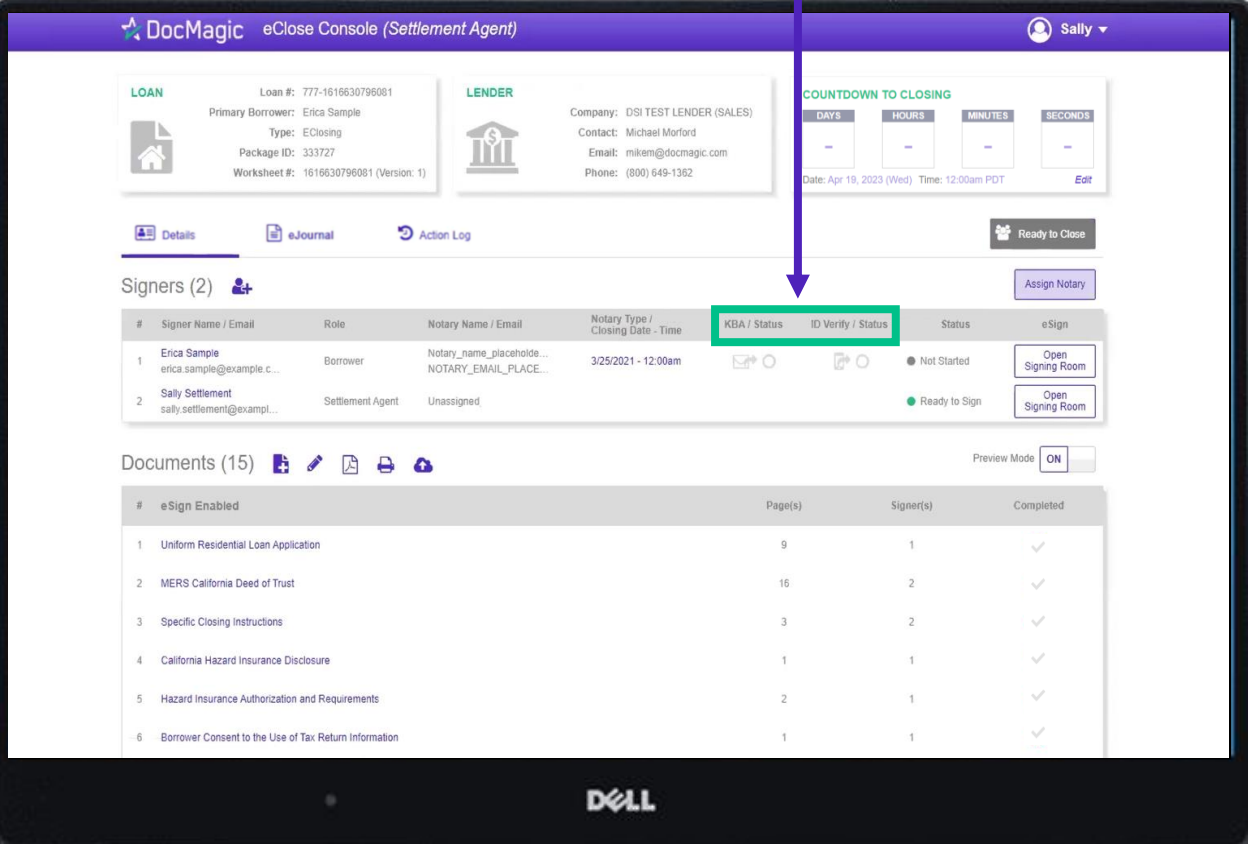

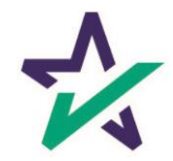

# Notary - Signer's Tab

The Notary information is in "place-holder" mode until the notary accepts their invitation.

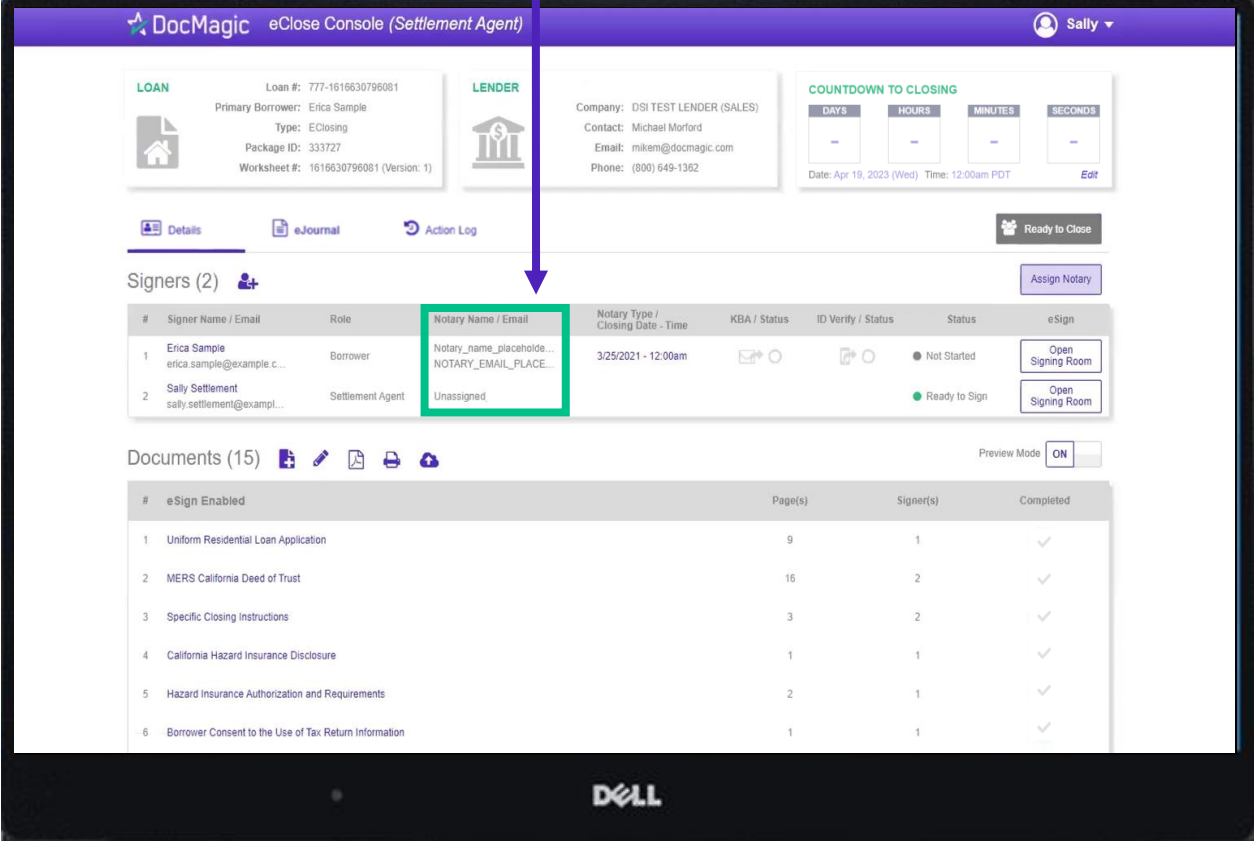

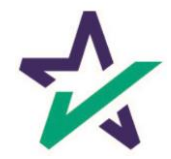

The closing date and time is listed here. You can edit this right in the window, or in the Assign Notary pop-up.

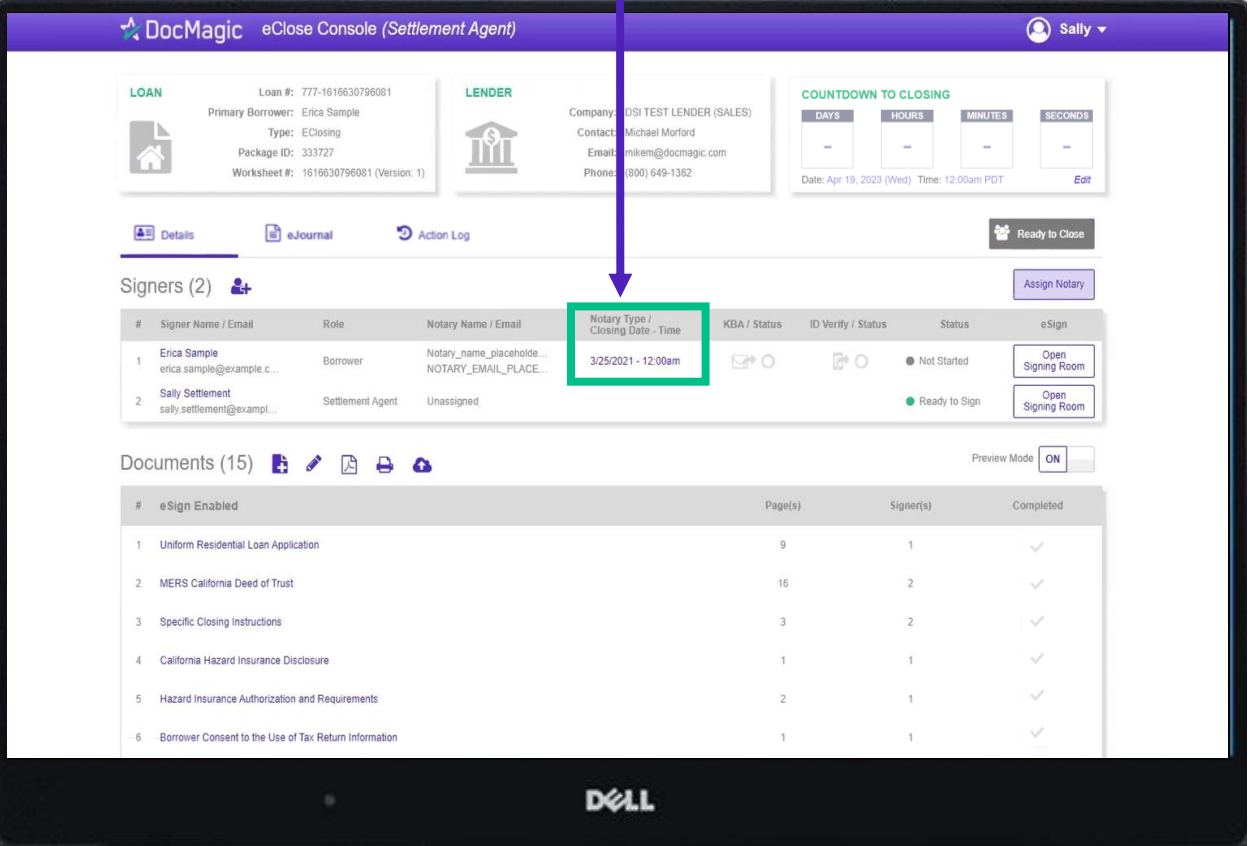

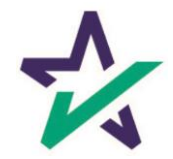

Preview Mode stays on until Midnight Hawaii time of the closing date. The Lender can disable your ability to toggle preview mode in their settings.

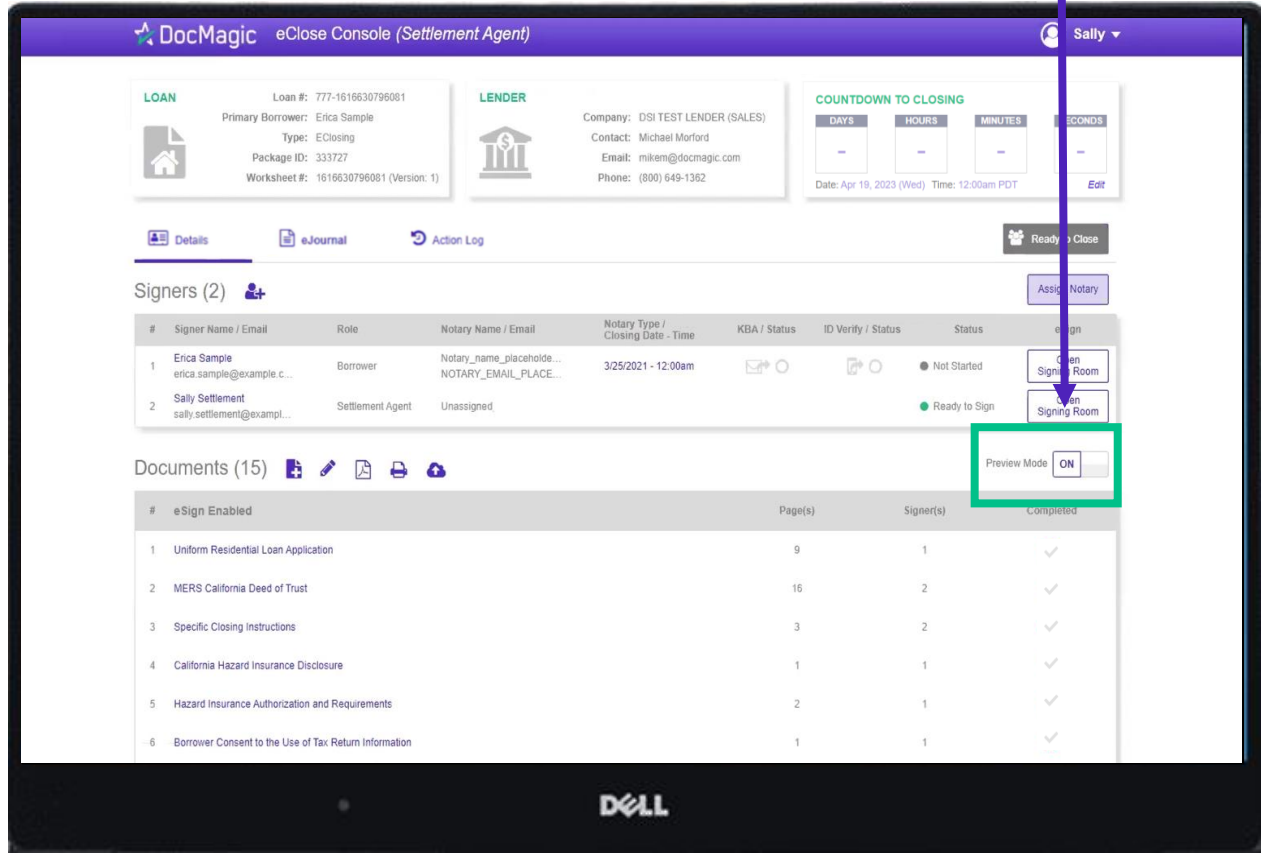

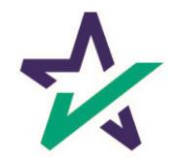

The Documents area includes all the documents to be executed. To view, you can click on the title of the document.

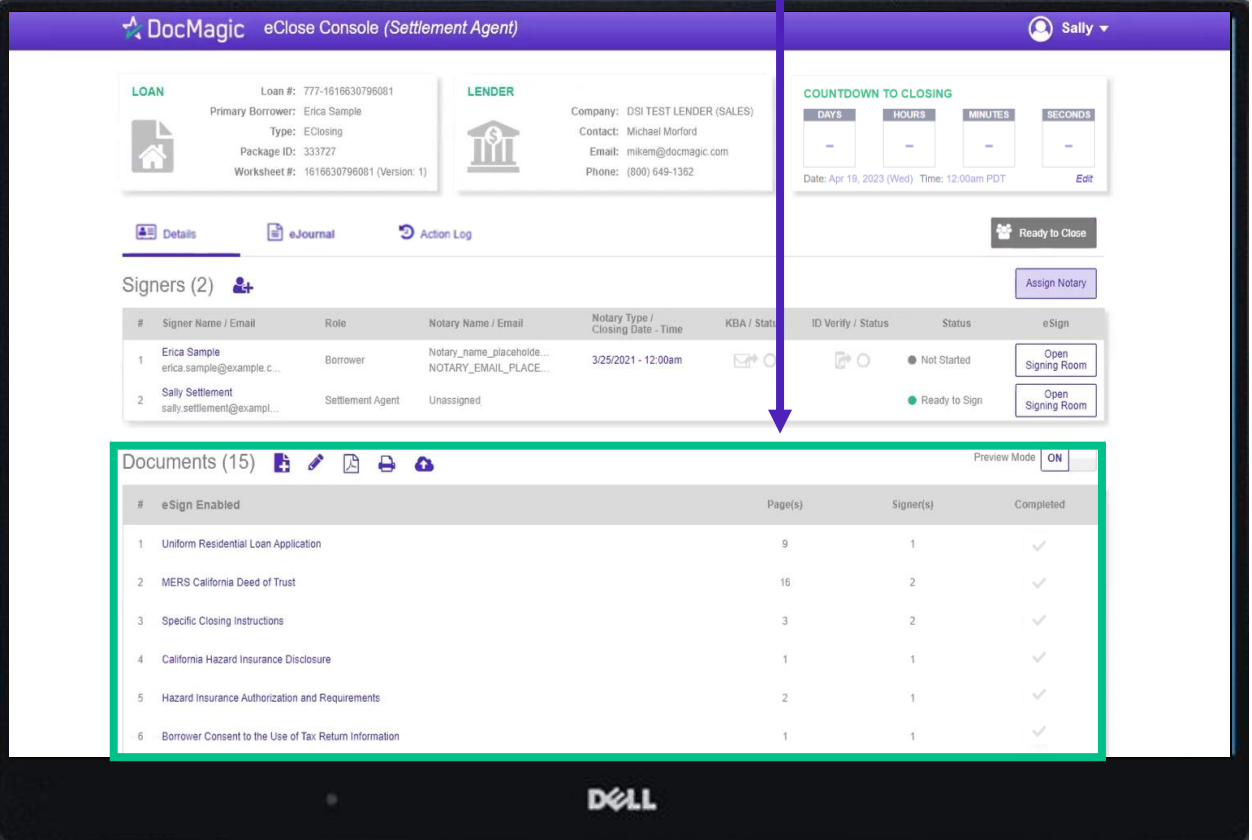

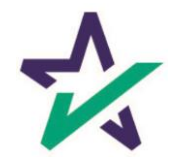

eSign Enabled lists all the documents enabled for electronic signature in the package.

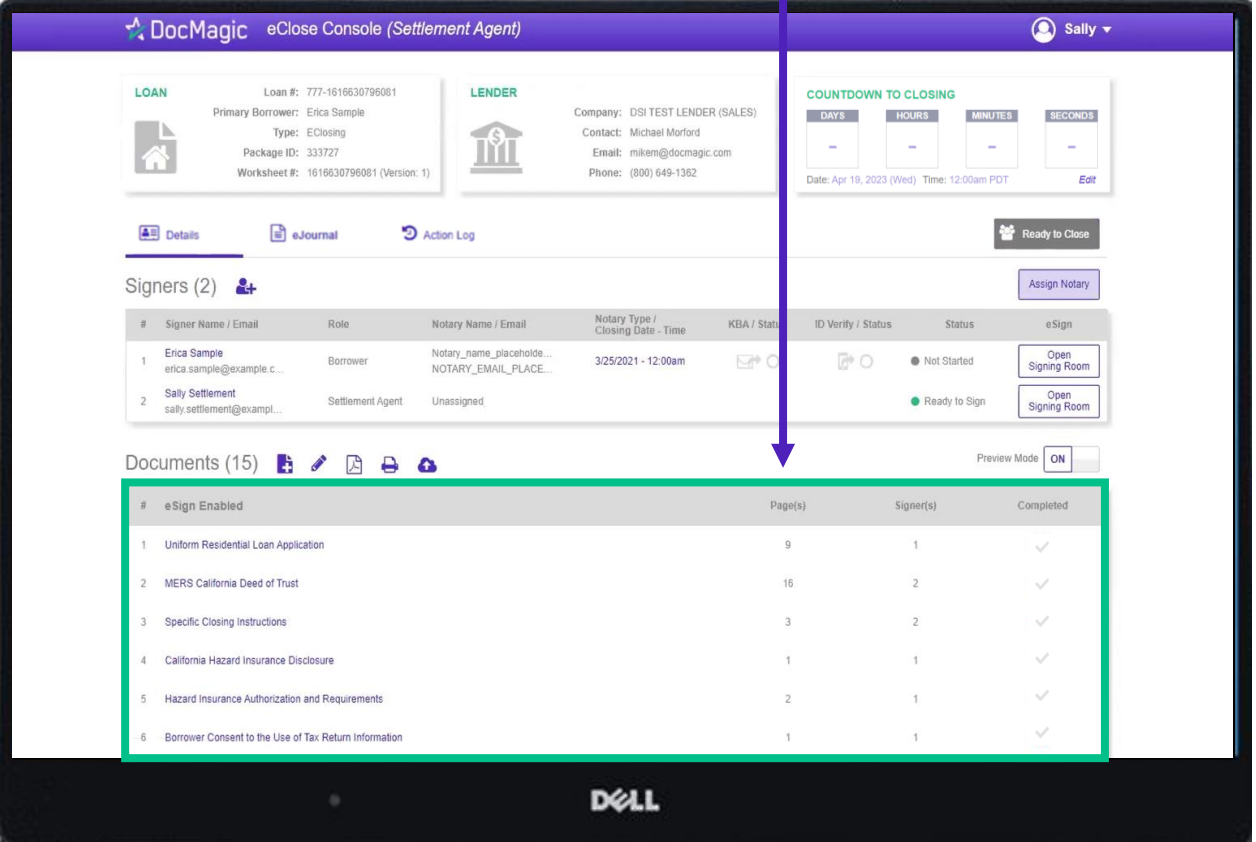

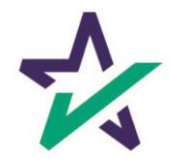

At the bottom, "Print and Sign" lists all the documents in the package that require a wet signatures from the borrowers.

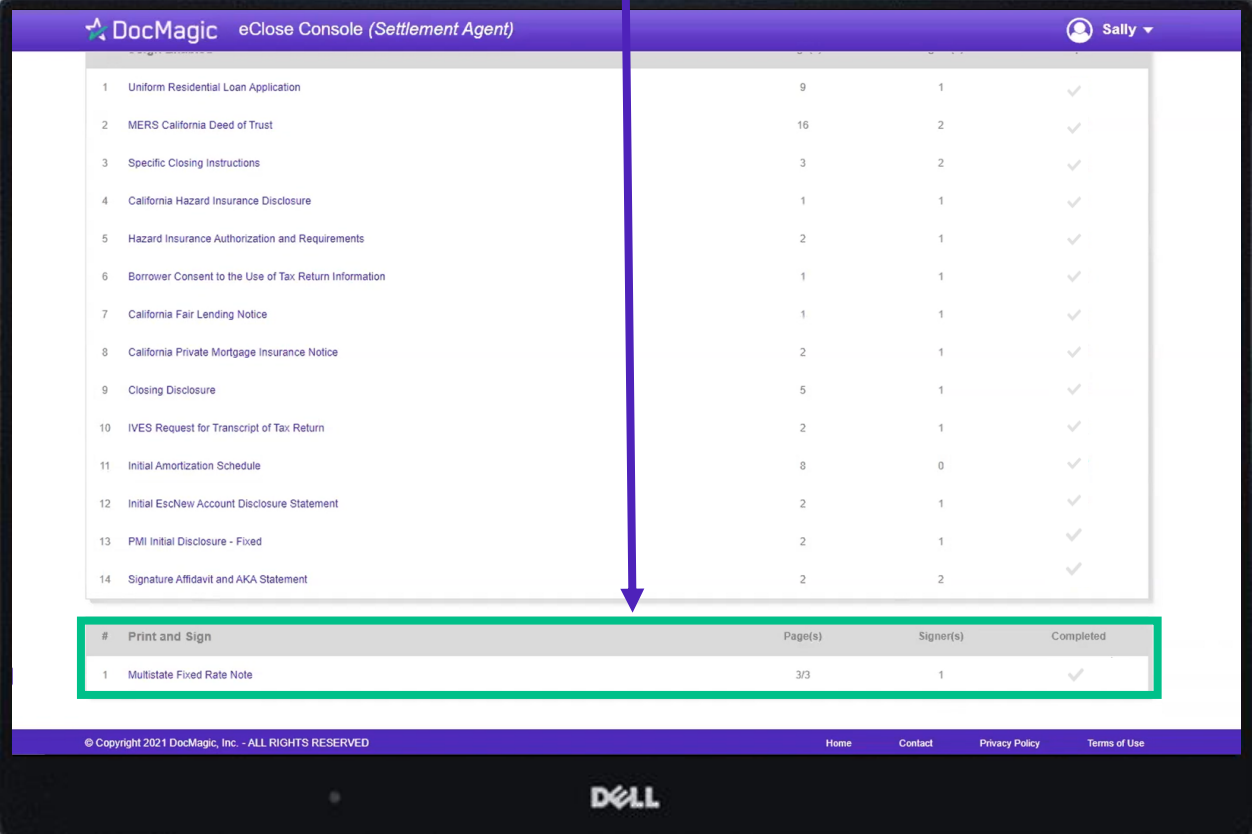

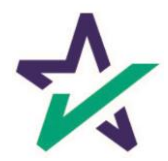

# Adding Documents

Click on this document button to add settlement documents to the package.

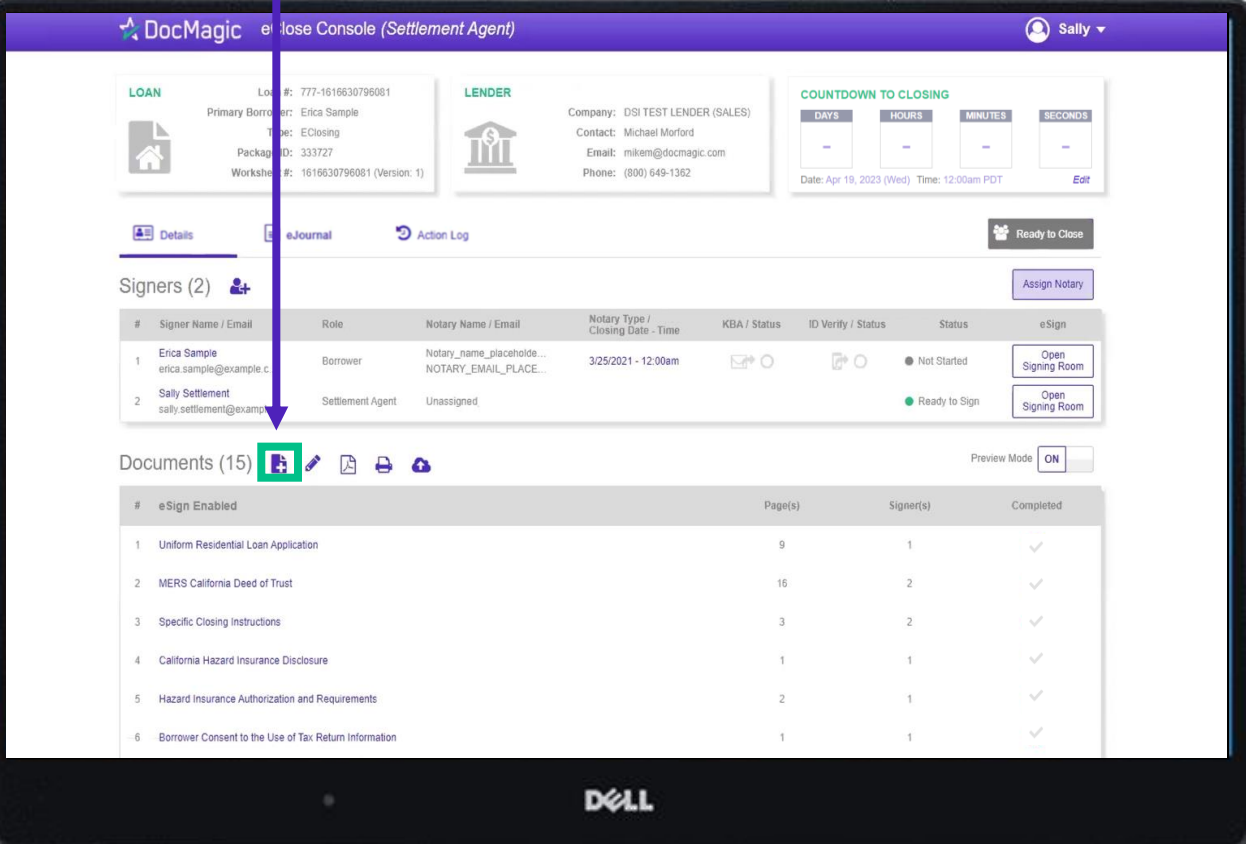

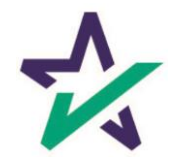

# Adding Documents

#### Click the Browse button to navigate to the document you would like to add to the package.

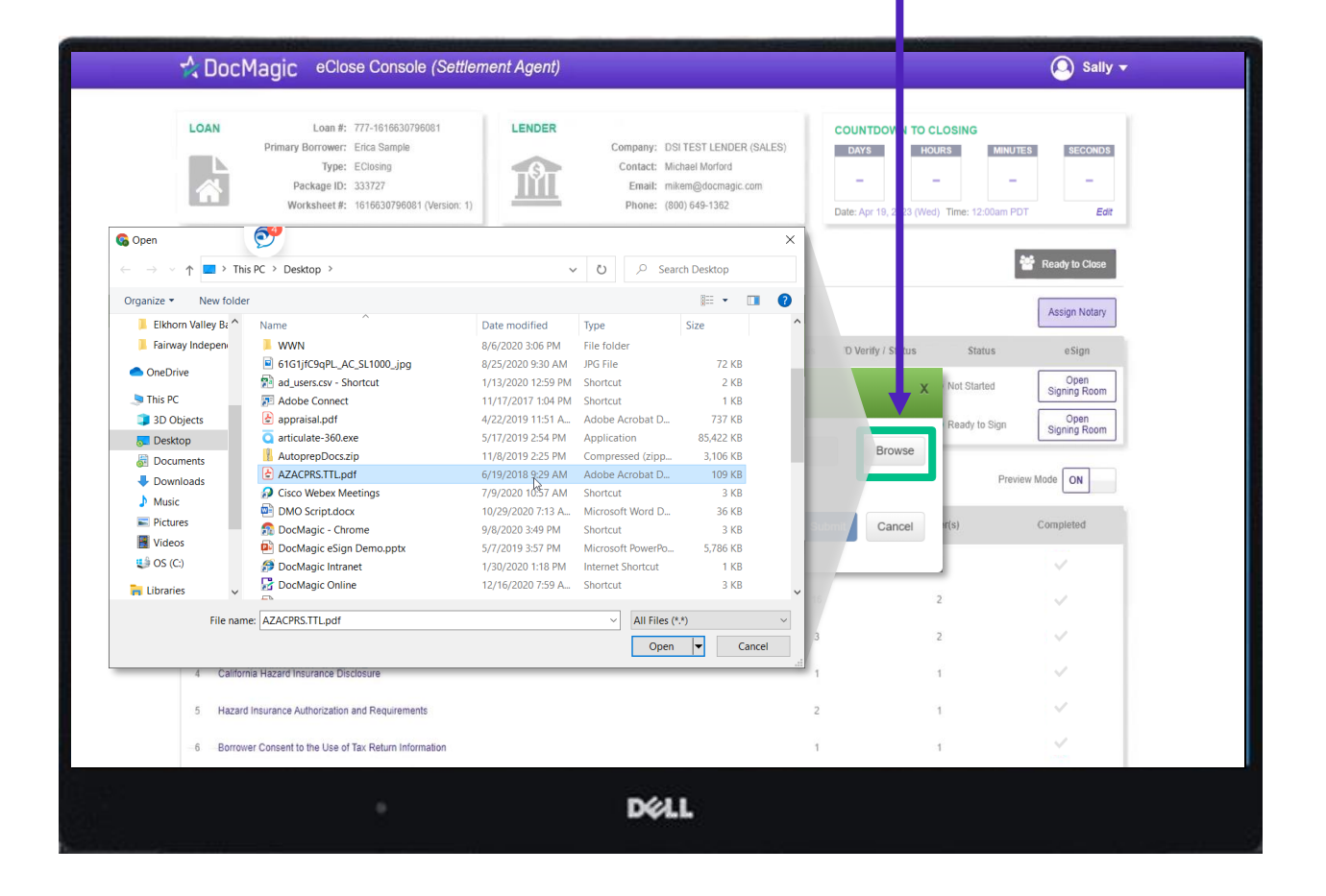

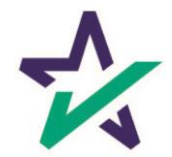

### AutoPrep

When the document is uploaded, it activates AutoPrep to check for and assign signatures, date boxes, and any Post-fill boxes needed.

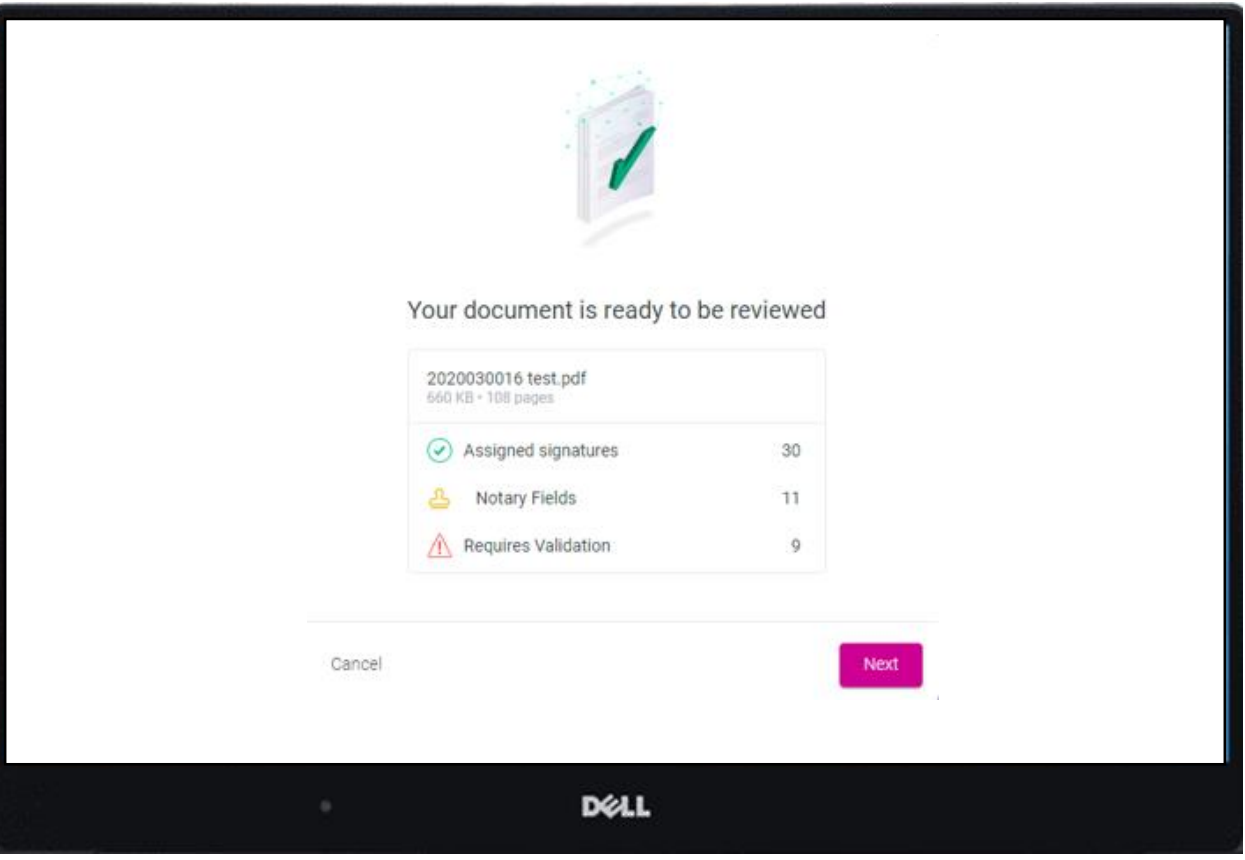

AutoPrep uses A.I. and machine learning to prepare documents for signature.

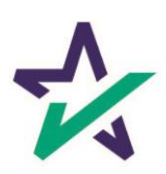

# Creating Signing Boxes via AutoPrep

#### Green means that the signature line has been identified to match a previously entered borrower/signer

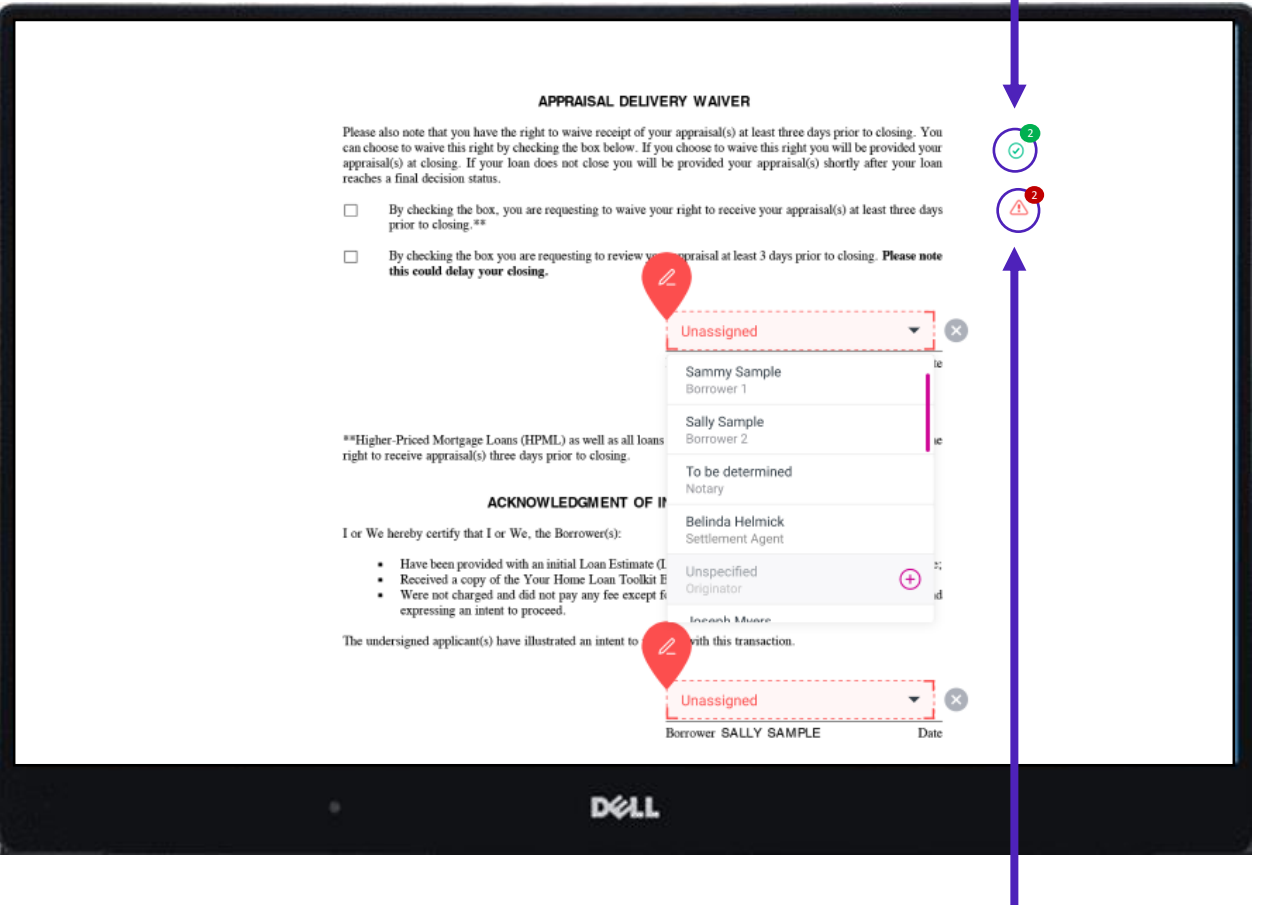

Red means that AutoPrep has found a signature line, but not a signer

Red fields *must* be verified before sending the document to proceed with eSign

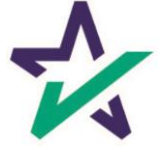

#### AutoPrep

You have the option to correct the signature mark or choose 'Not needed for this transaction.' This will help the AI compute this accurately next time.

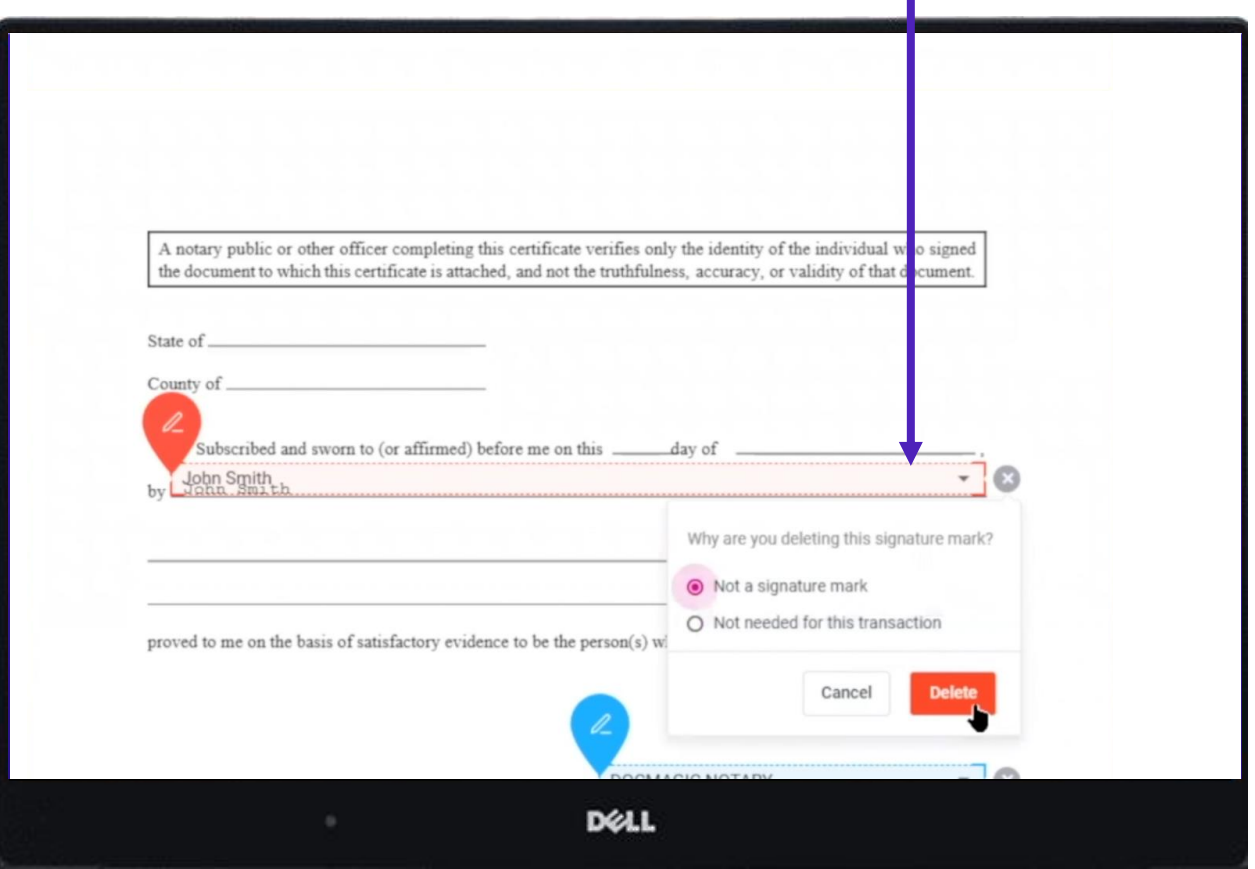

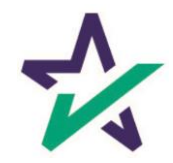
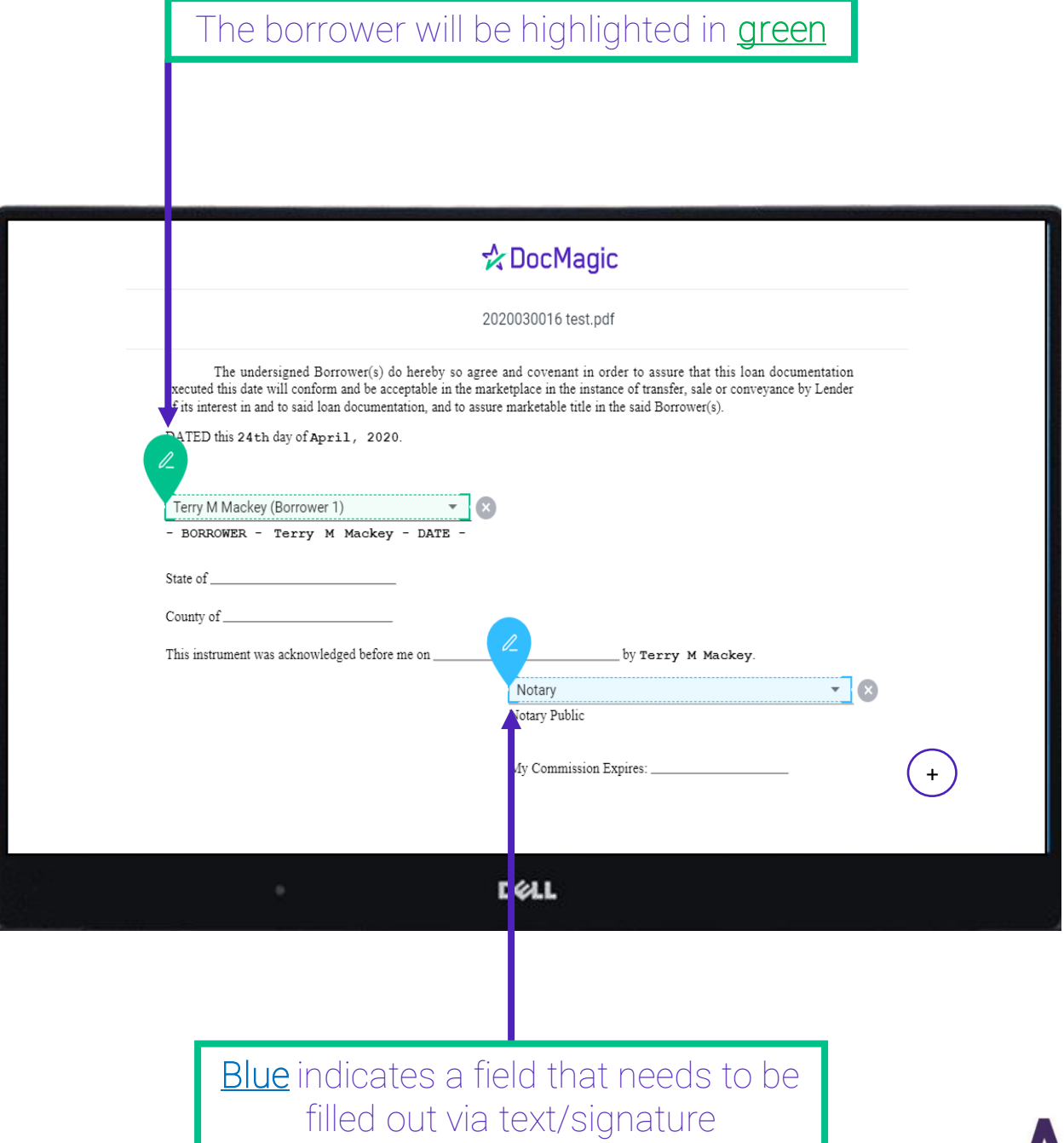

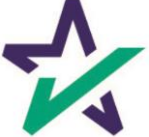

AutoPrep will always guess the borrowers when they are not clearly assigned in signature marks.

#### **Uniform Residential Loan Application**

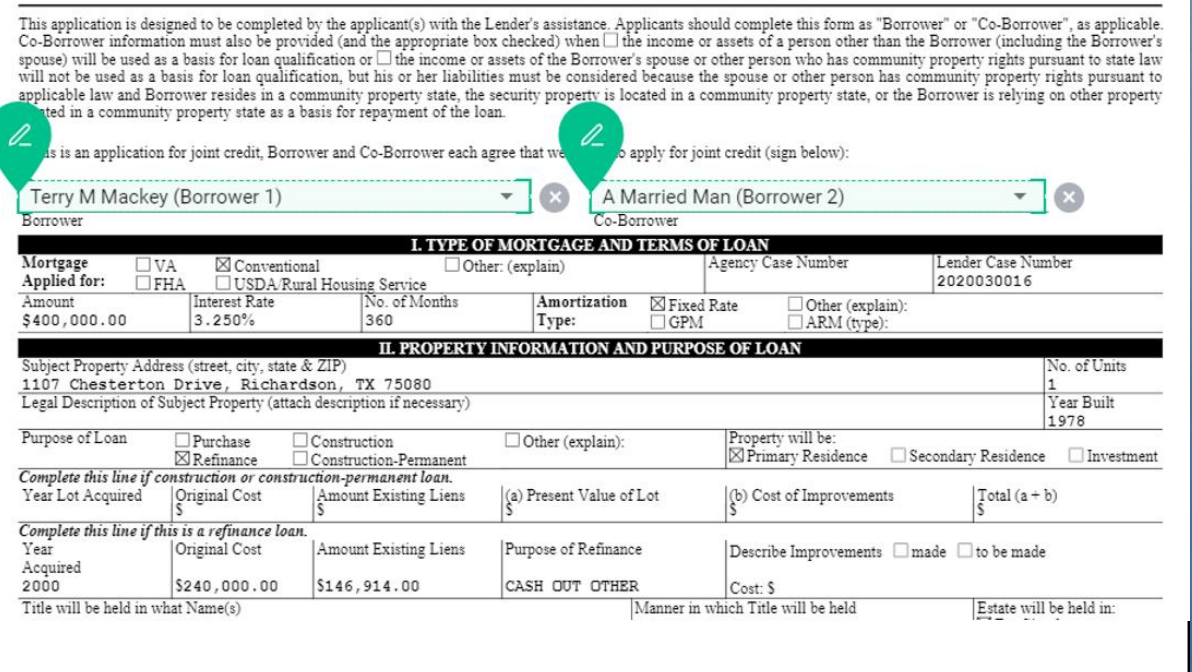

**DELL** 

Along with other fields, you must check and correct every field before you're done.

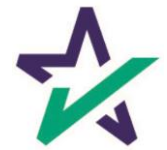

Clicking the plus opens a toolbox on the right side. You can use these to fill in blank fields.

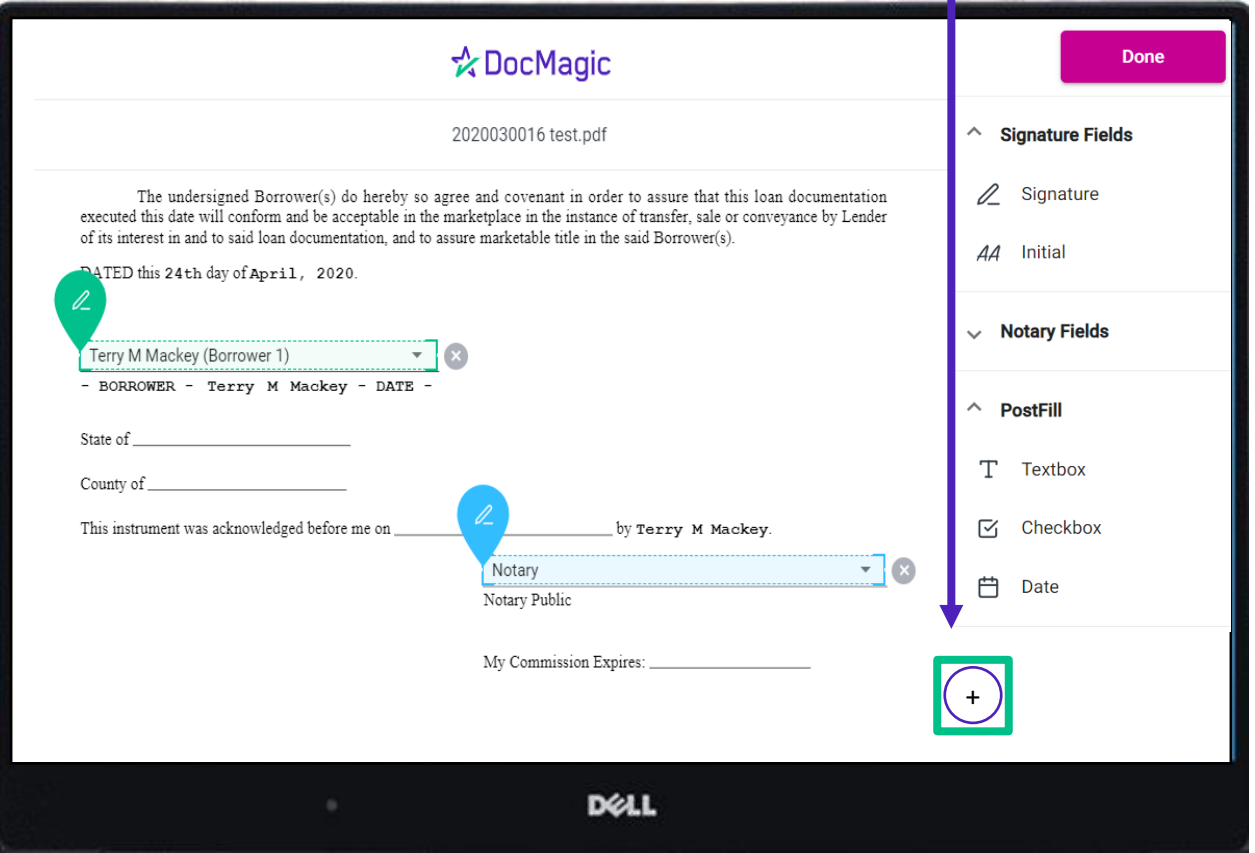

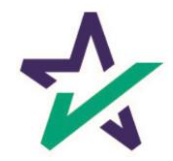

It is crucial that you assign fields correctly and fix wrongly identified fields every time so the system can learn from your edits.

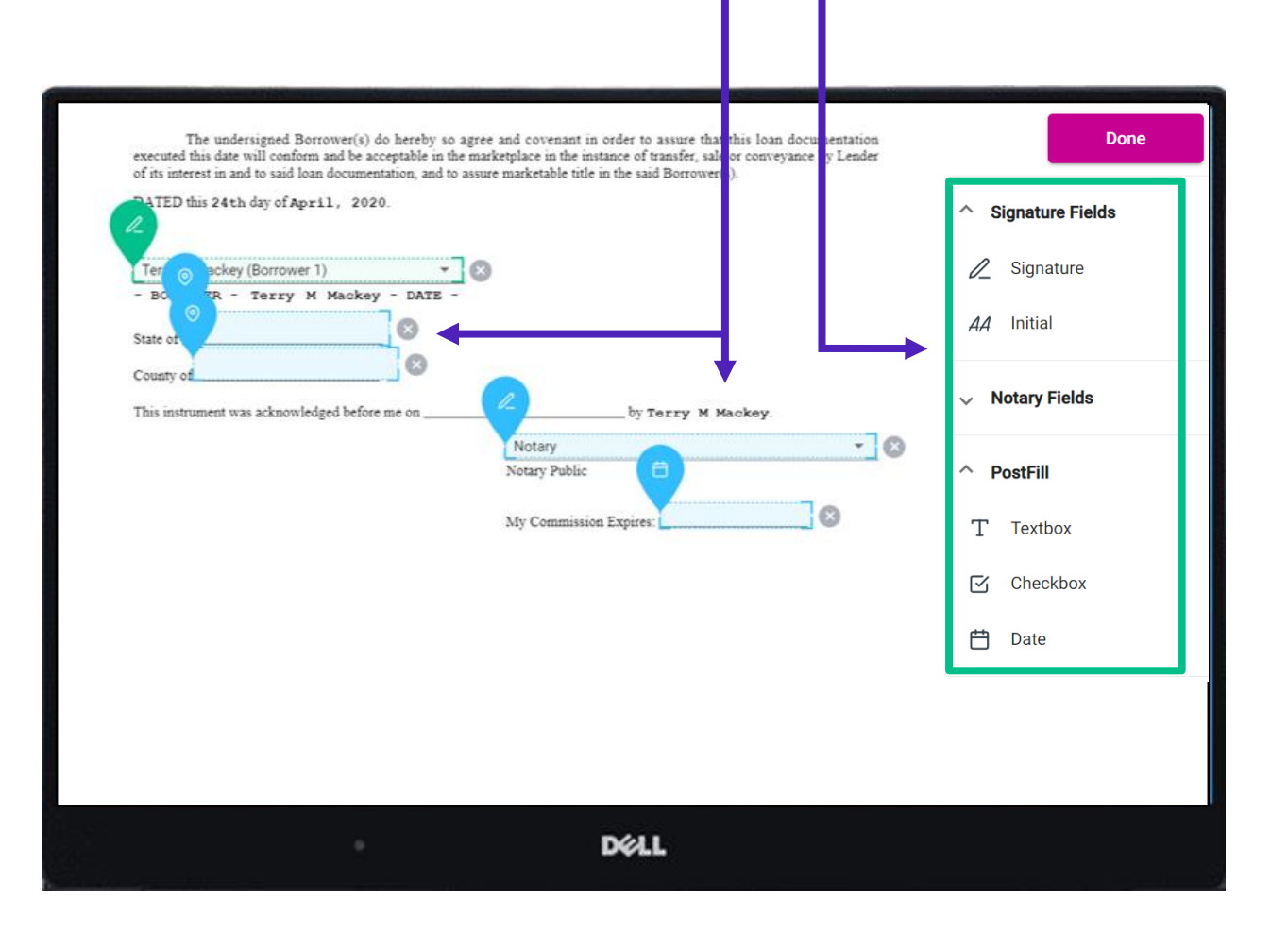

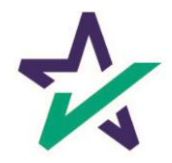

When the documents are finalized, click done. You will see the confirmation message below.

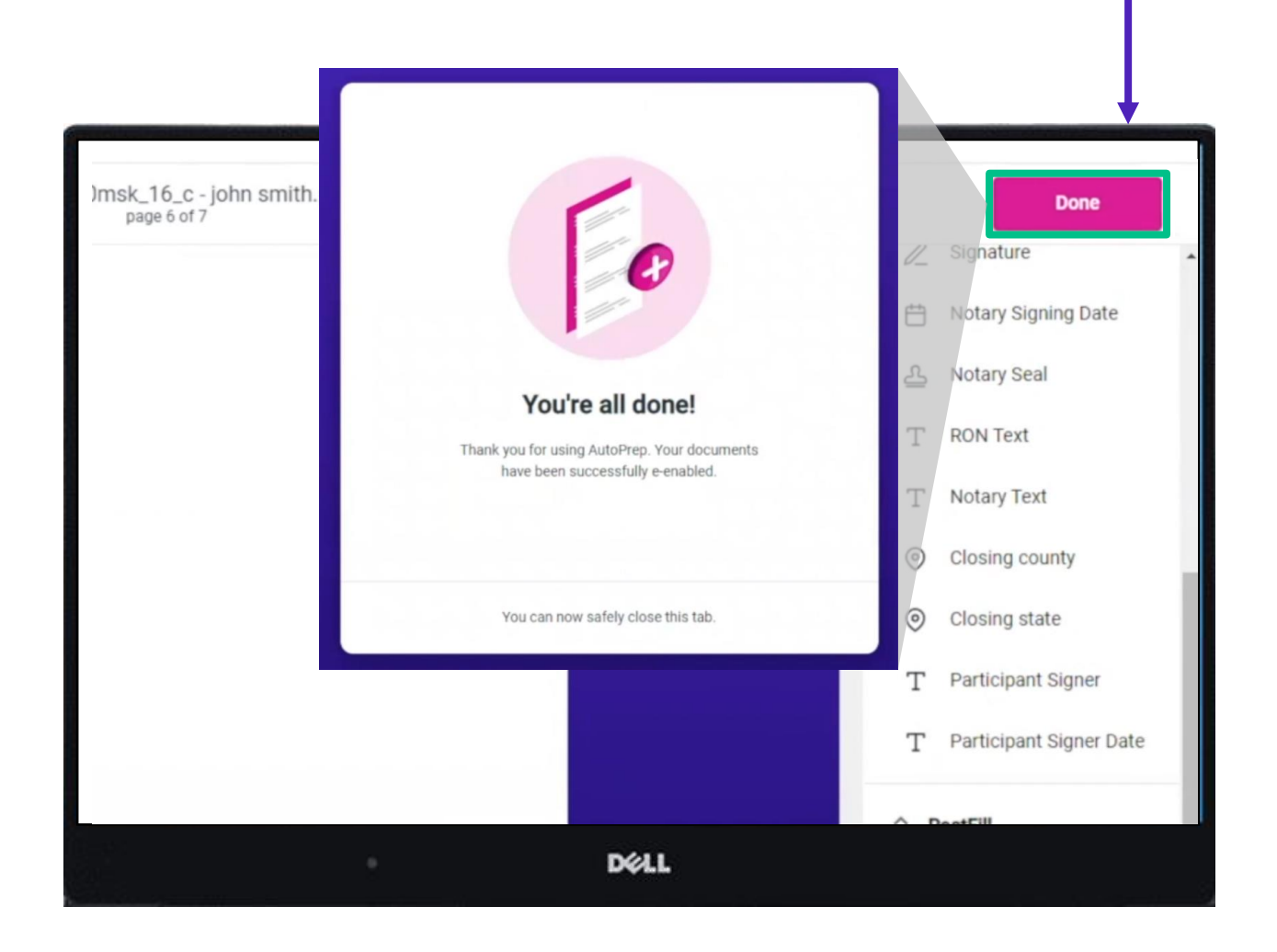

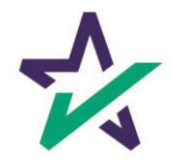

## Settlement Agent Portal – Post AutoPrep

After clicking Done, you will be returned to the Settlement Agent portal.

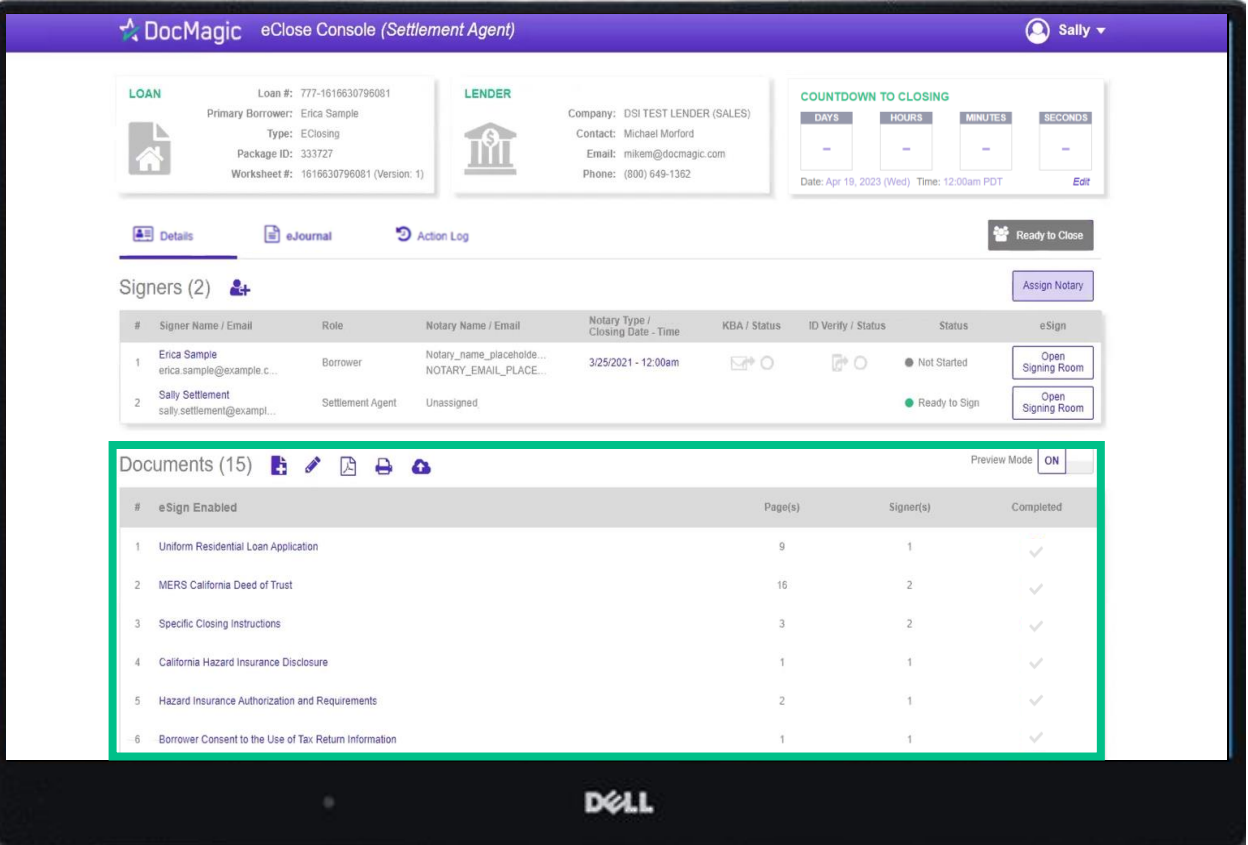

Hit refresh and your AutoPrep document will now be listed in the documents section.

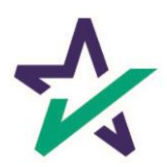

### Tagging Documents + Guide

Click on the Pencil Icon to open the Document Editor that allows you to tag documents. *We strongly advise you to click [here](https://www.docmagic.com/sites/default/files/training/Document_Editor.pdf) for the Document Editor guide.*

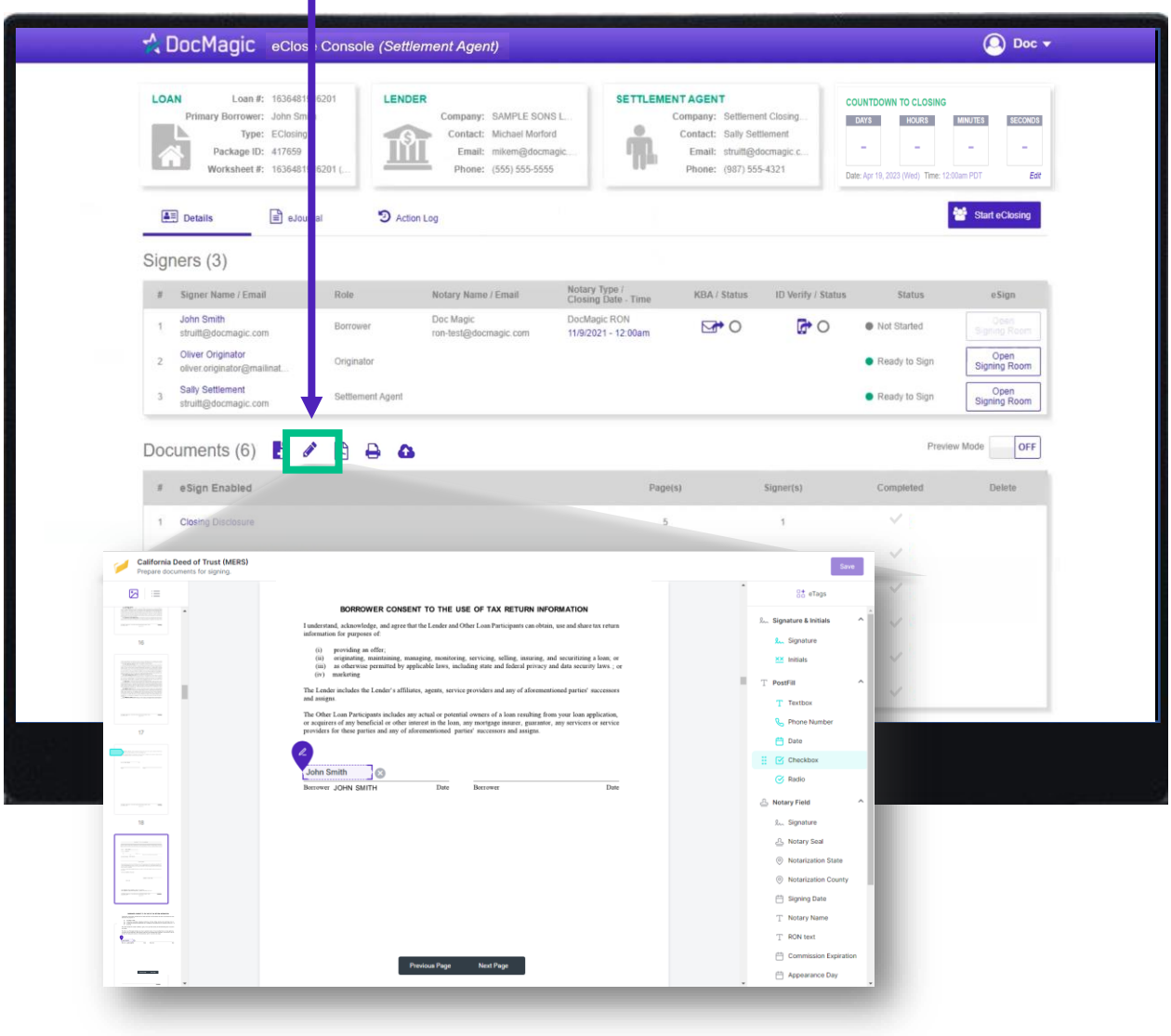

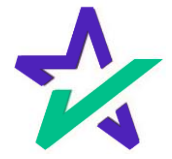

### eJournal

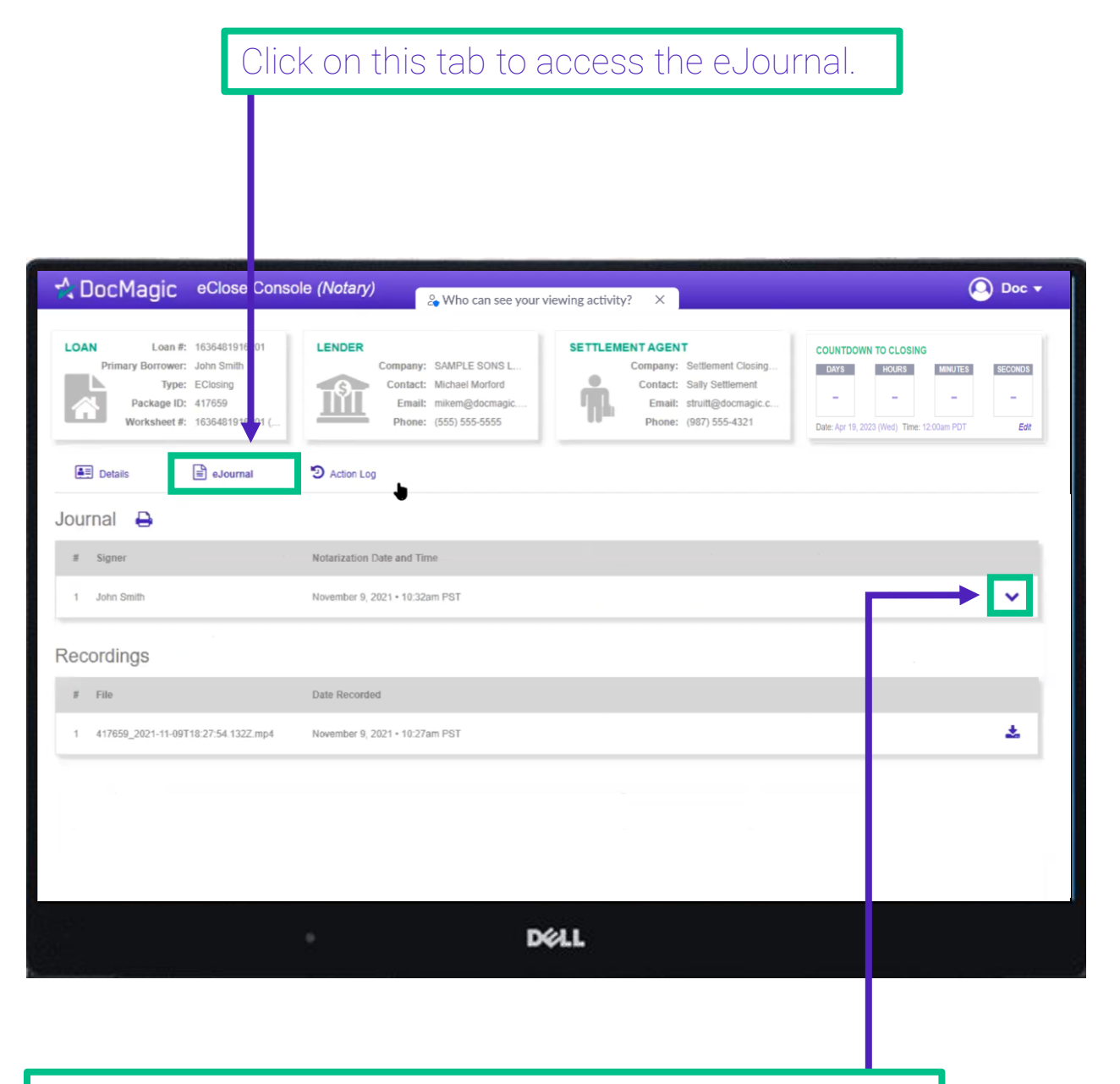

Click on the down arrow to look at the borrower's journal. Note: the eJournal is read-only for the Settlement Agent.

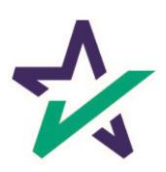

Click here to see the Action Log. This tab shows the actions that everyone involved in the process has taken, and when.

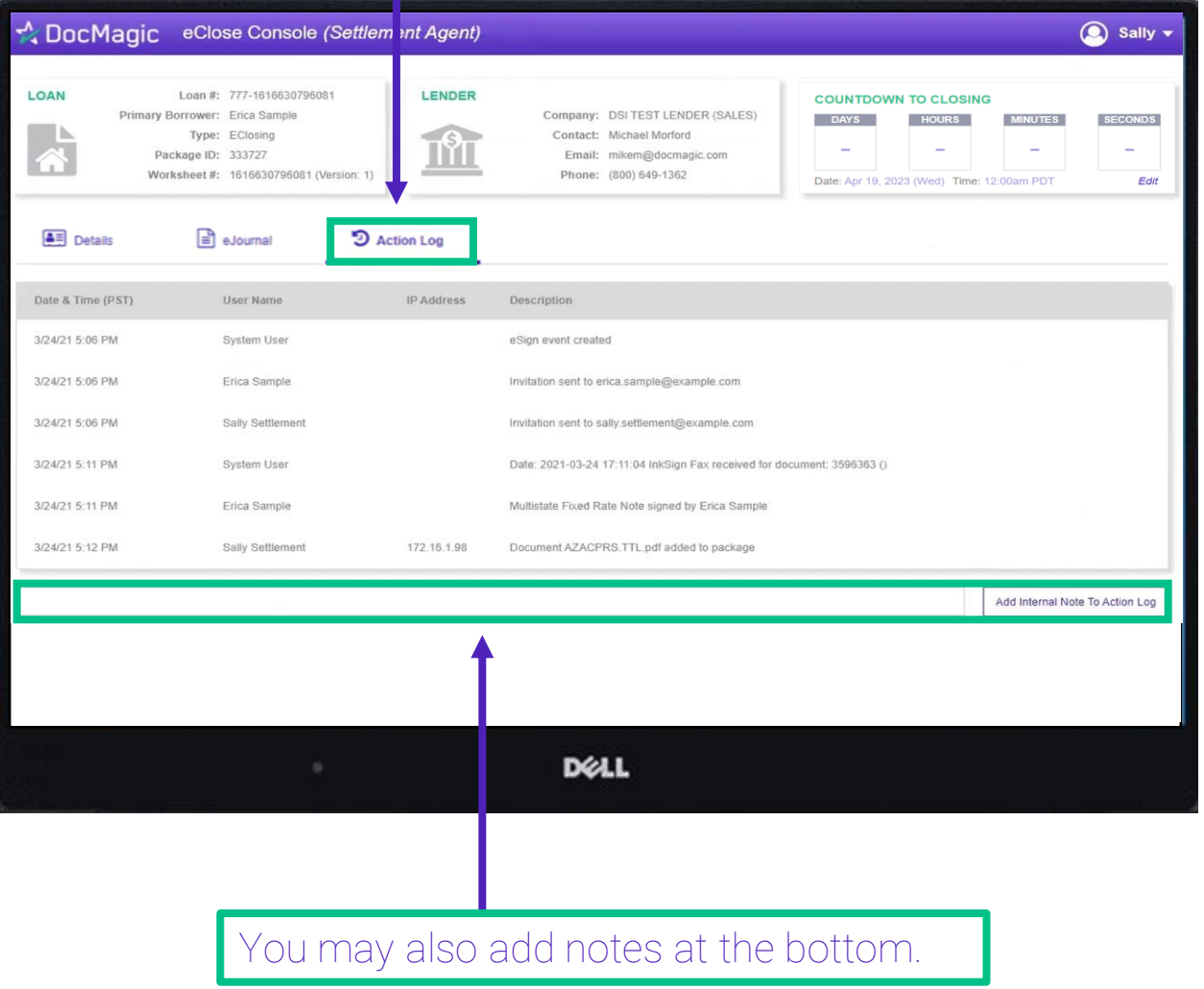

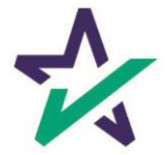

## Print Options

#### Printer Icon allows you to download documents that require wet signatures.

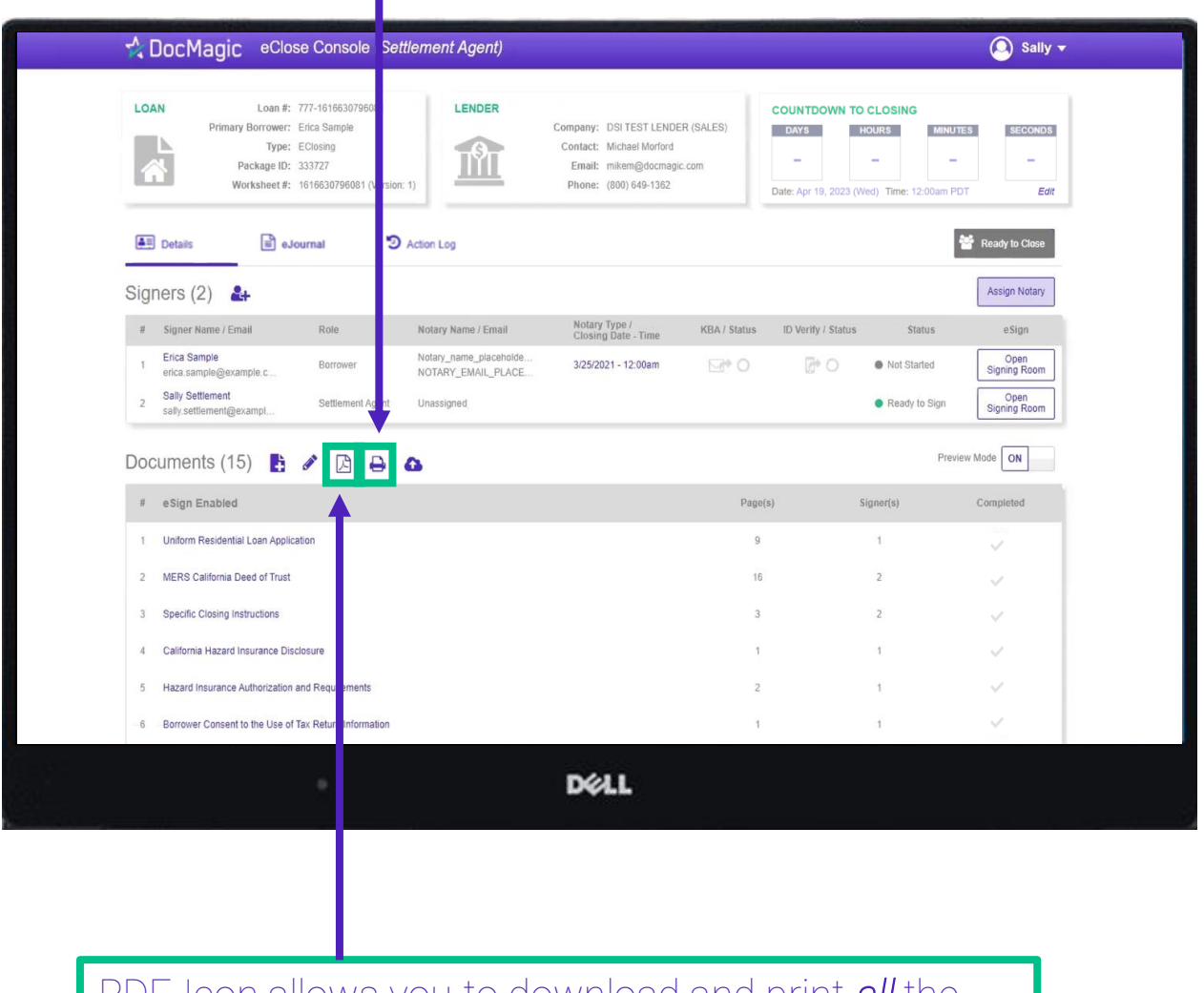

PDF Icon allows you to download and print *all* the documents – not always necessary, just an option

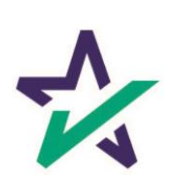

## Wet-sign Options

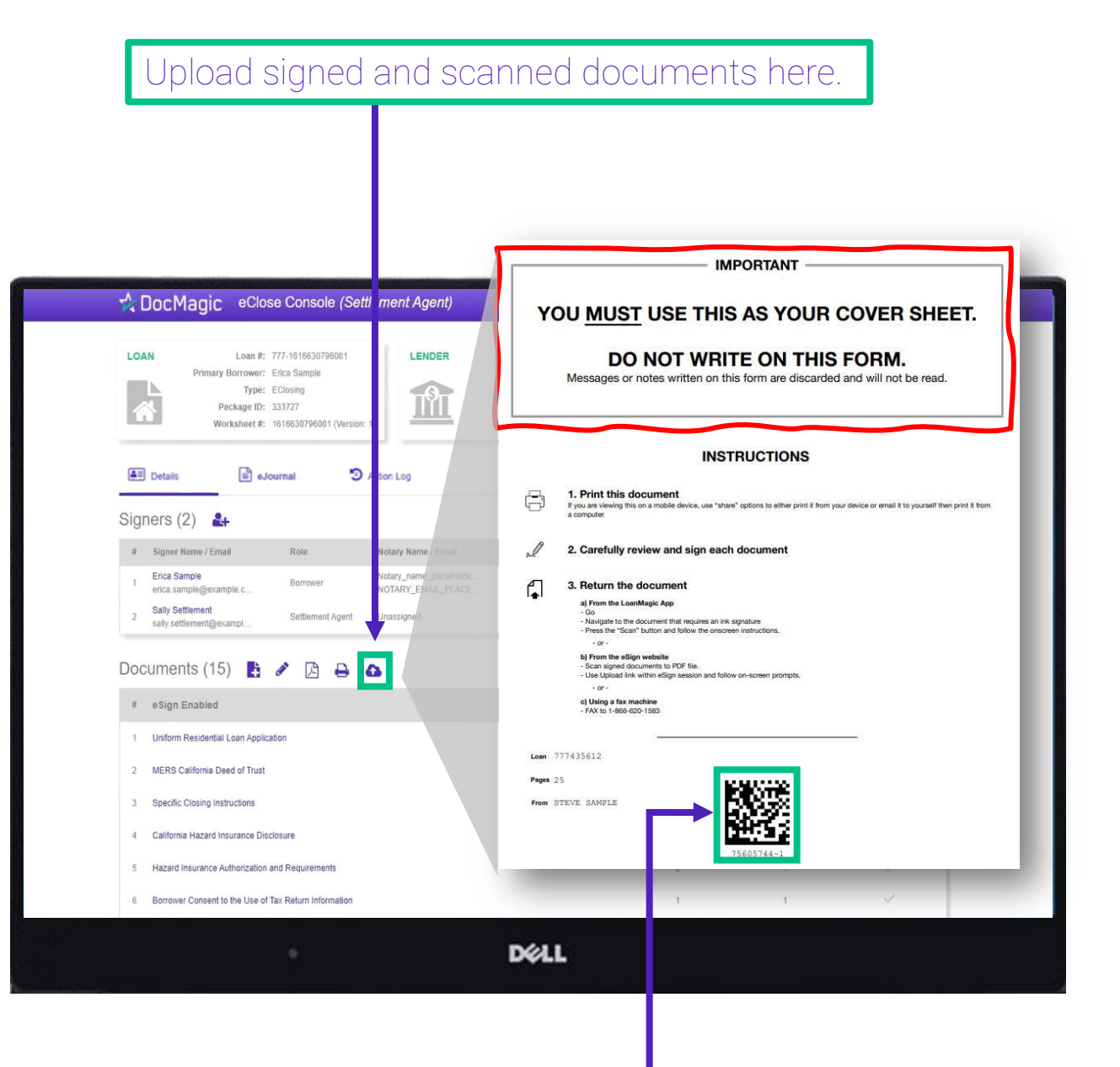

The QR Code on each page will place the signed documents in the right order in the stack.

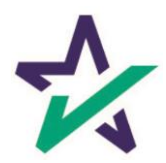

#### Completed wet signed documents will show up at the bottom with a green checkmark.

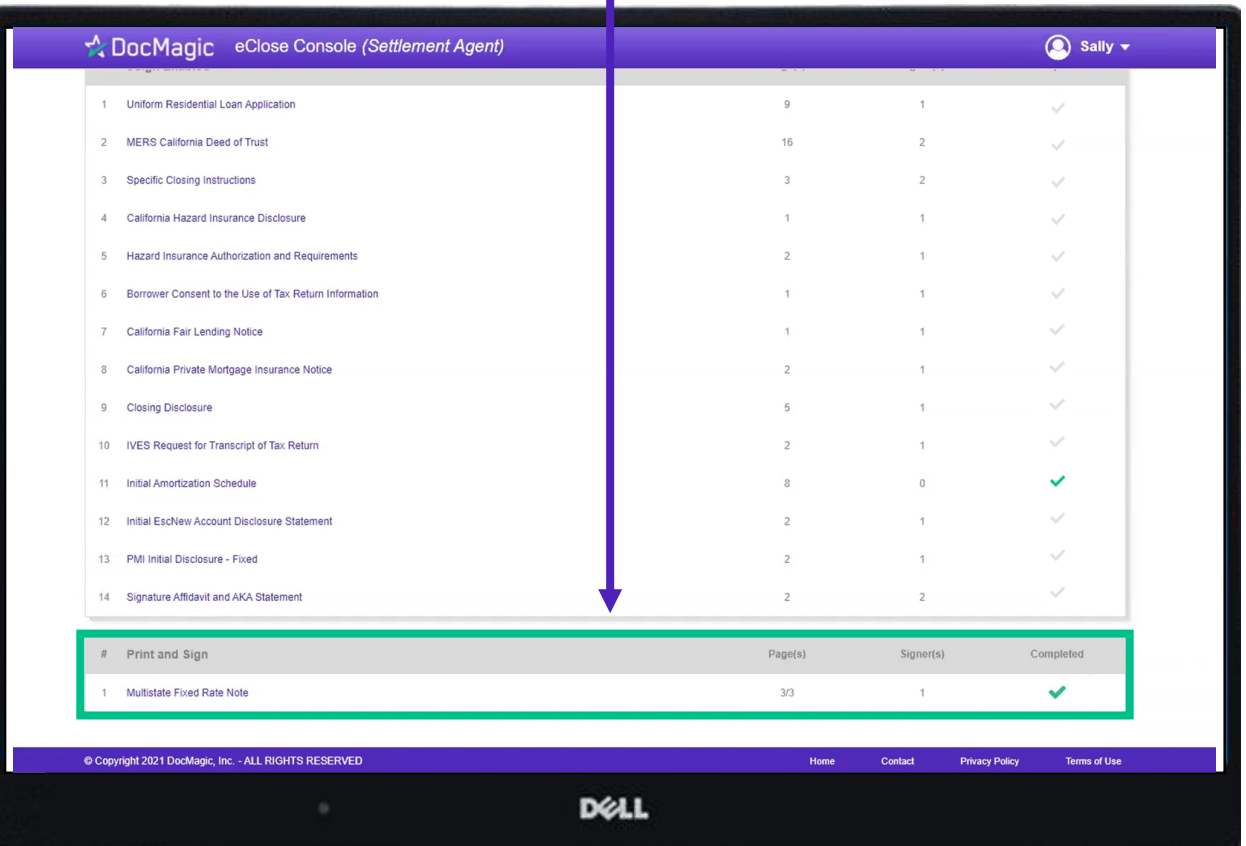

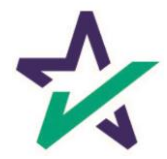

#### Click this button to start the process of assigning a notary. A separate window will appear.

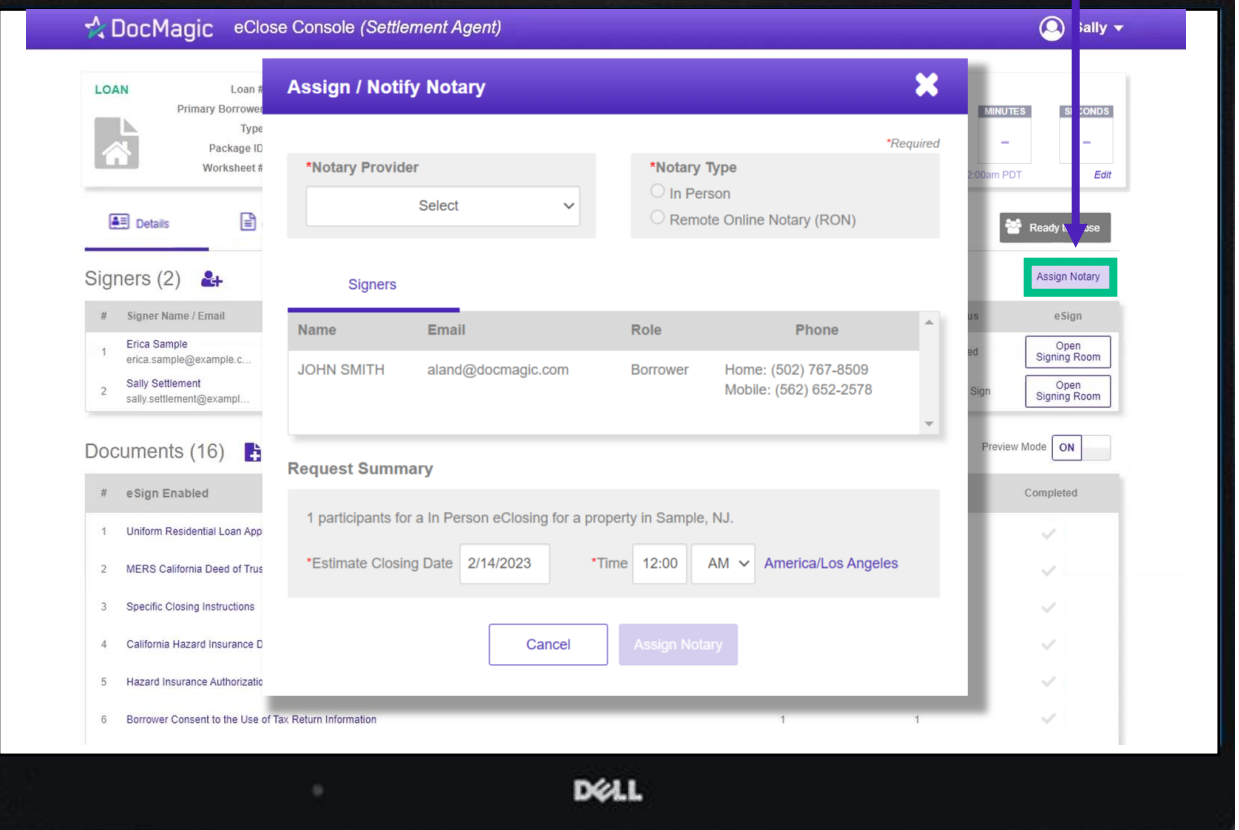

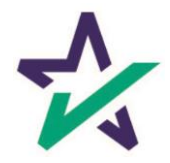

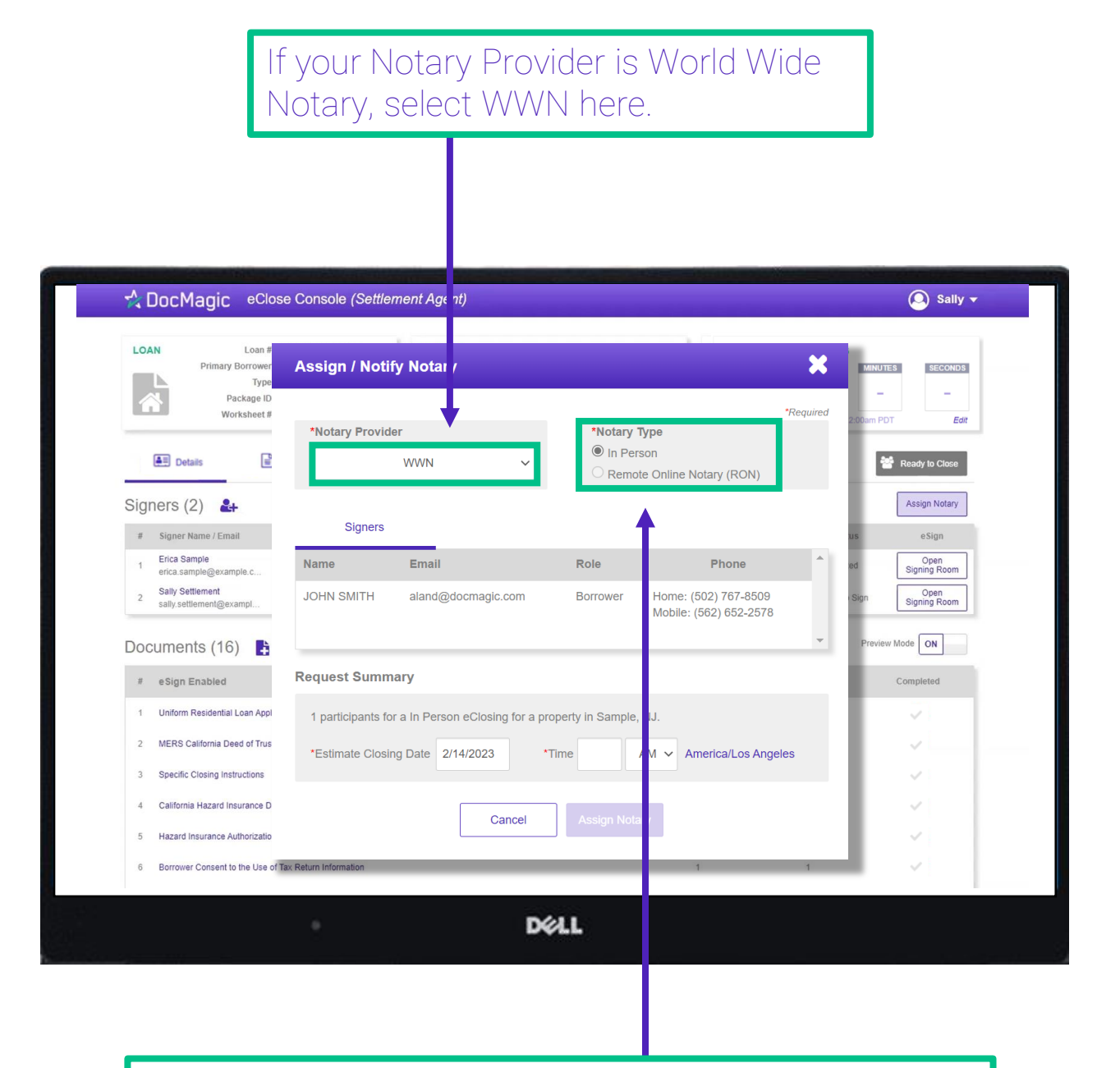

For WWN, you must select "In Person" for Notary Type.

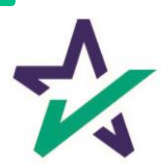

#### Set the closing date and time.

\* DocMagic eClose Console (Settlement Agent) Sally v LOAN Loan # Primary Borrowe **Assign / Notify Notary** × **SECONDS UTES** Type Package ID:  $\overline{\phantom{a}}$ Worksheet#: \*Required Edit \*Notary Provider \*Notary Type  $\circledcirc$  In Person  $\boxed{\triangle}$  Details  $\mathbf{F}$ **WWN**  $\checkmark$ Ready to Close C Remote Online Notary (RON) Assign Notary Signers  $(2)$  & **Signers** # Signer Name / Email eSign Erica Sample<br>erica.sample@example.c. Open<br>Signing Room  $Name$ Email Role Phone  $\overline{1}$ Sally Settlement **JOHN SMITH** aland@docmagic.com **Borrower** Home: (502) 767-8509 Open<br>Signing Room  $\overline{\mathbf{c}}$ sally.settlement@exampl.. Mobile: (562) 652-2578 Mode ON Documents (16)  $\frac{1}{\sqrt{2}}$ **Request Summary** # eSign Enabled Completed 1 Uniform Residential Loan Appli 1 participants for a In Person eClosing for a property in Sample, NJ. MERS California Deed of Trust  $\overline{c}$ \*Estimate Closing Date 2/14/2023 \*Time  $12:00$  $AM \sim$  America/Los Angeles  $\sqrt{3}$ Specific Closing Instructions 4 California Hazard Insurance Di Cancel **Assign Notary**  $\overline{5}$ Hazard Insurance Authorization 6 Borrower Consent to the Use of Tax Return Informat **DELL** 

Click "Assign Notary" when done.

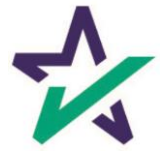

#### If your Notary Provider is NotaryCam or DocMagic RON, choose Remote Online Notary for Notary Type.

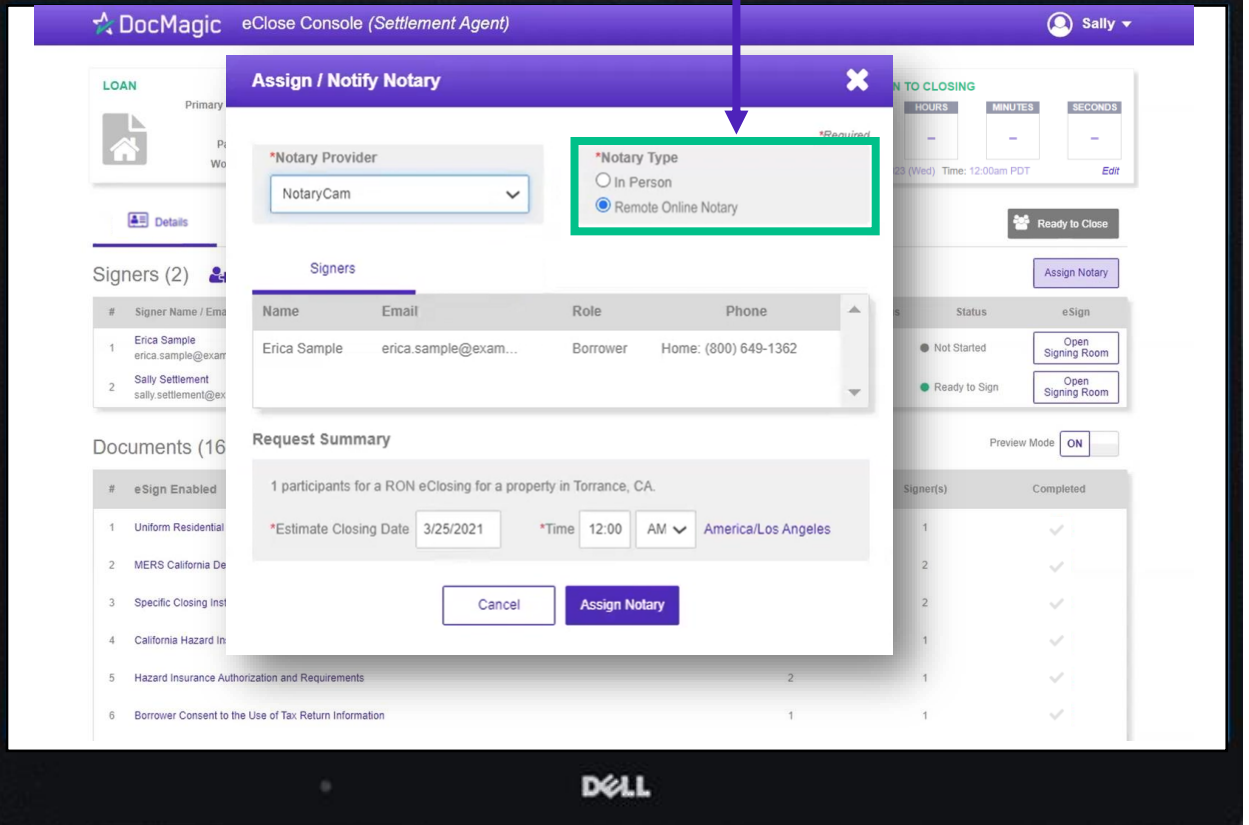

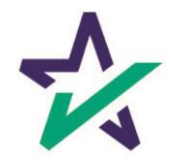

If you select *NotaryCam* as your Notary Provider, you will only need to set the closing date and time. *NotaryCam services are not available on mobile devices.*

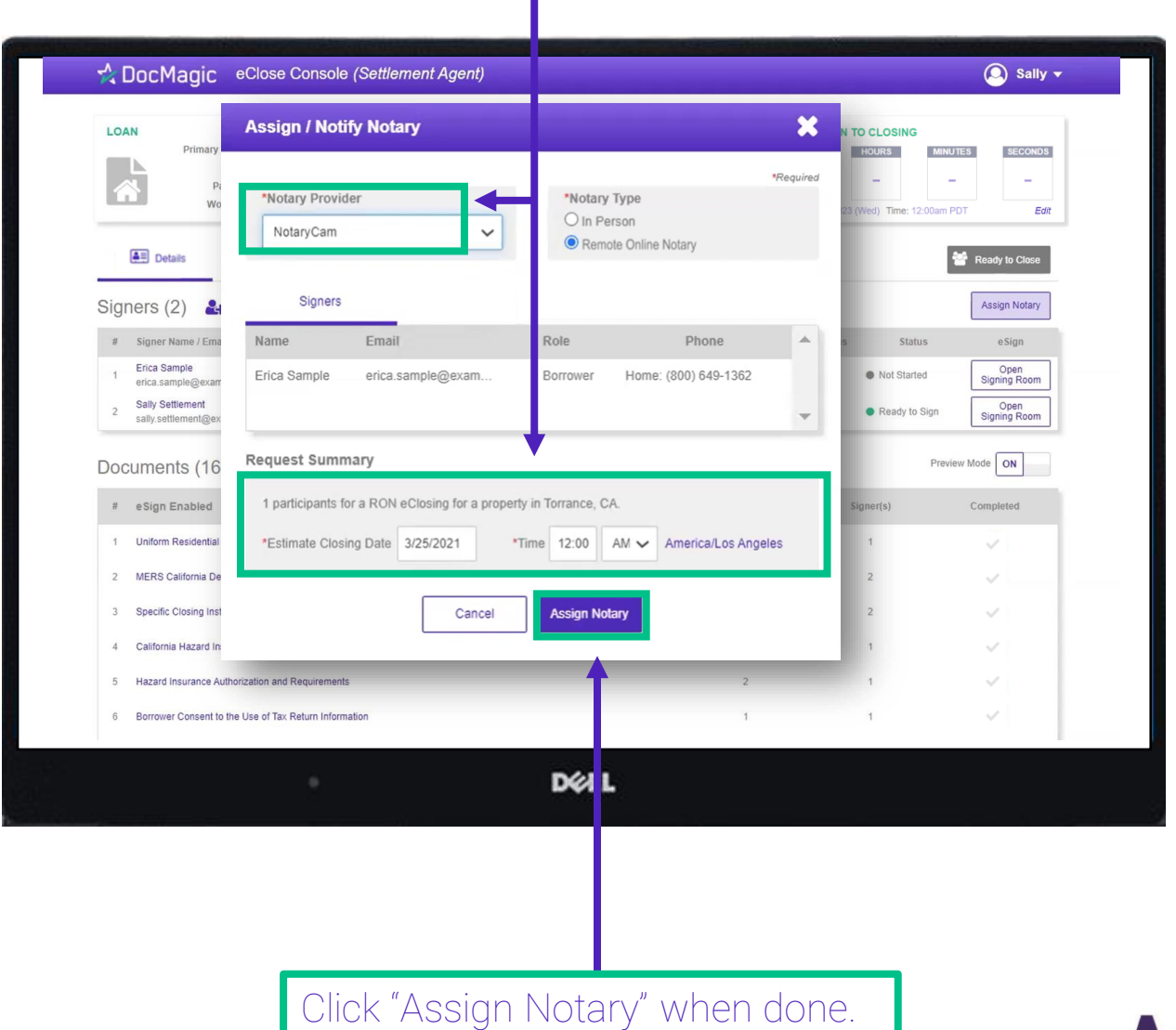

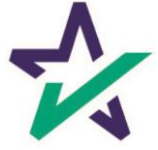

#### If you select *DocMagic RON* as your Notary Provider, a different window (shown below) will appear.

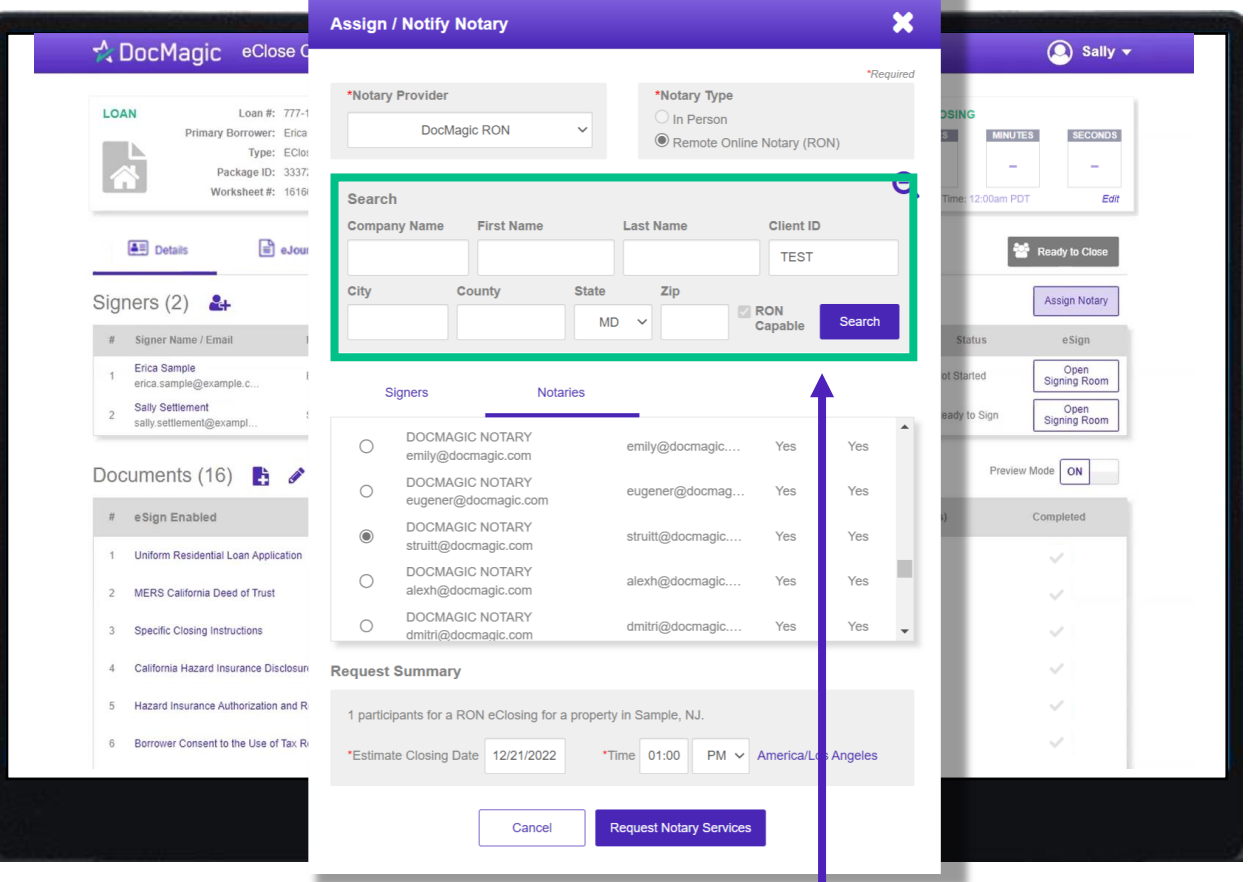

Start by entering your search parameters for a DocMagic Remote Online Notary and hit Search. Please note that entering too many search parameters will limit the results that appear.

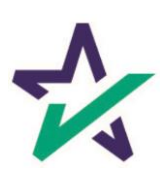

#### Select your notary from the results that appear by clicking the bubble next to their name.

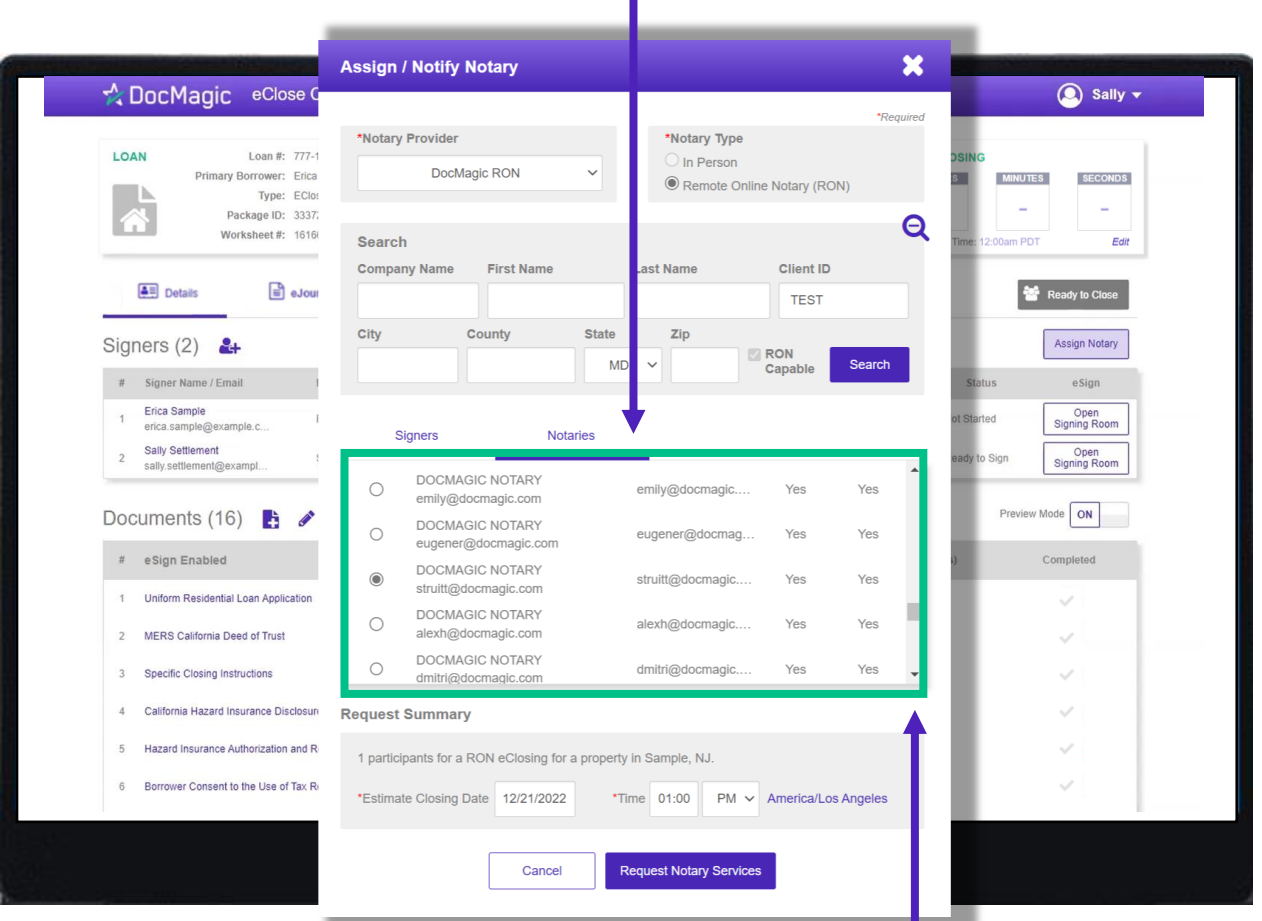

Please note that you can scroll down to see more results.

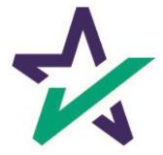

Scroll down to Request Summary and select your estimated closing date, time (including AM/PM), and time zone.

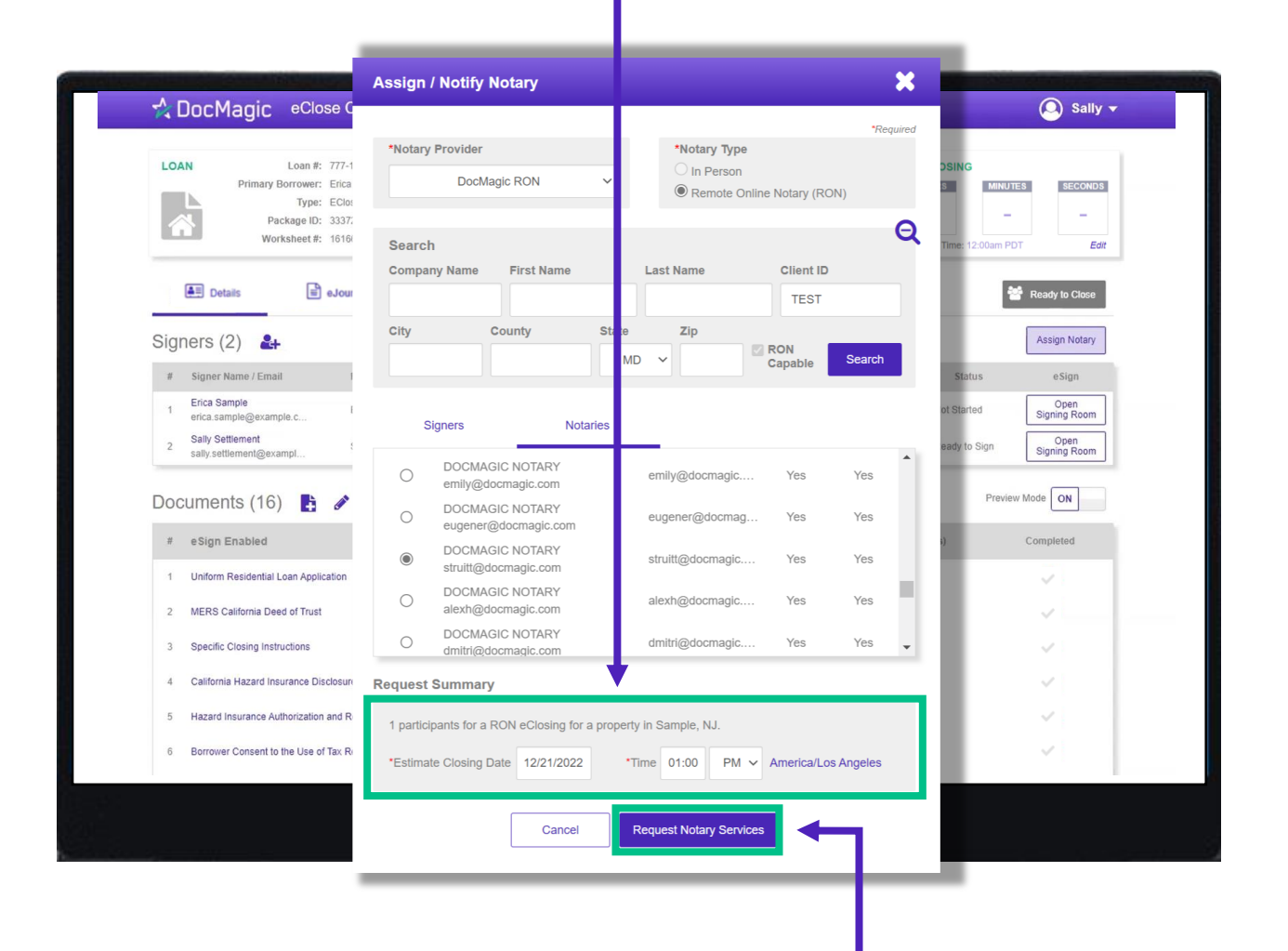

Click "Request Notary Services" when done.

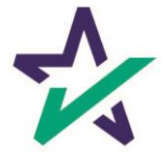

### Ready to Close

Once all the documents have been uploaded and prepared for execution, click on "Ready to Close" to alert the Notary, if a Remote Online Notary is required.

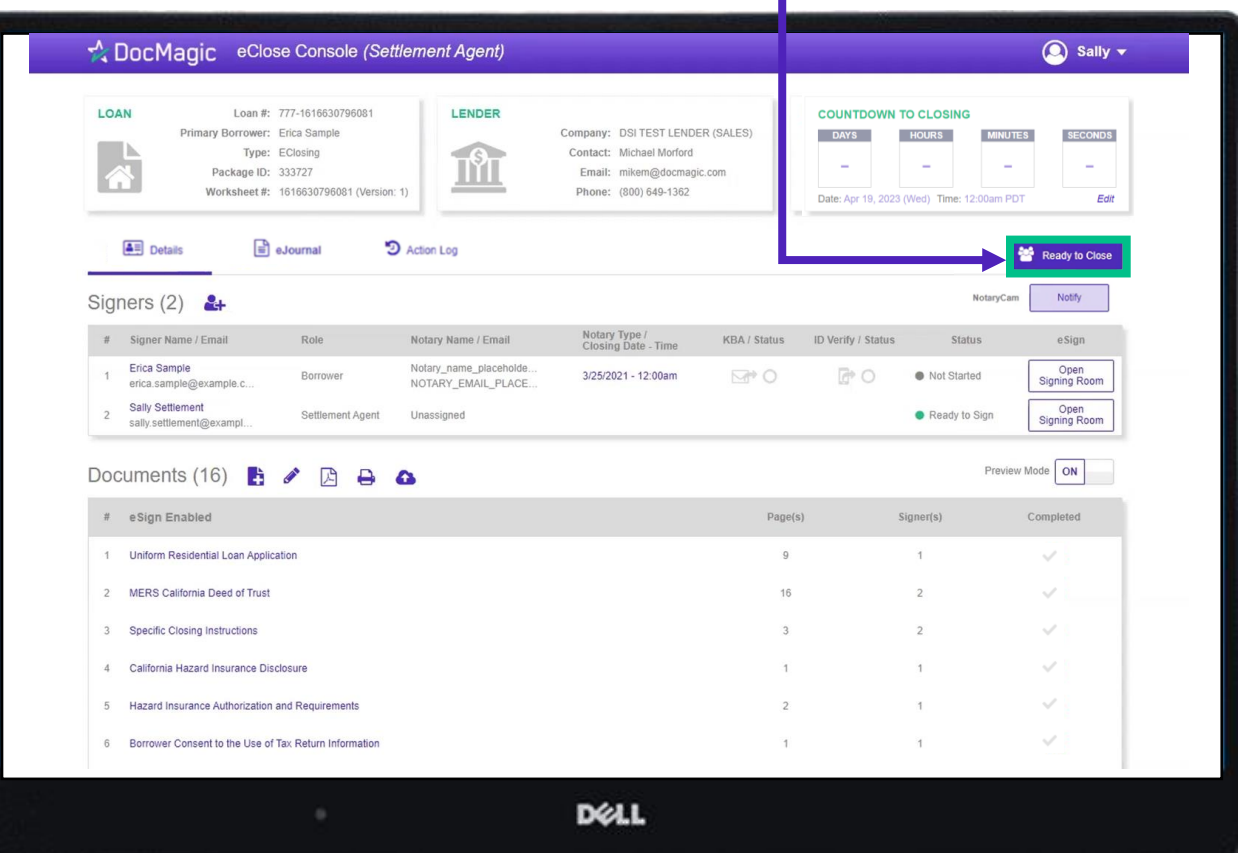

NOTE: Remote Online Notary will be covered in a later section.

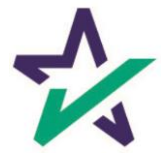

Preview Mode will turn off automatically when the Clock hits Zero and signing begins. To be safe, check that Preview Mode is off the day of signing.

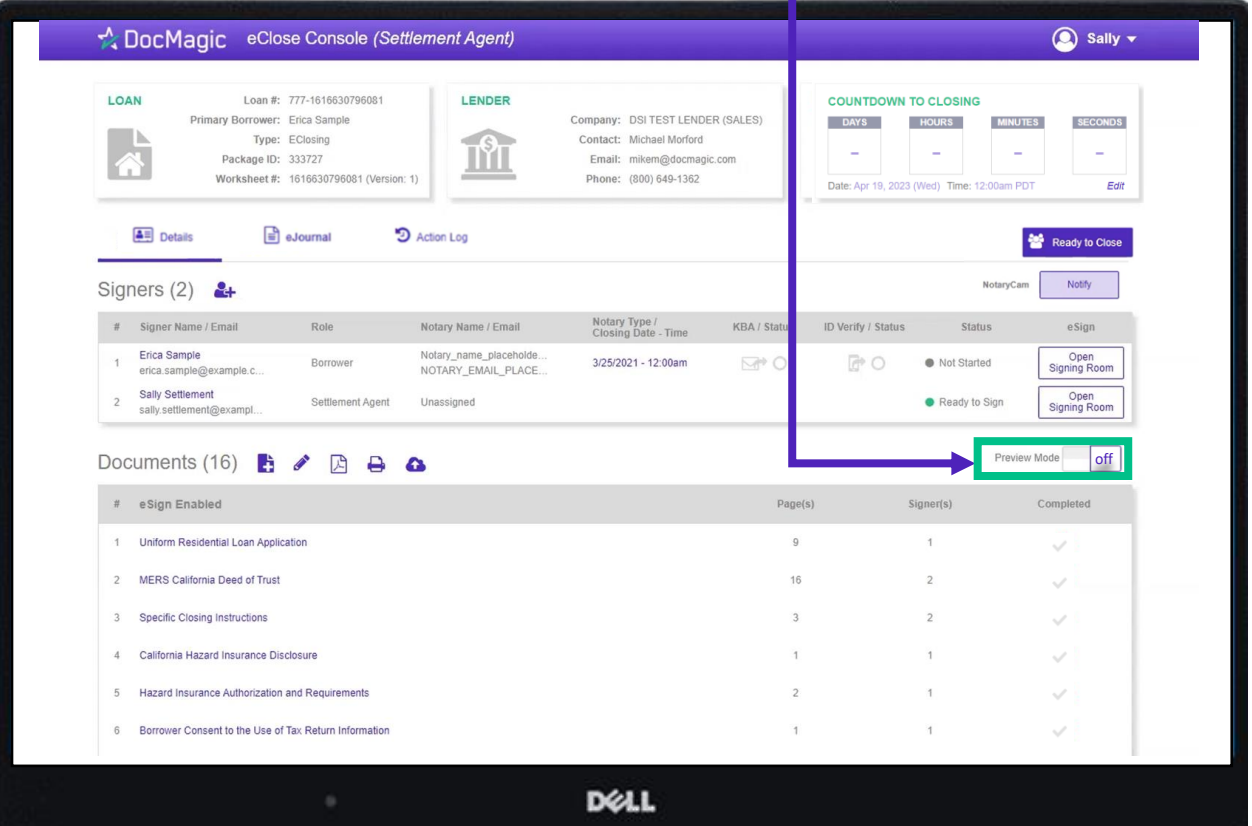

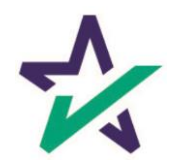

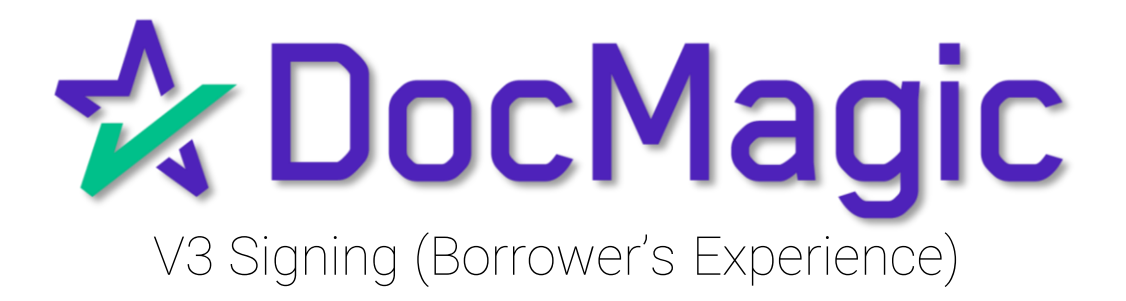

## Logging In

When the Settlement Agent processes the closing documents, the borrower will get an email inviting them to access the signing portal for their set of documents.

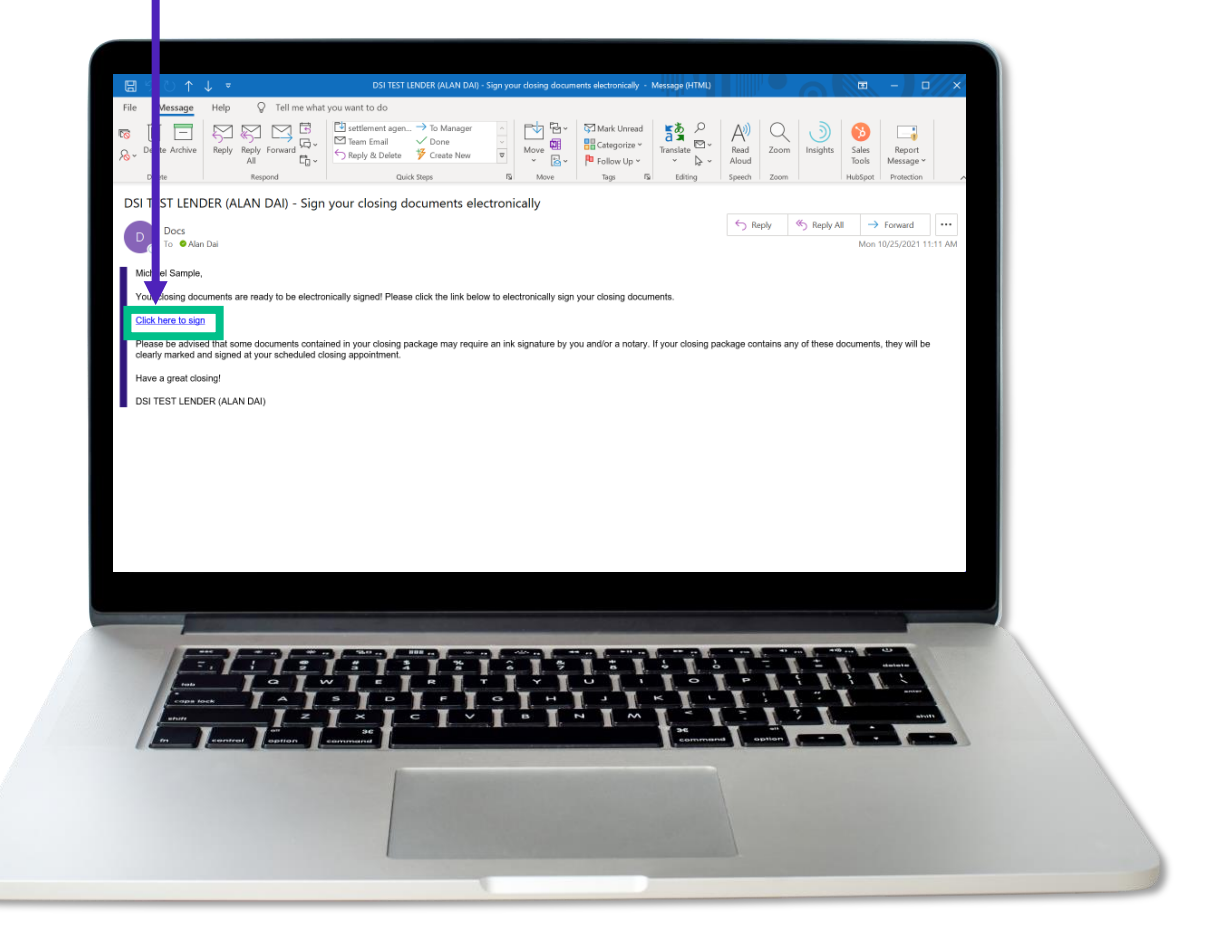

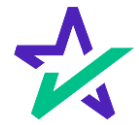

## Logging In - Verification

Verification boxes include SSN and viewing code. The lender may add property zip code as a third option.

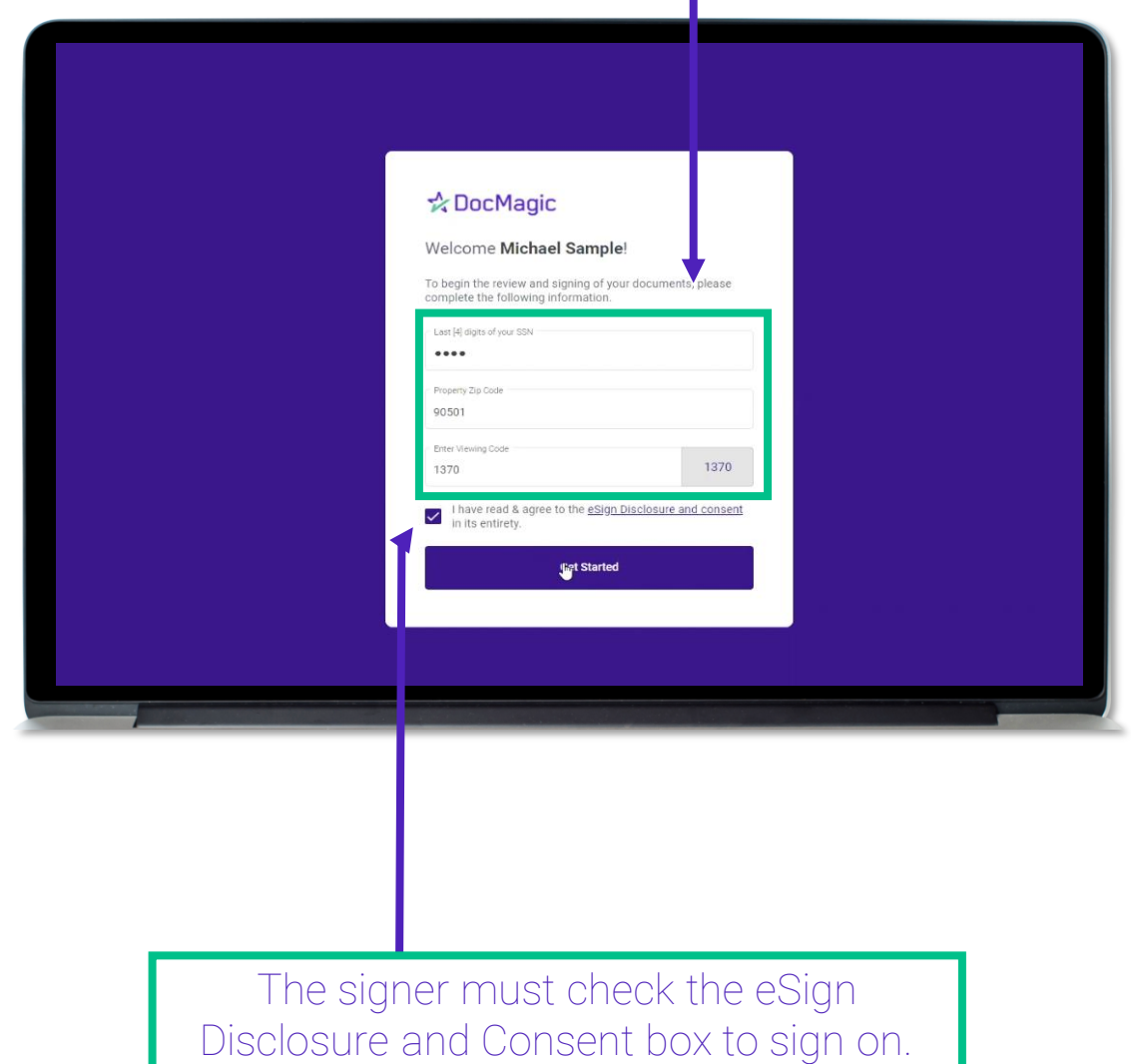

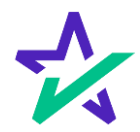

## Don't Click Outside the Tab!

Before we get started - it's important to note that during the signing experience, all participants are encouraged to not click outside of their web browser tab as doing so may cause technical glitches like the one pictured.

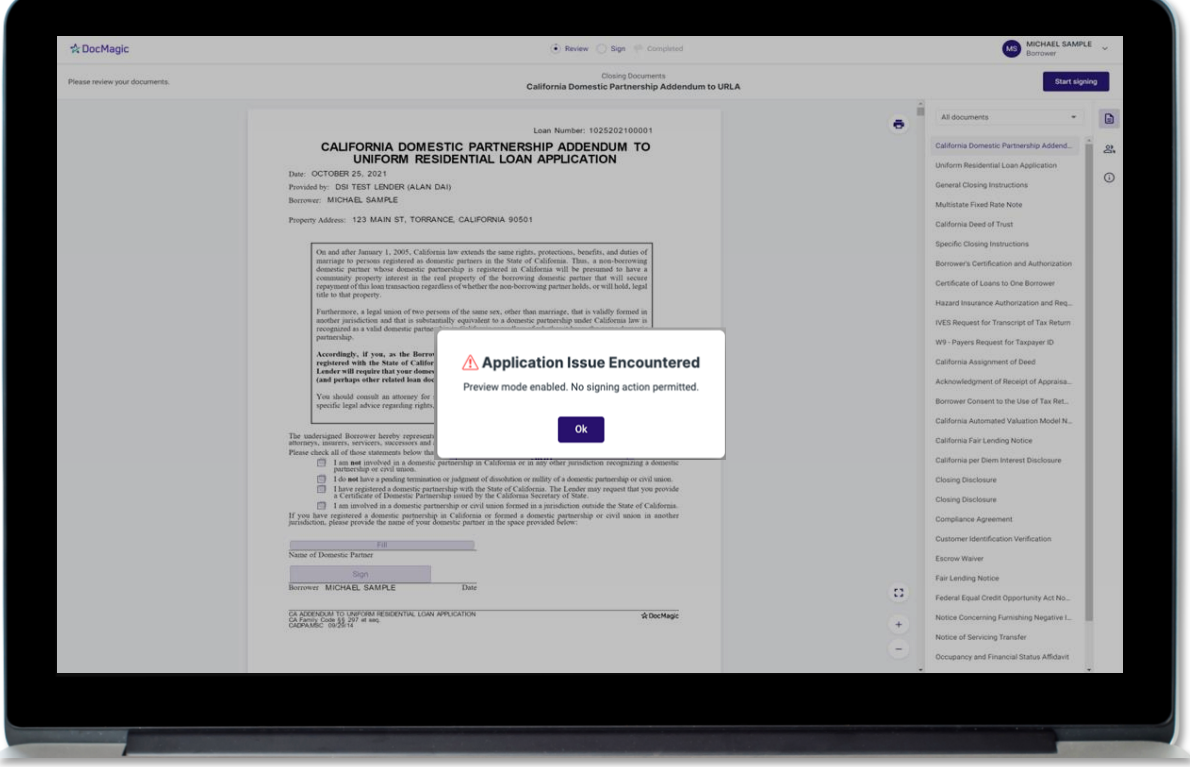

If repeated technical glitches occur, try [clearing browser cache o](https://support.google.com/accounts/answer/32050)r running the experience in an [incognito window.](https://support.google.com/chrome/answer/95464)

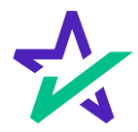

### Page Features

Along the top, you will find indicators that show progress of the Review, Ink-sign, and eSign processes

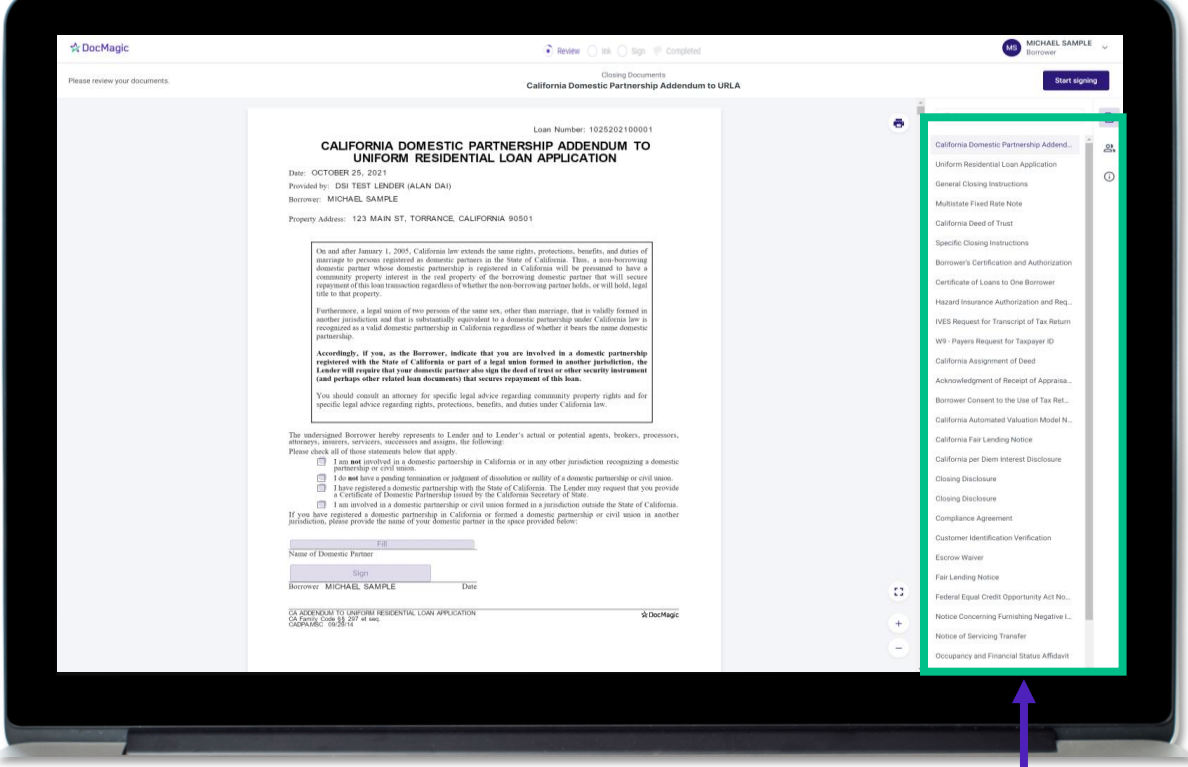

All documents are listed in this column on the right.

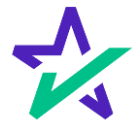

## Page Features

#### The print icon allows you to print the documents.

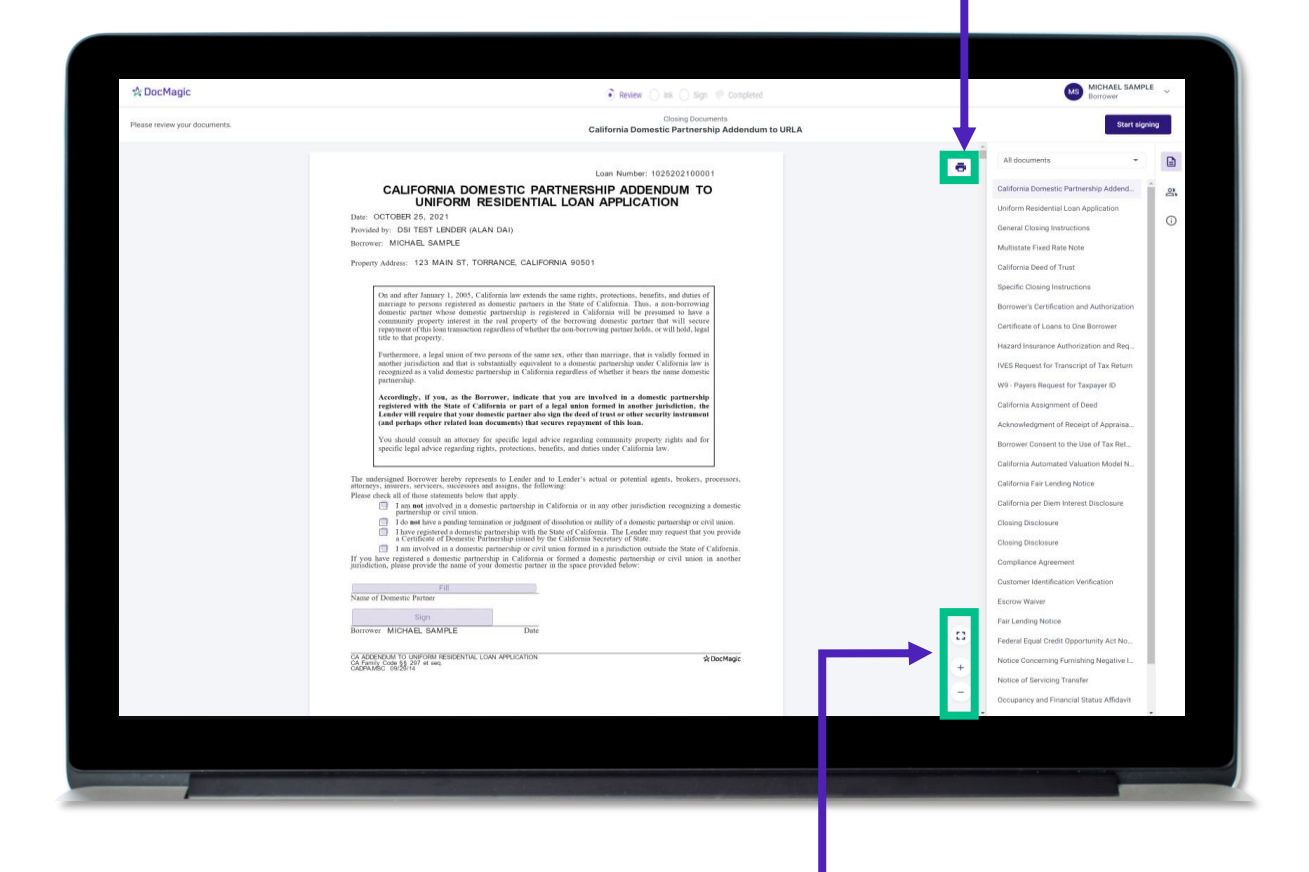

You can expand the signing window and increase or decrease the zoom levels.

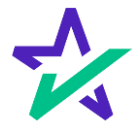

## Borrower Information

#### The borrower's information can be viewed and edited here.

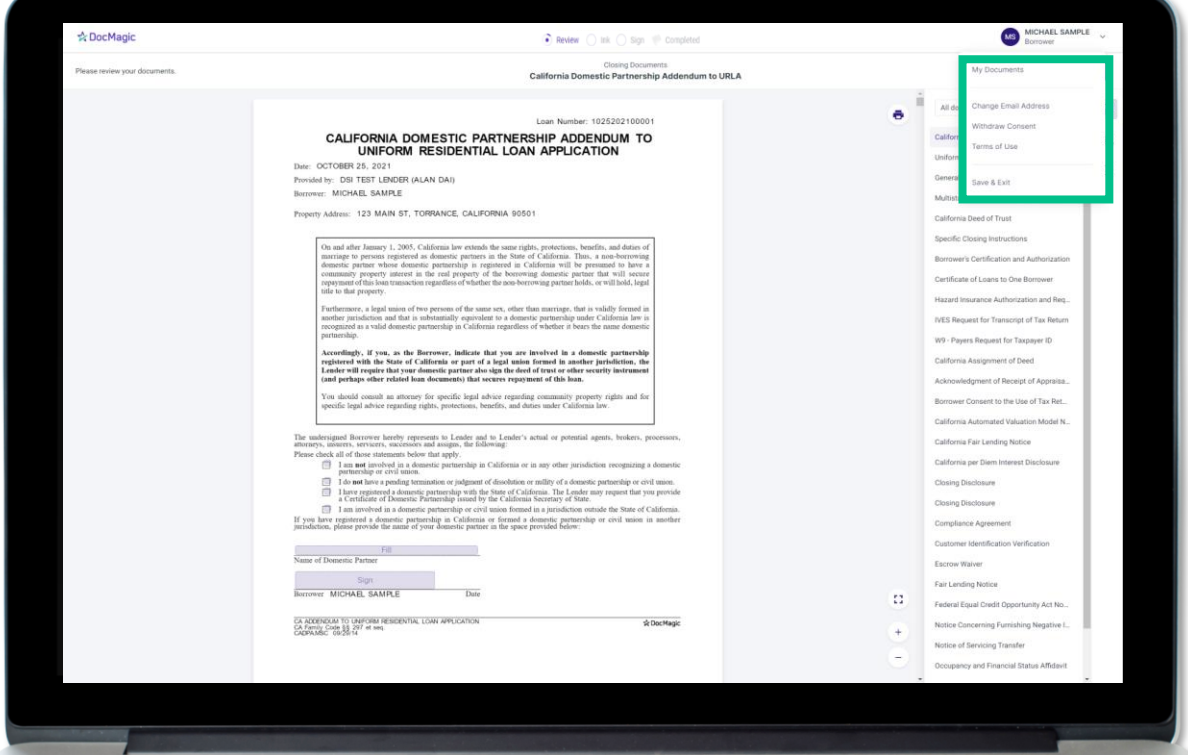

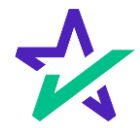

### Document Information

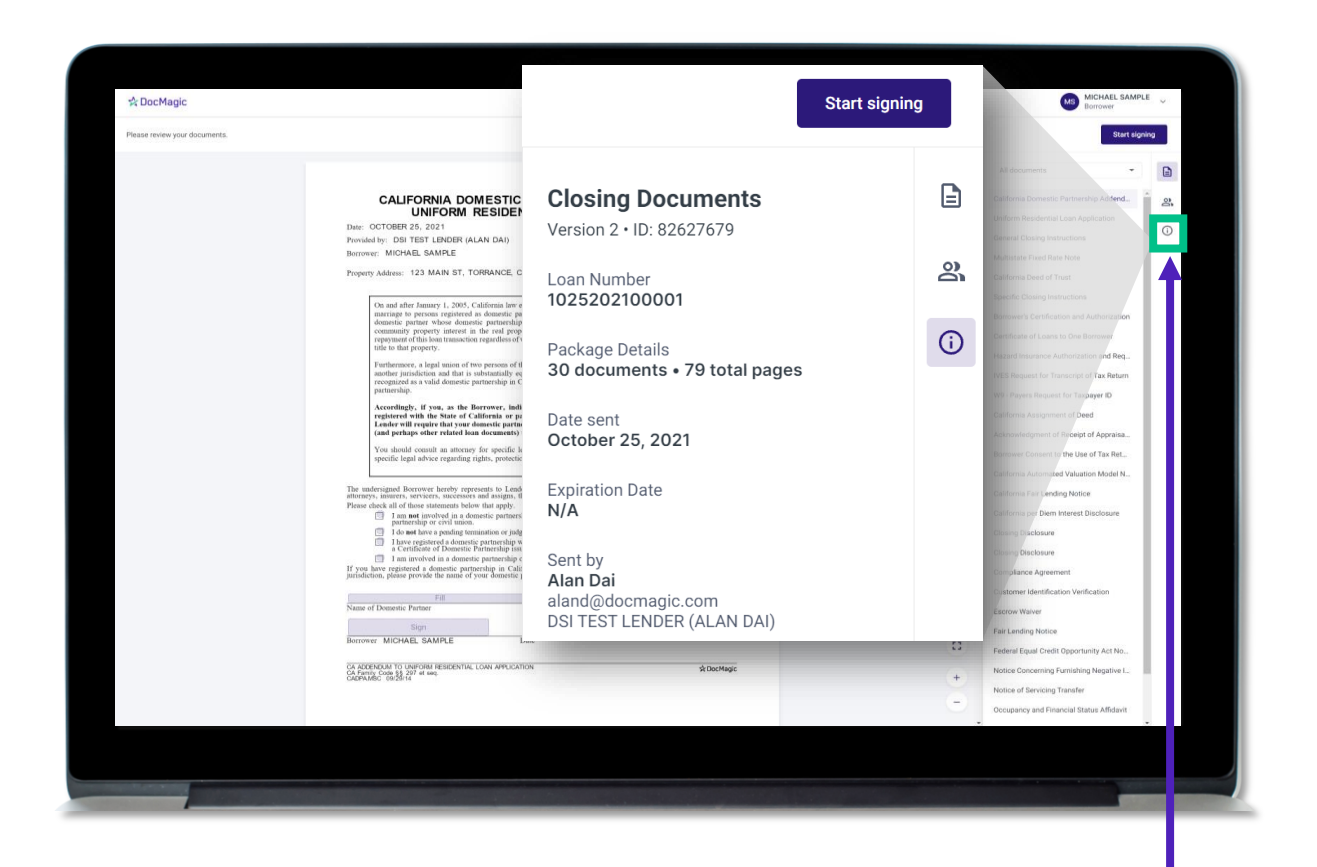

This button lists the document information.

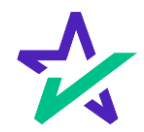

## Participants

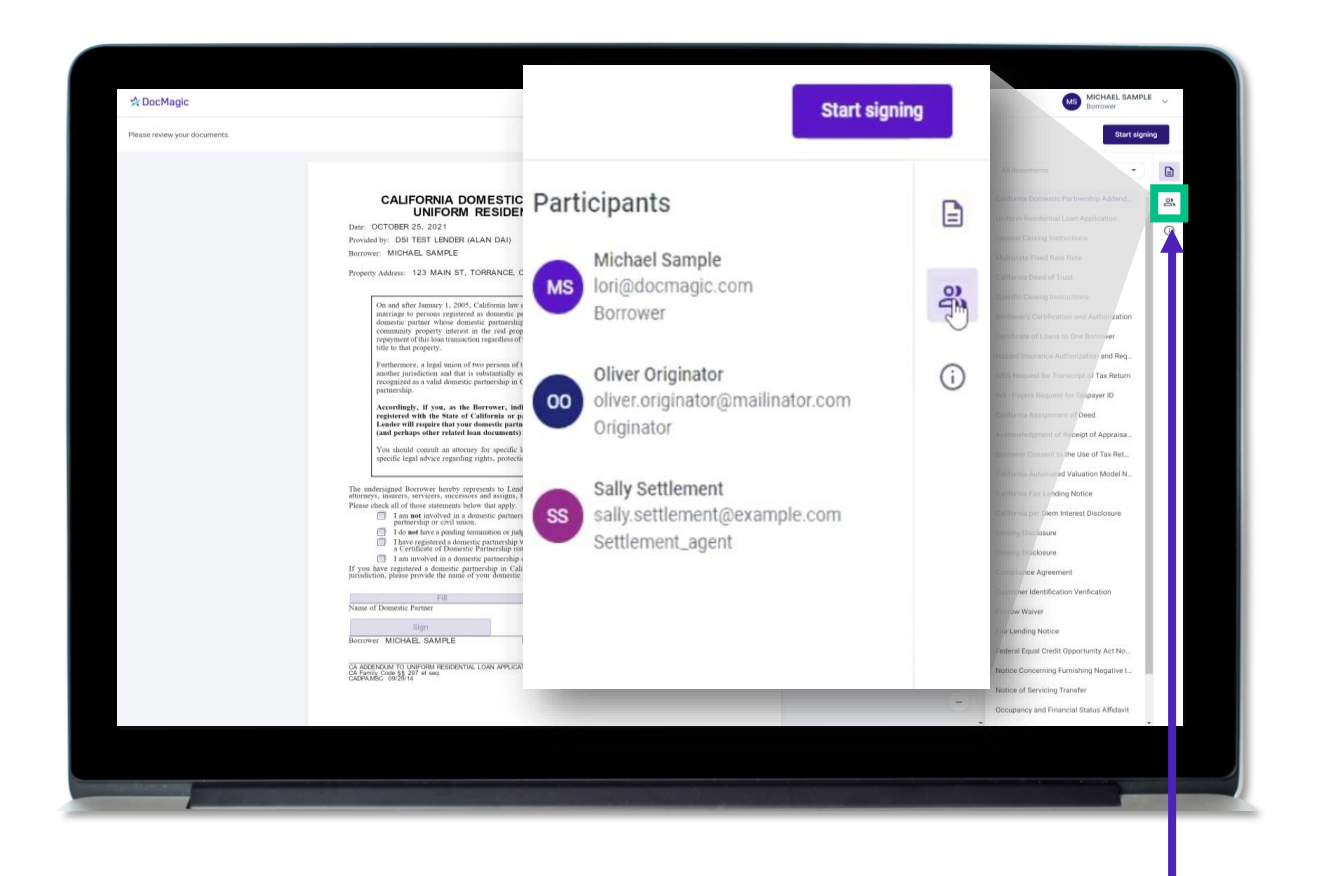

This button lists the participants.

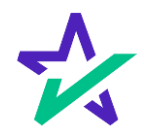

### Return to Documents List

#### This button brings you back to the list of documents.

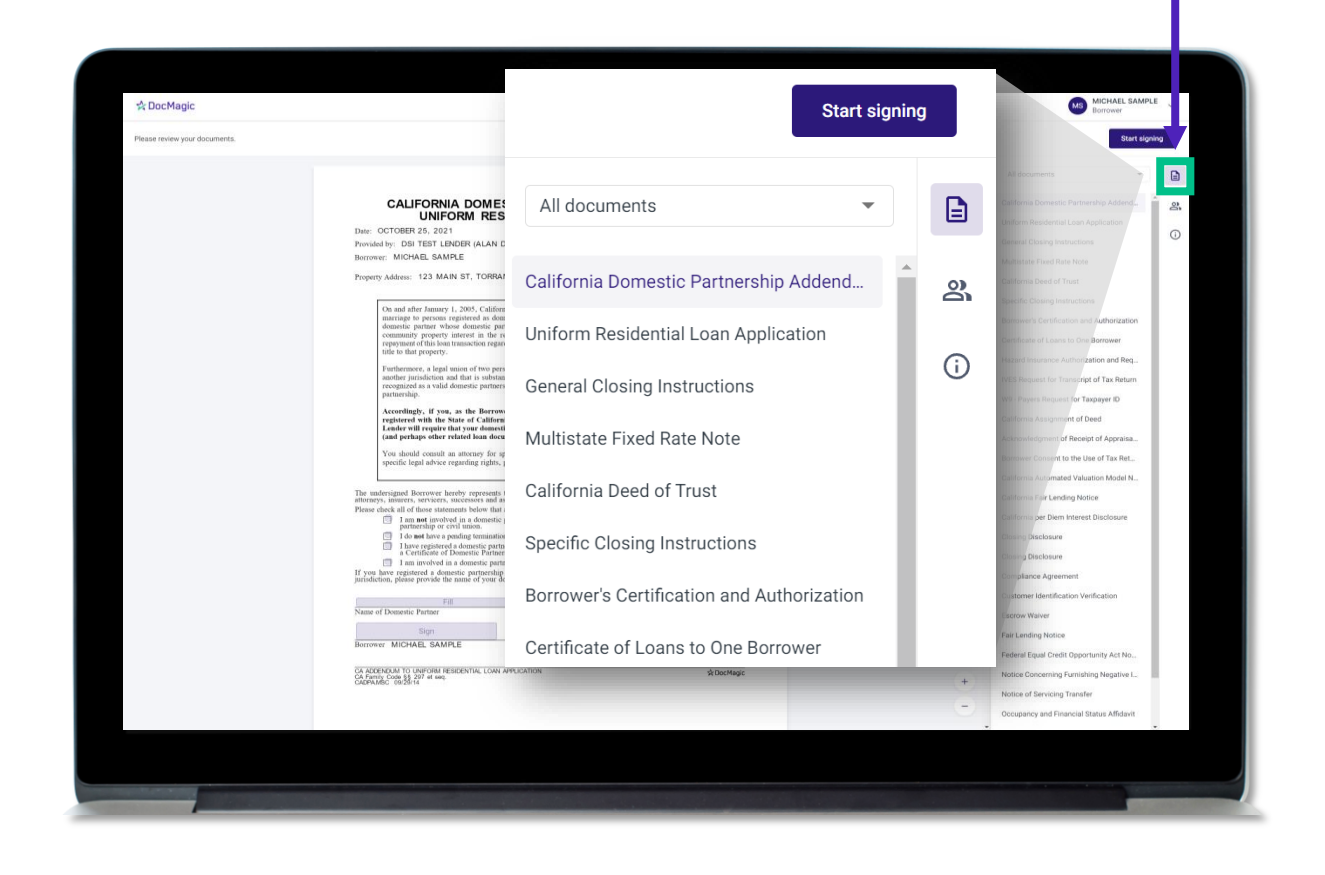

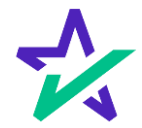

## Start Signing

Click "Start Signing" to begin the signing process.

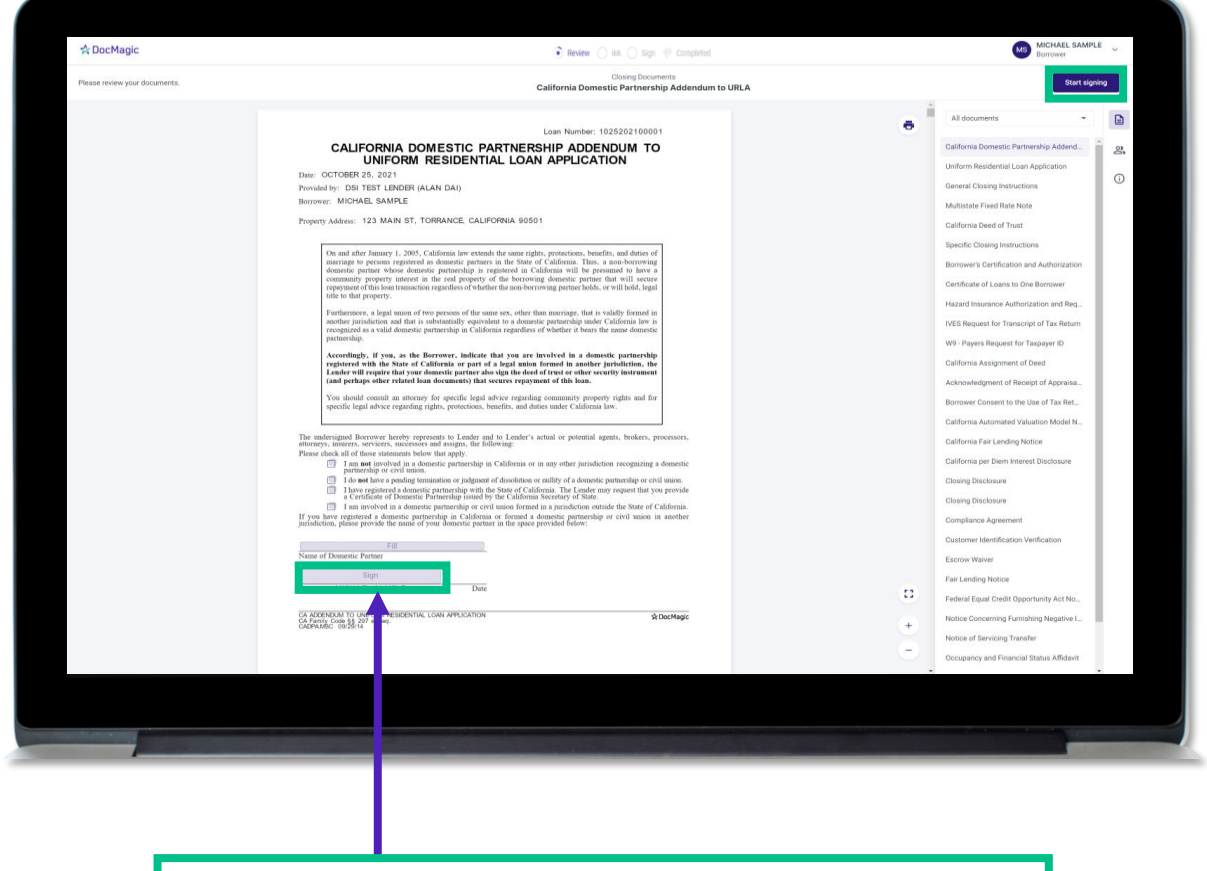

You can't sign anything until you hit the purple button in the top right corner – until then, these will remain greyed out and unsingable.

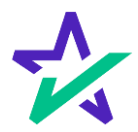

## Begin Click-Signing

You have three options for click-signing.

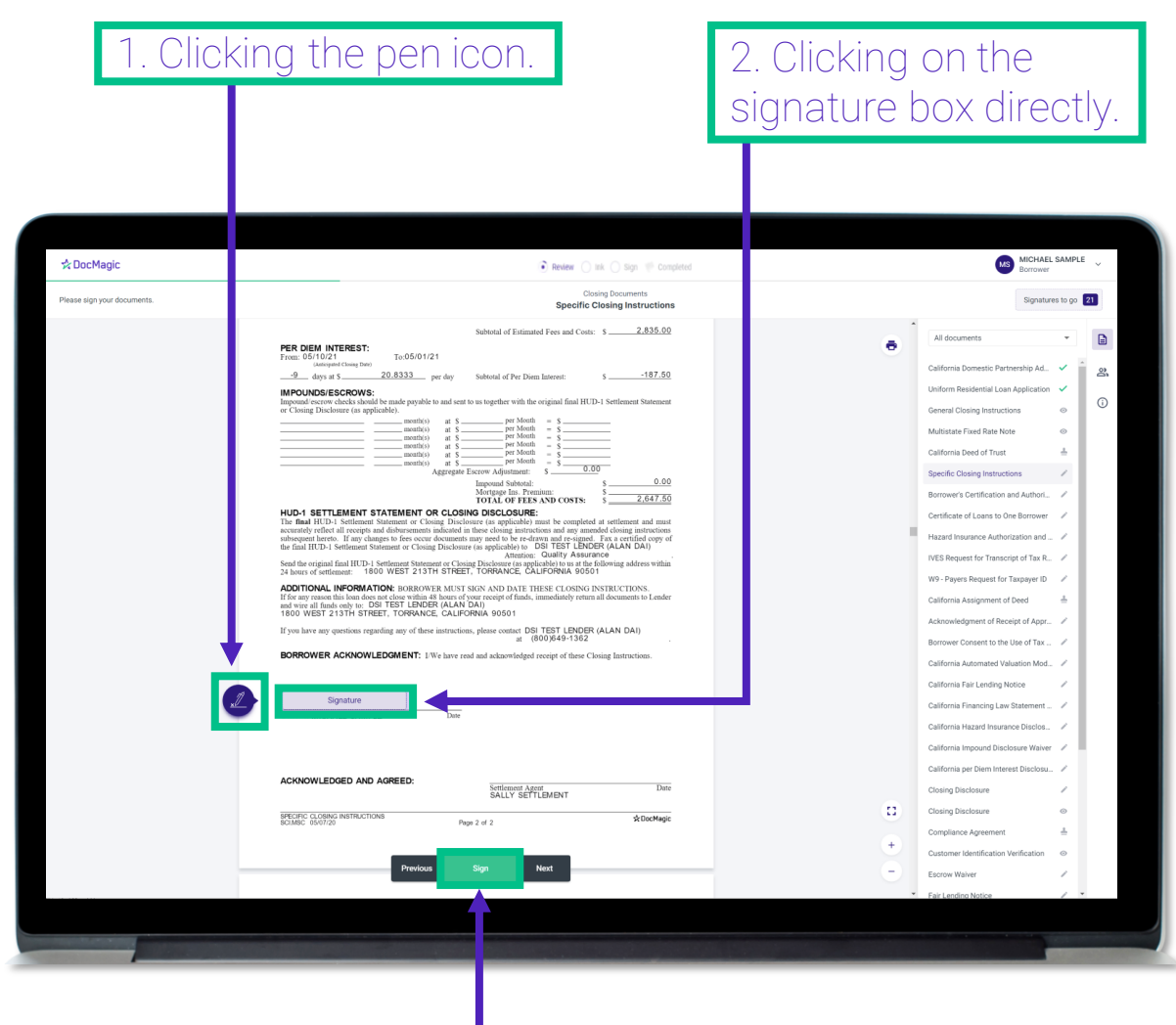

3. Clicking on the Green Sign box which will automatically advance to the next task each time.

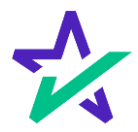

## Signature Options

You have the option to choose the preformed signatures available in this tab.

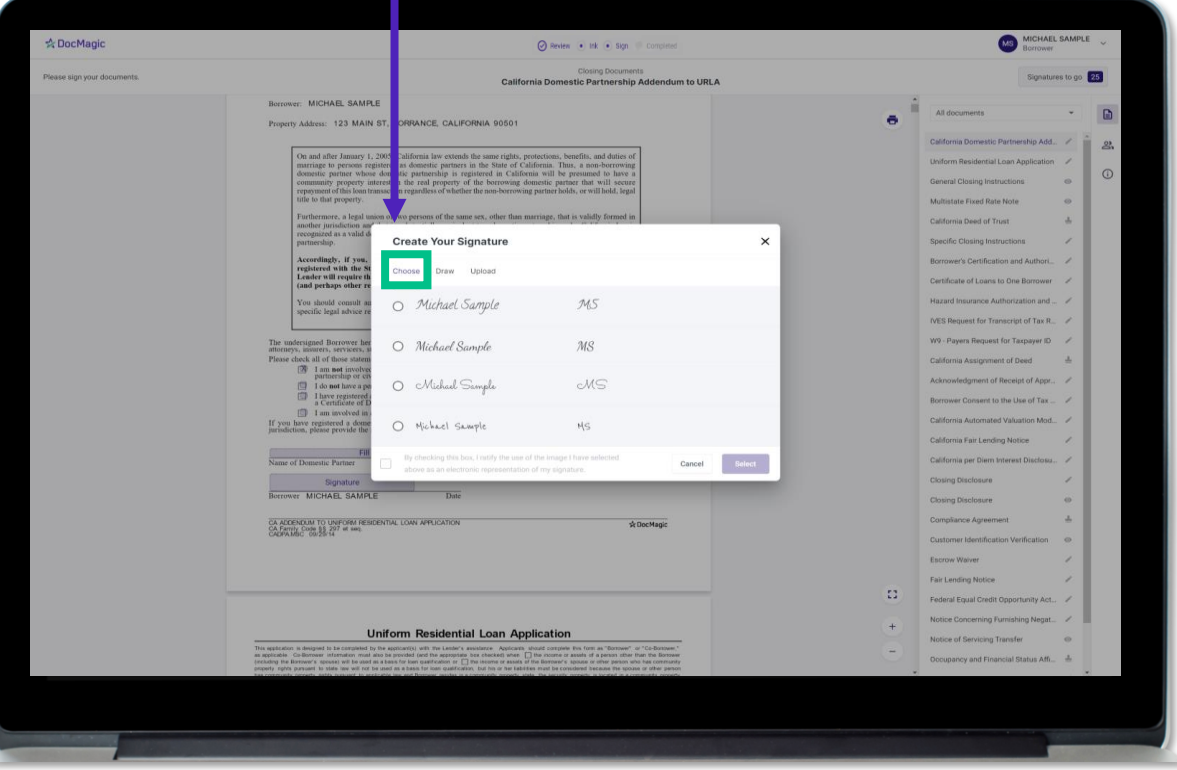

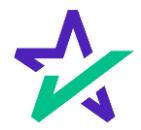

# Signature Options

#### You can also create a signature and initials in the fields in this tab.

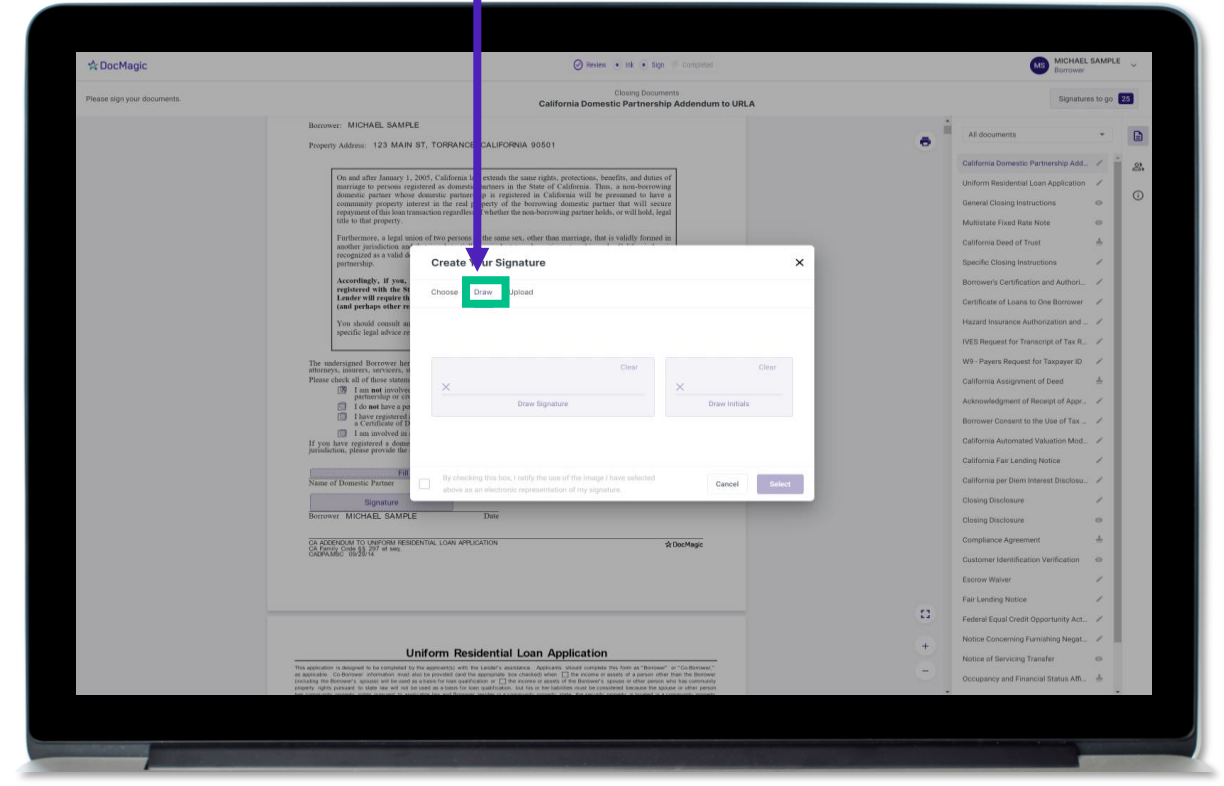

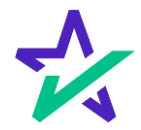
### Signature Options

Another option is the ability to upload a .JPG or .PNG or your own signature if you have one on file.

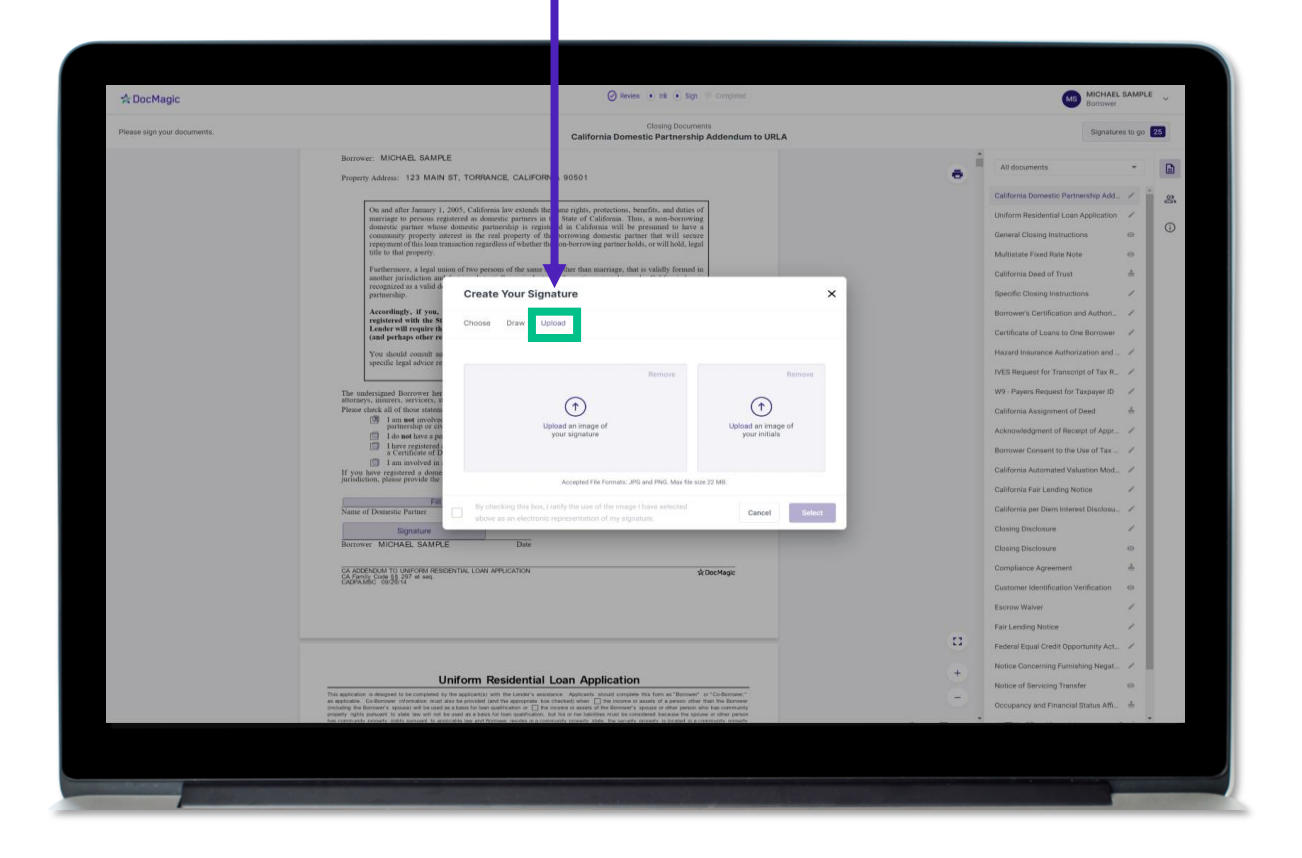

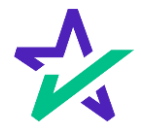

### Signature Options

Regardless of what option you choose, remember to check the box authorizing use of your electronic signature. Then hit select.

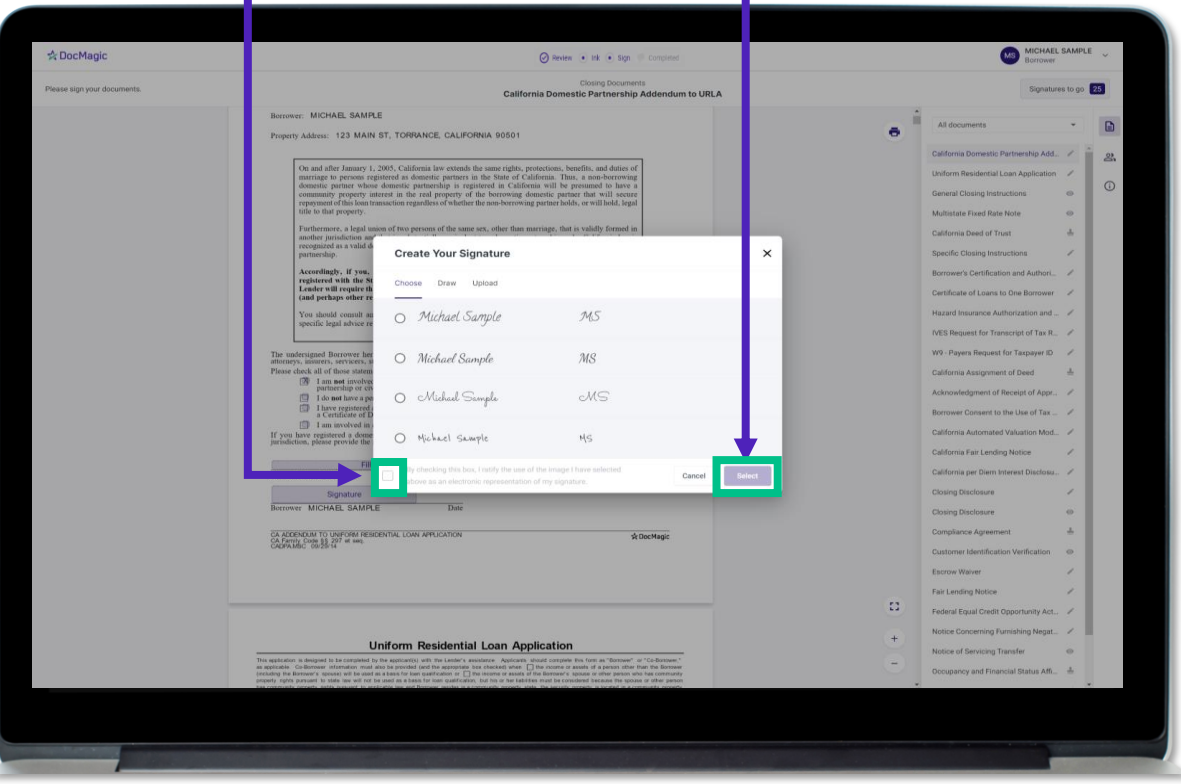

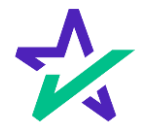

### Check Boxes Required

You may be required to click a check box before signing certain documents. In these circumstances, you cannot proceed unless the box is checked.

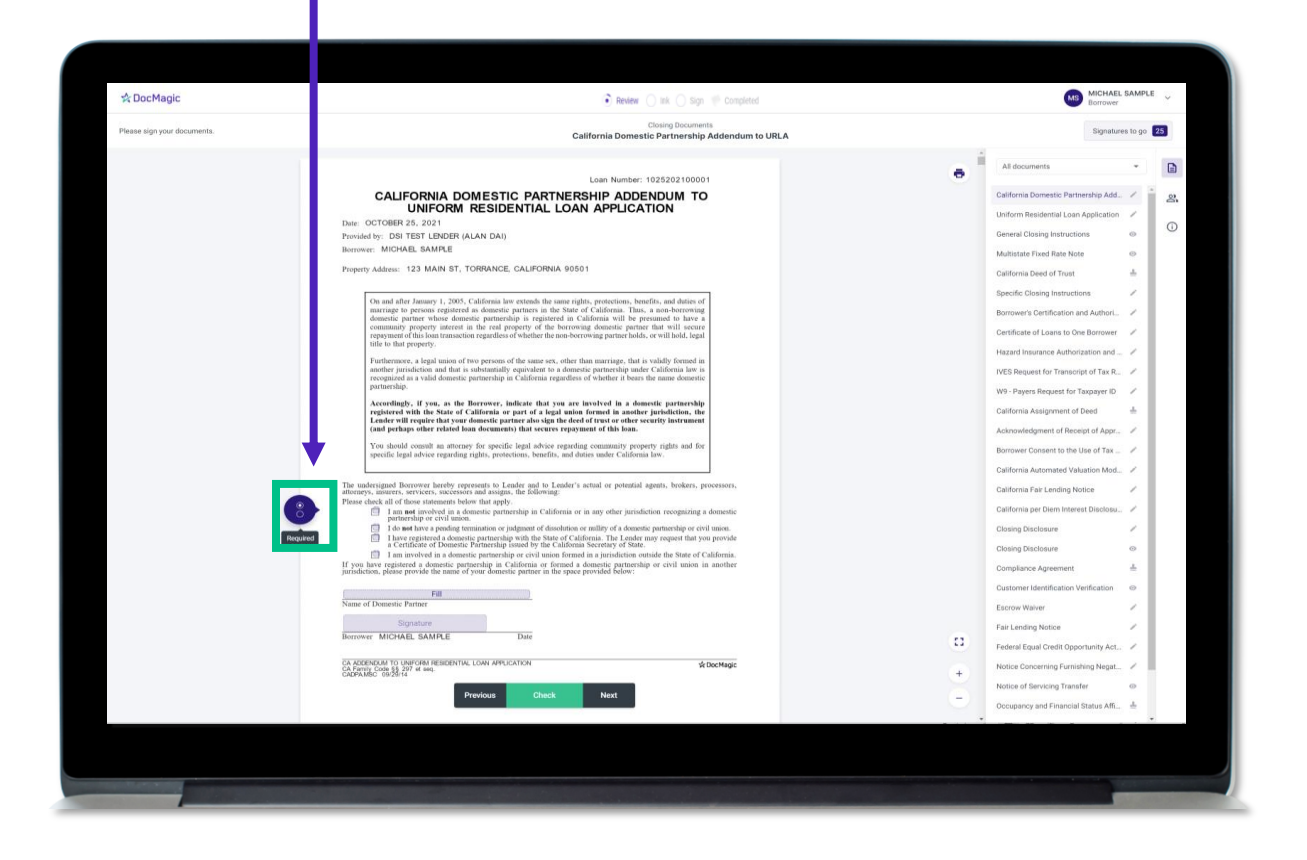

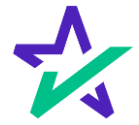

# Keeping Track of Your Progress

#### This countdown feature allows you to see how many signatures remain.

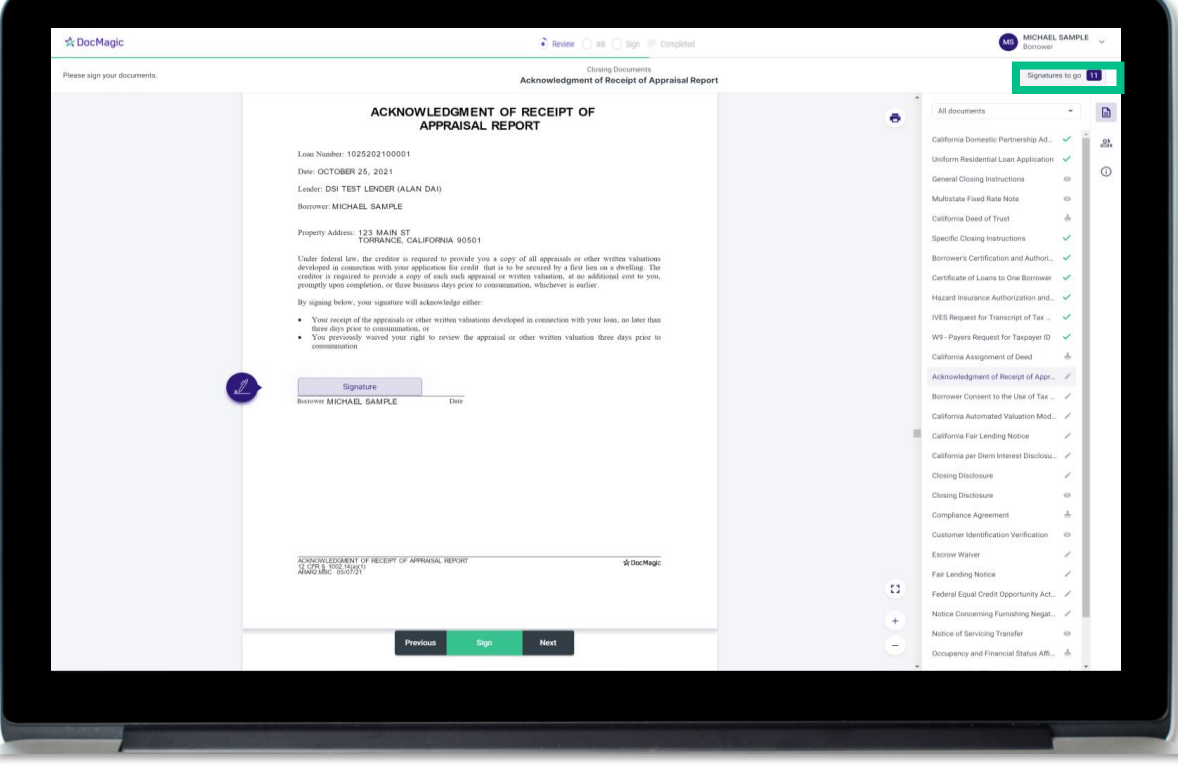

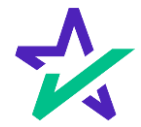

# Keeping Track of Your Progress

#### You can also check the signed status of each document via these green check marks.

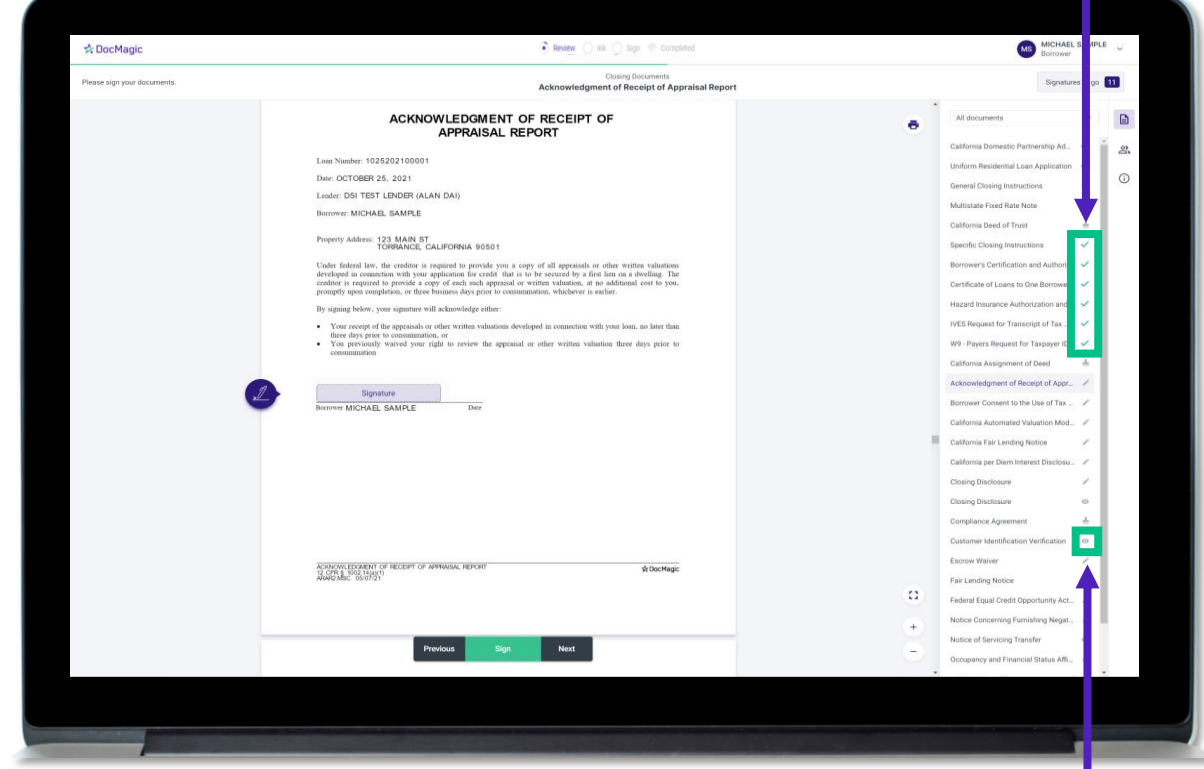

The eyeball icon indicates this is a document that does not require a signature.

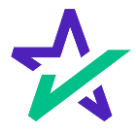

# Ink Signing: Download and Print

If you have any documents that need to be ink-signed, you'll be prompted to Print, Sign, Scan and Upload back into the system.

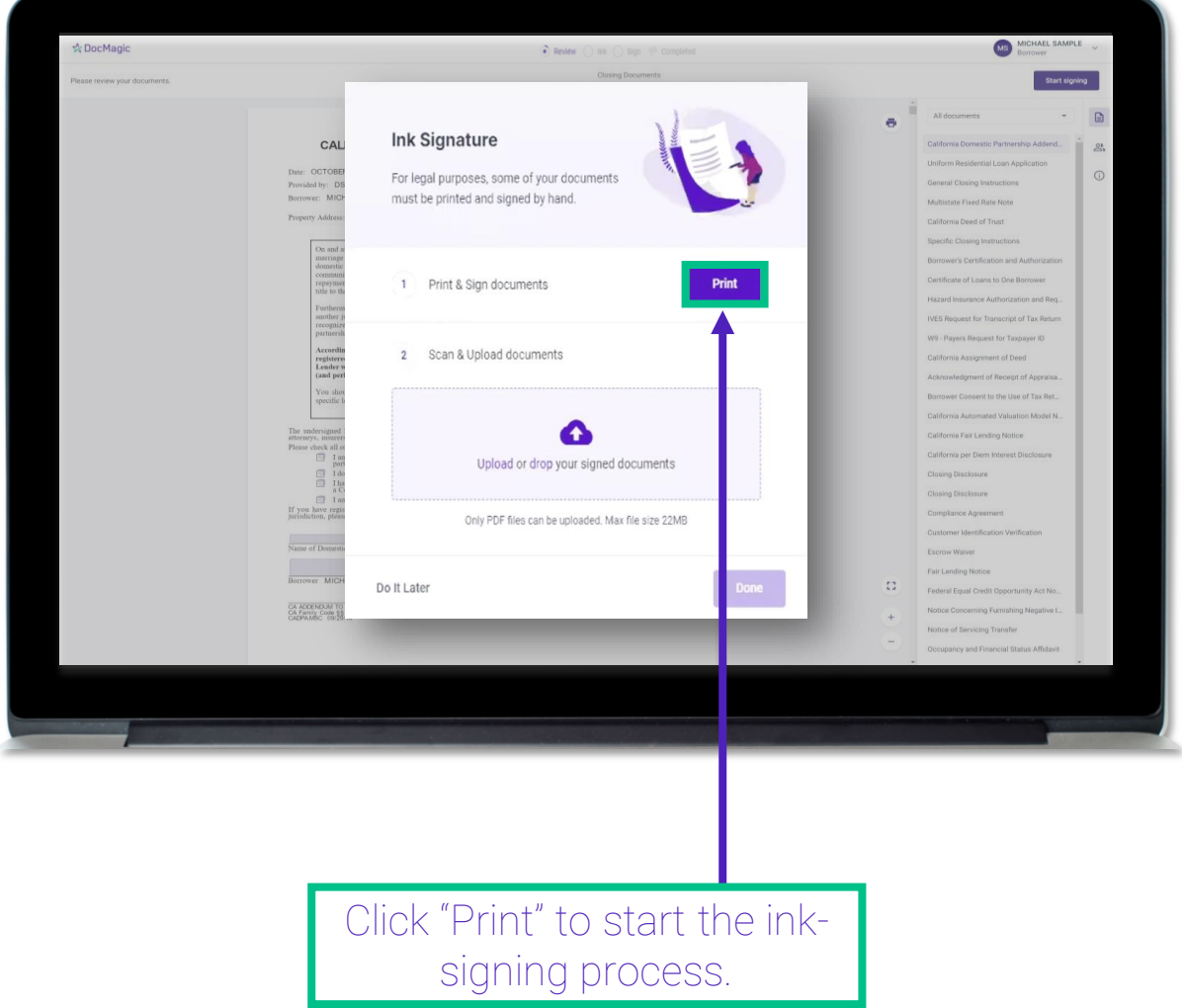

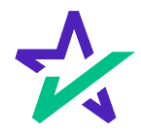

# Ink Signing: Download and Print

Once you click "Print" and start the process, you will receive instructions on how to sign.

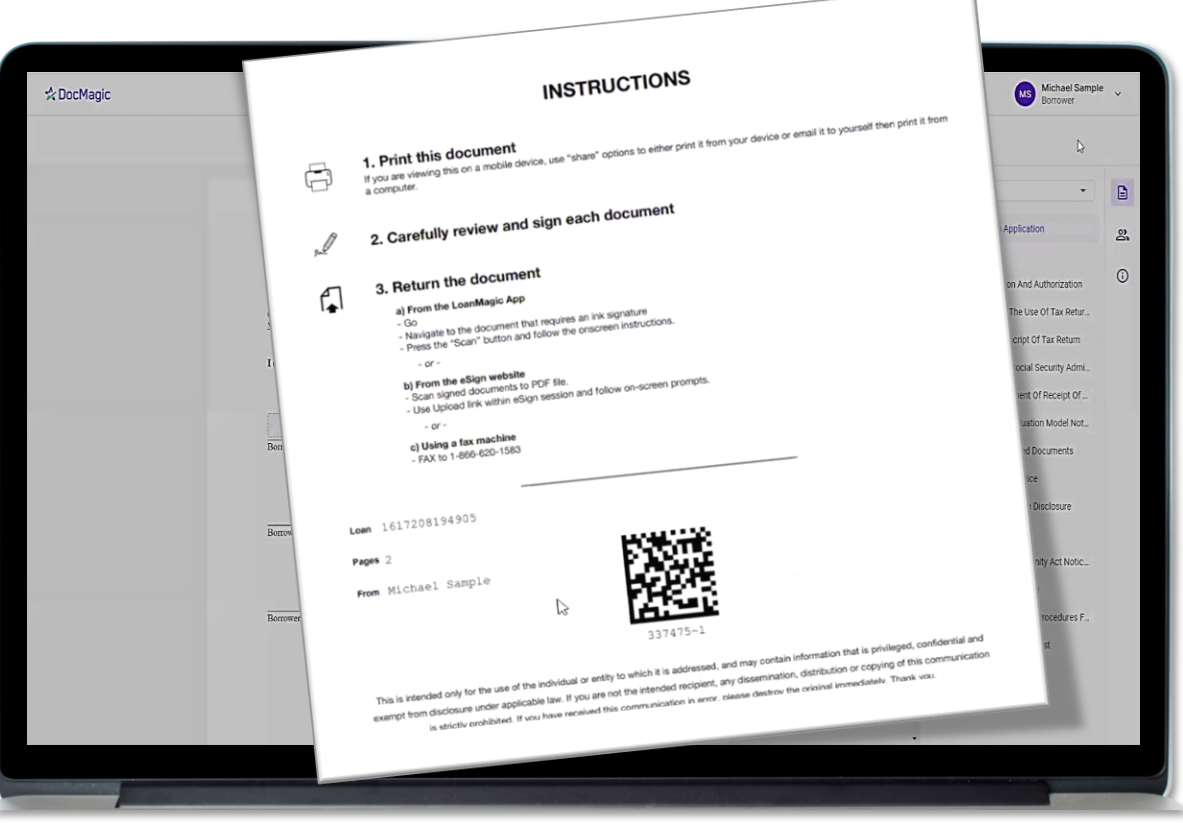

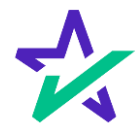

# Ink Signing: Uploading

After you have ink-signed the appropriate documents, and scanned them back into the computer, click here to upload them.

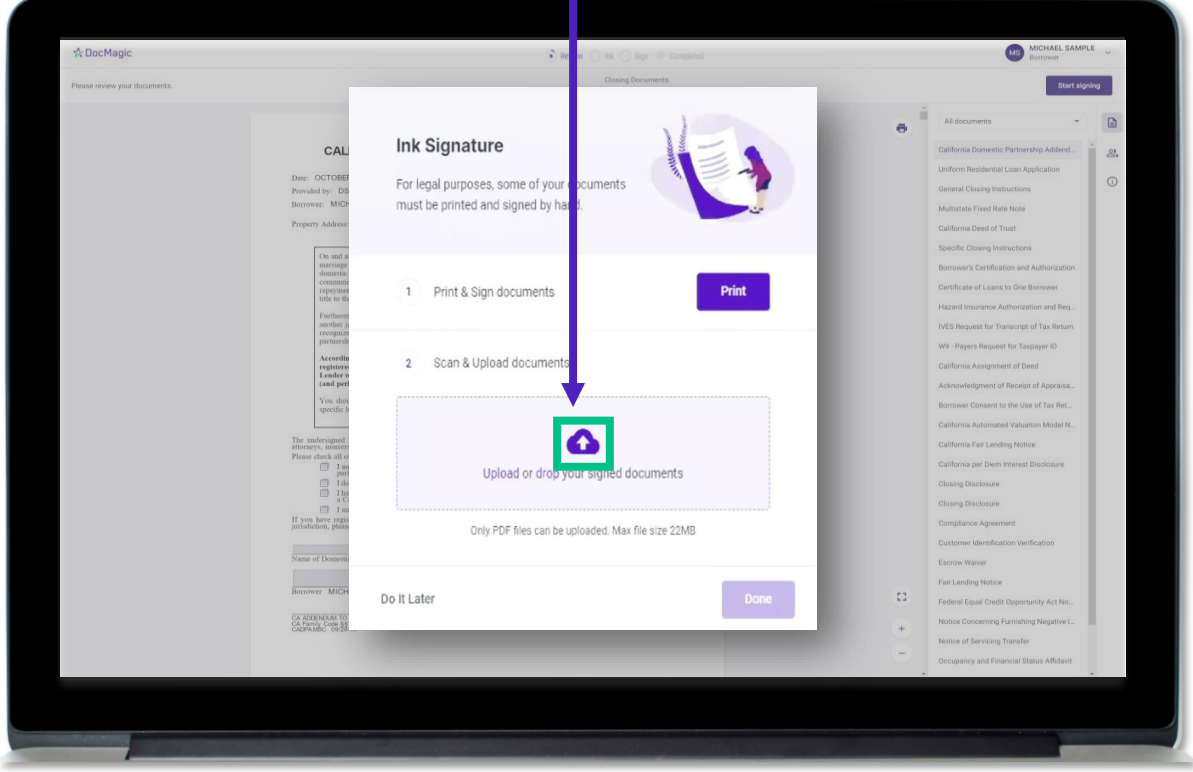

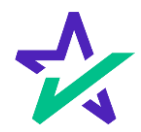

# Ink Signing: Uploading

The QR Code on each page will place the signed documents in the right order in the stack and will mark the respective documents as complete in the Settlement Agent Portal.

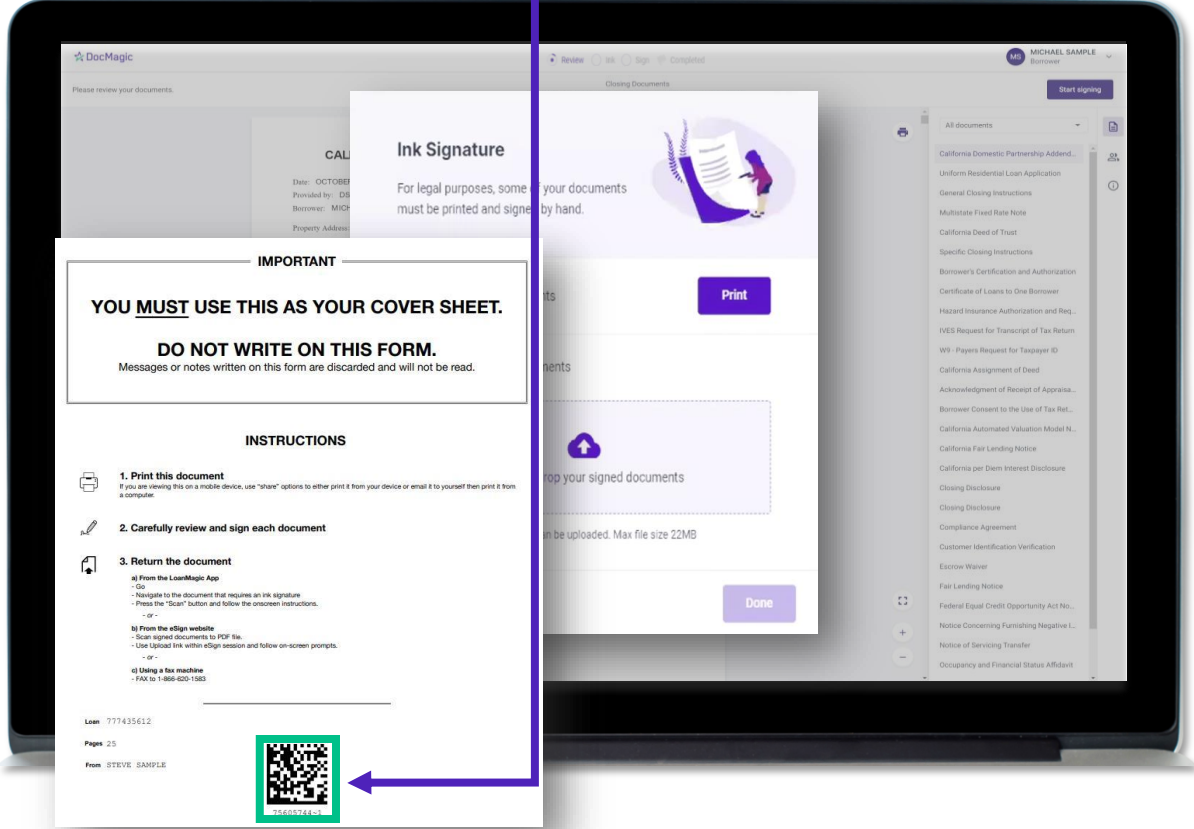

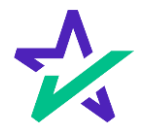

## Ink Signing: Verification

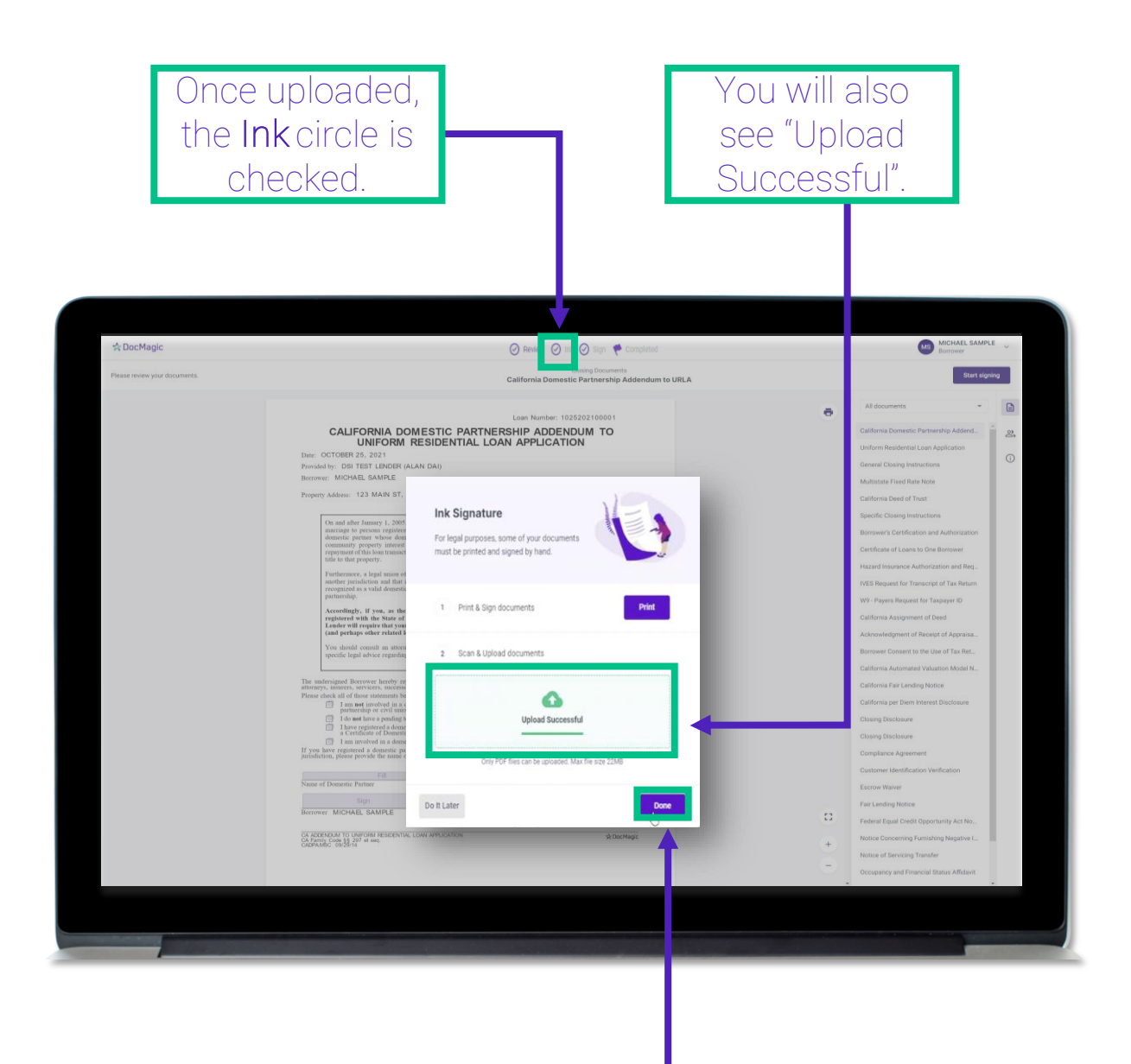

Click "Done" to complete the ink signing process, return to the stack, and clicksign the remaining documents.

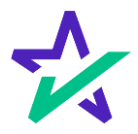

# When Complete

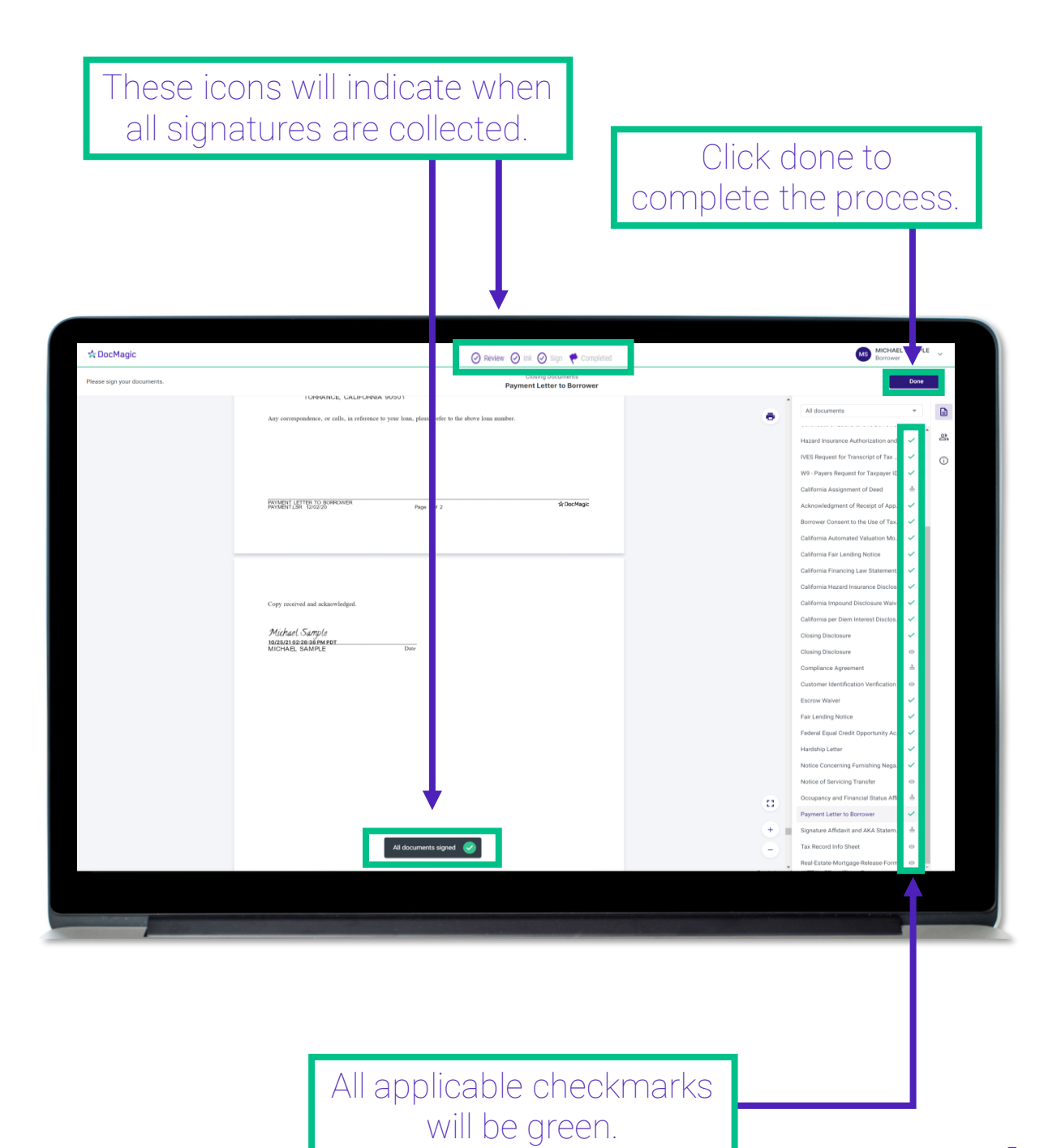

### When Complete

You will get this pop-up which also allows you to download the completed documents.

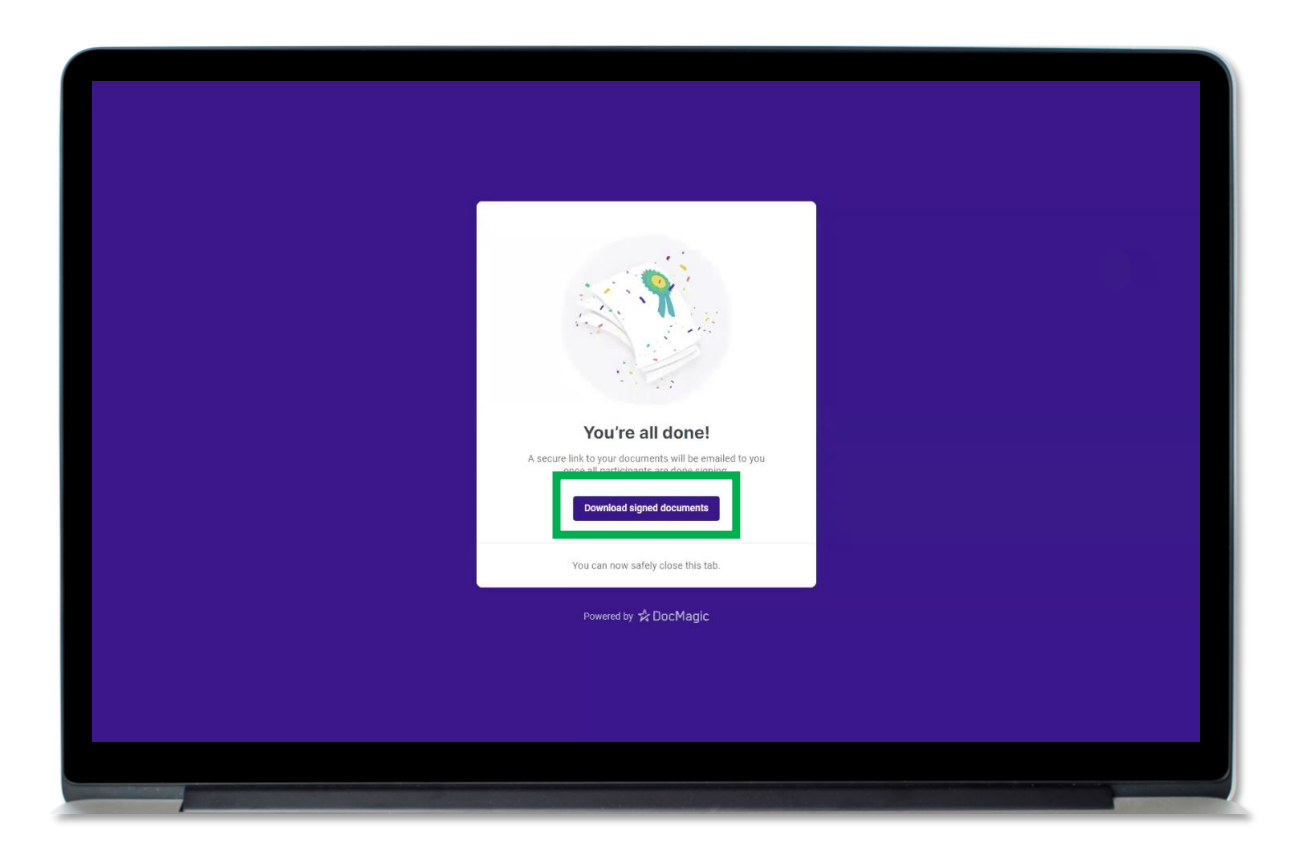

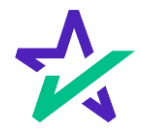

# Lender's Confirmation

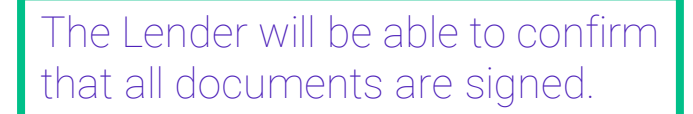

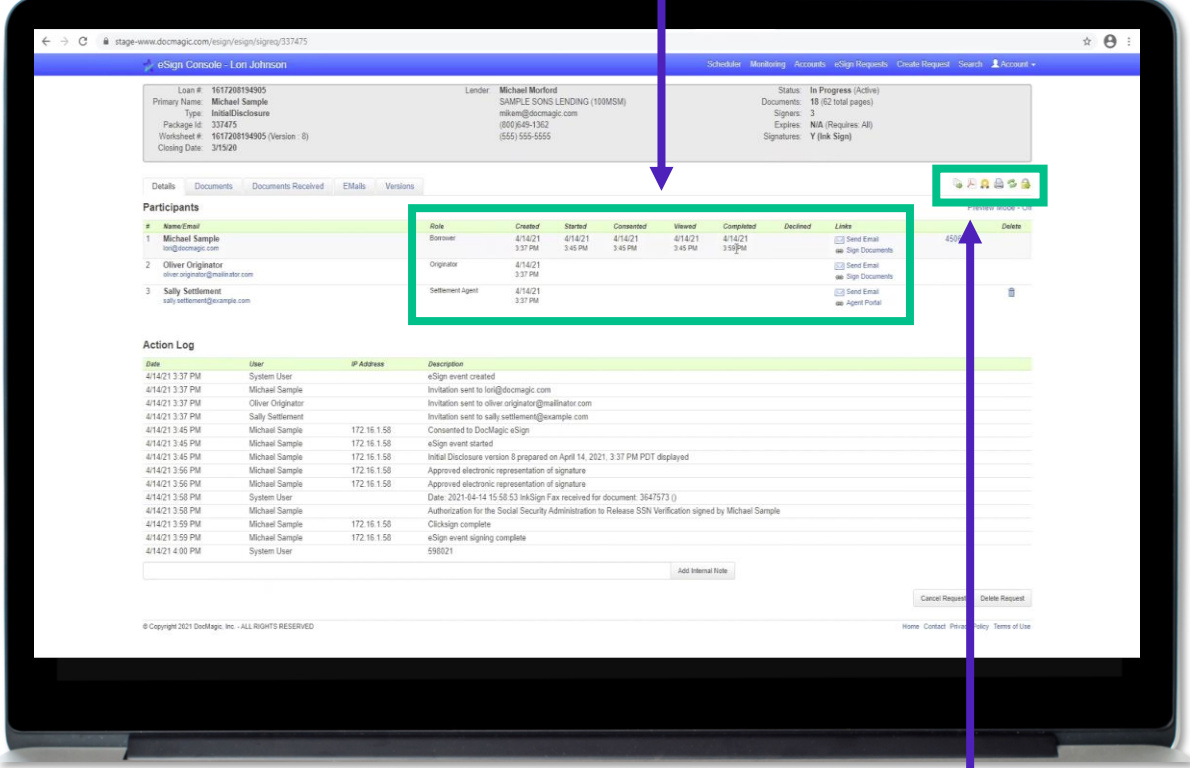

The Lender will also be able to download a PDF (PDF icon) and/or print (printer icon) the signed document stack.

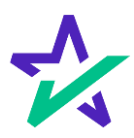

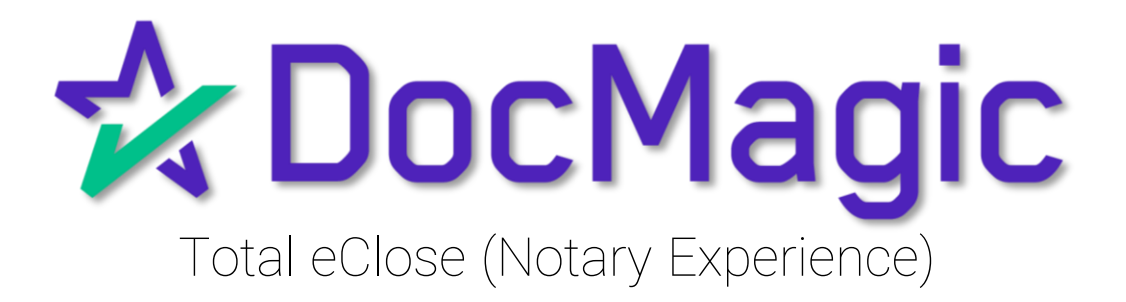

### Remote Online Notary Request

The process starts when the Notary receives a request for remote Notary services from the Settlement Agent.

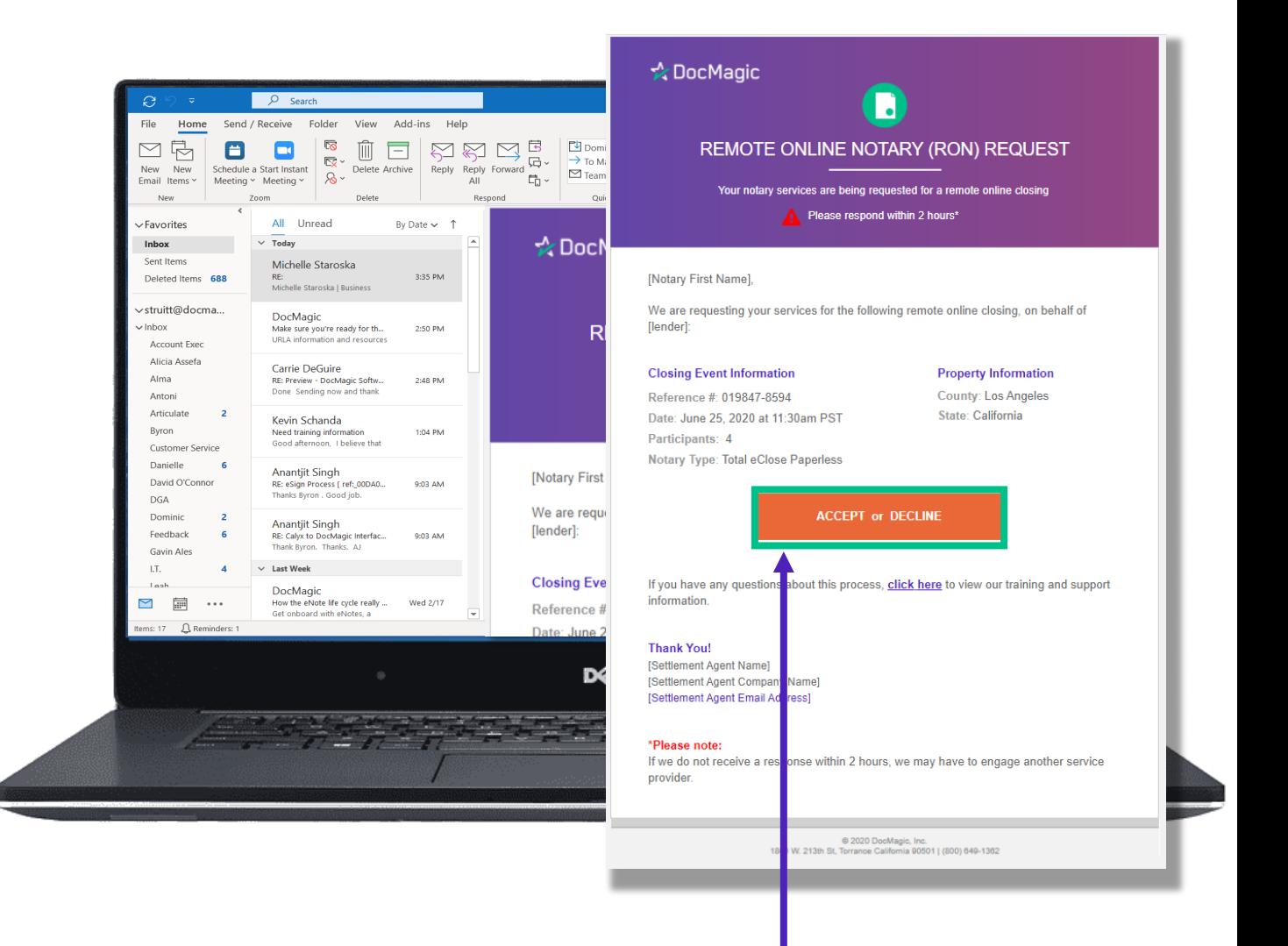

The email includes the option to accept or decline the request.

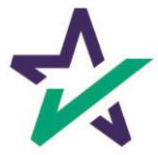

#### Access to the eClose Console

Once the notary accepts the request, they will be provided secure access to the eClose console.

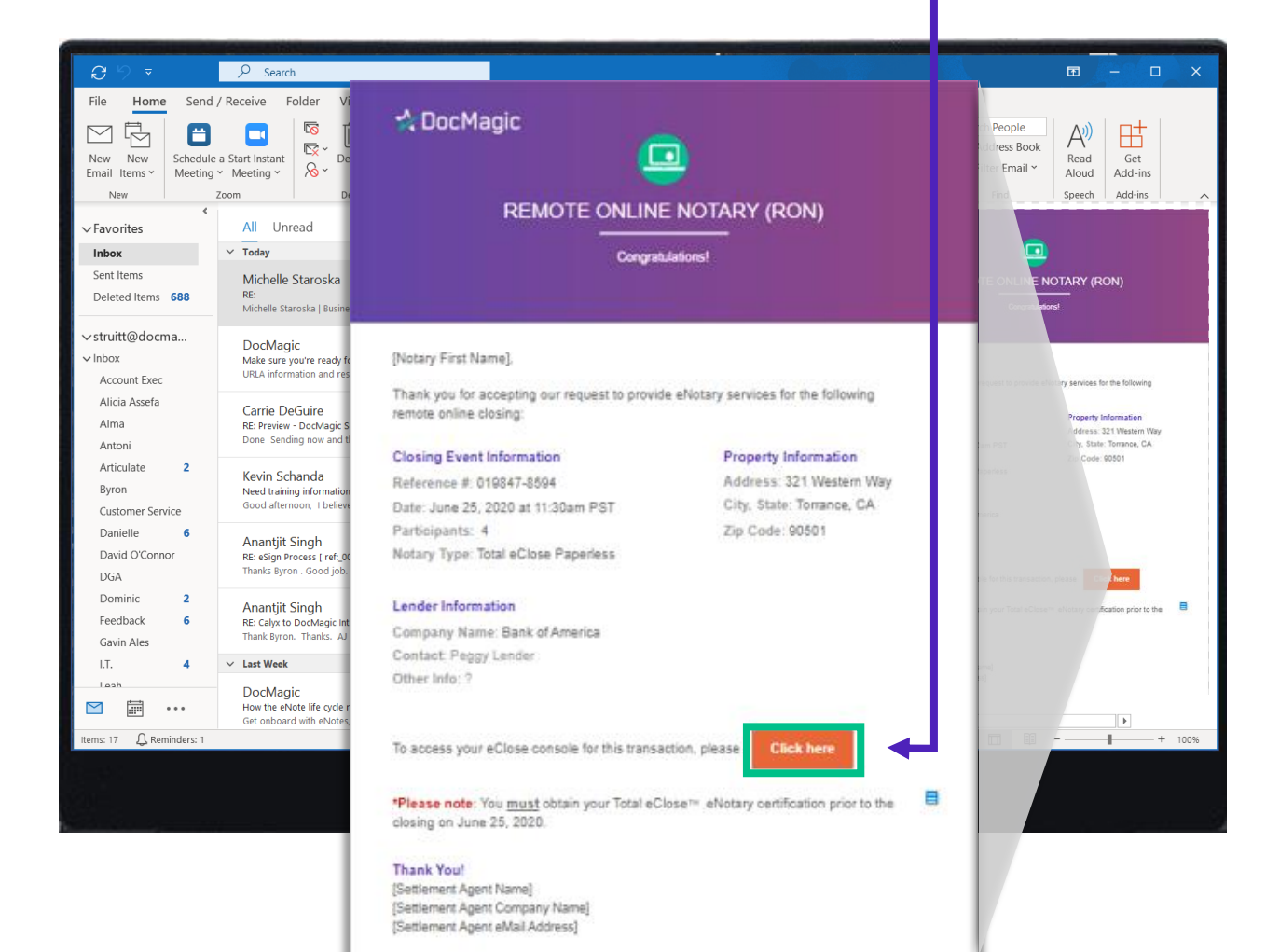

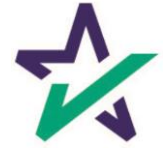

### Accept or Decline

The Notary will be taken to a page where they can accept or decline the request and provide comments regarding the decision.

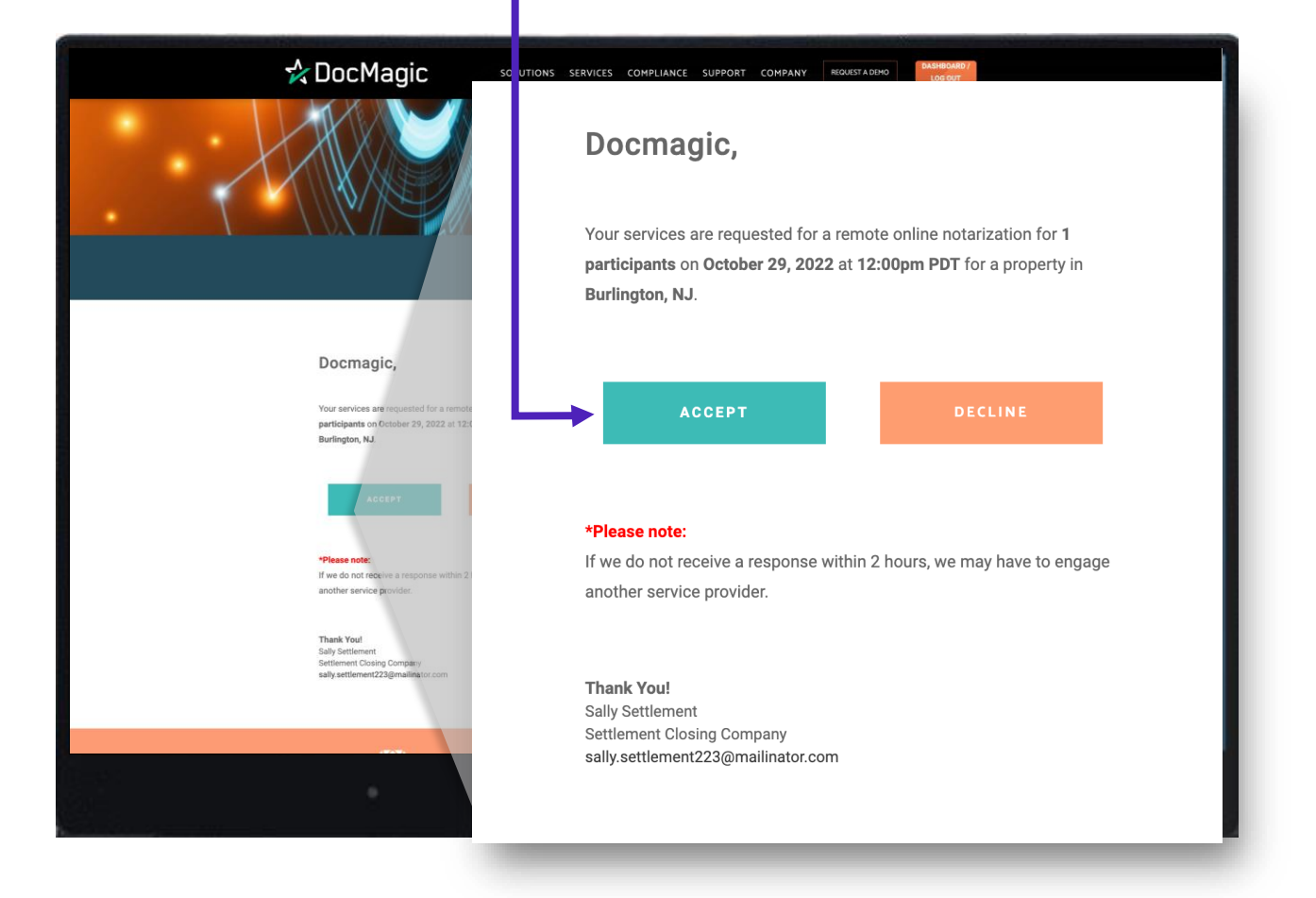

Pro Tip: They have two (2) hours to accept or decline before the system alerts the Settlement Agent to assign another Notary.

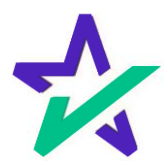

#### Access to the eClose Console

All pertinent loan information is at the top of the notary's screen including Borrower, Lender and Settlement Agent info.

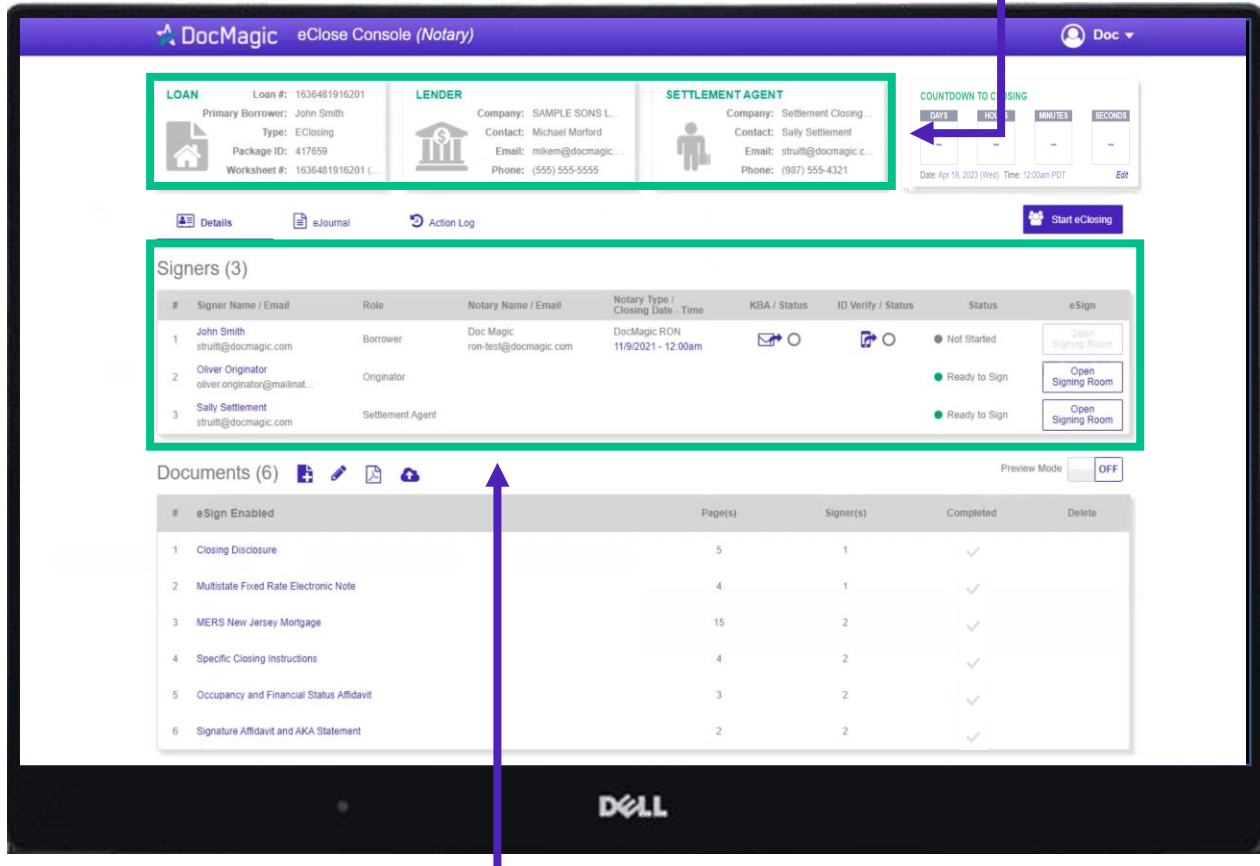

The Signer area highlights the information needed for closing participants, including identity utilities such as KBA and I.D. validation, and the current status of the eClose process.

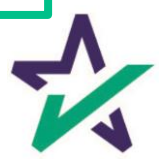

### Access to the eClose Console

The eClosing Countdown Clock keeps the notary on track right up to the moment of closing.

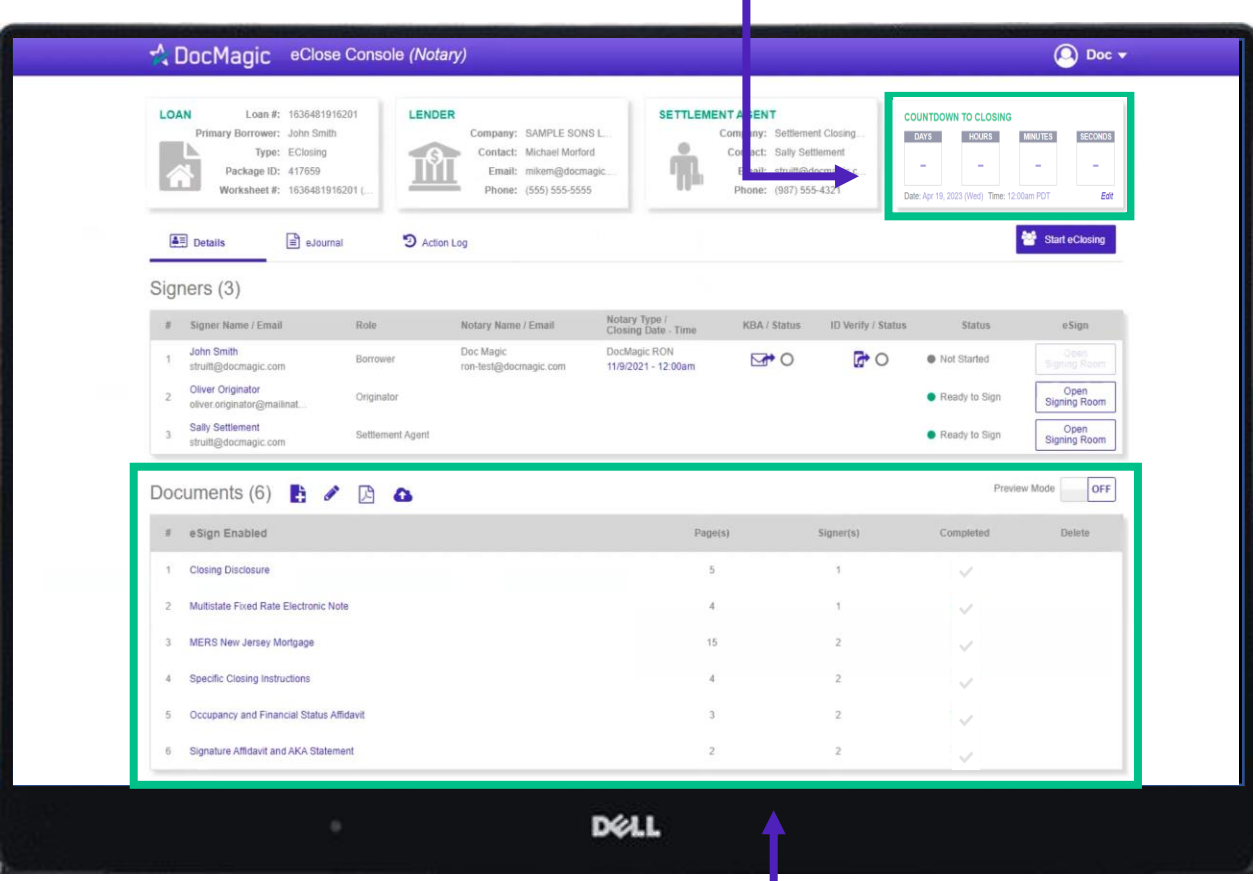

The Documents area includes all the documents to be executed. Click on any of these documents to review.

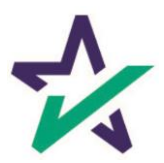

# Help Button

From the Notary Console, you can find a tutorial just like the one you're reading now. Just click on the name, then Help.

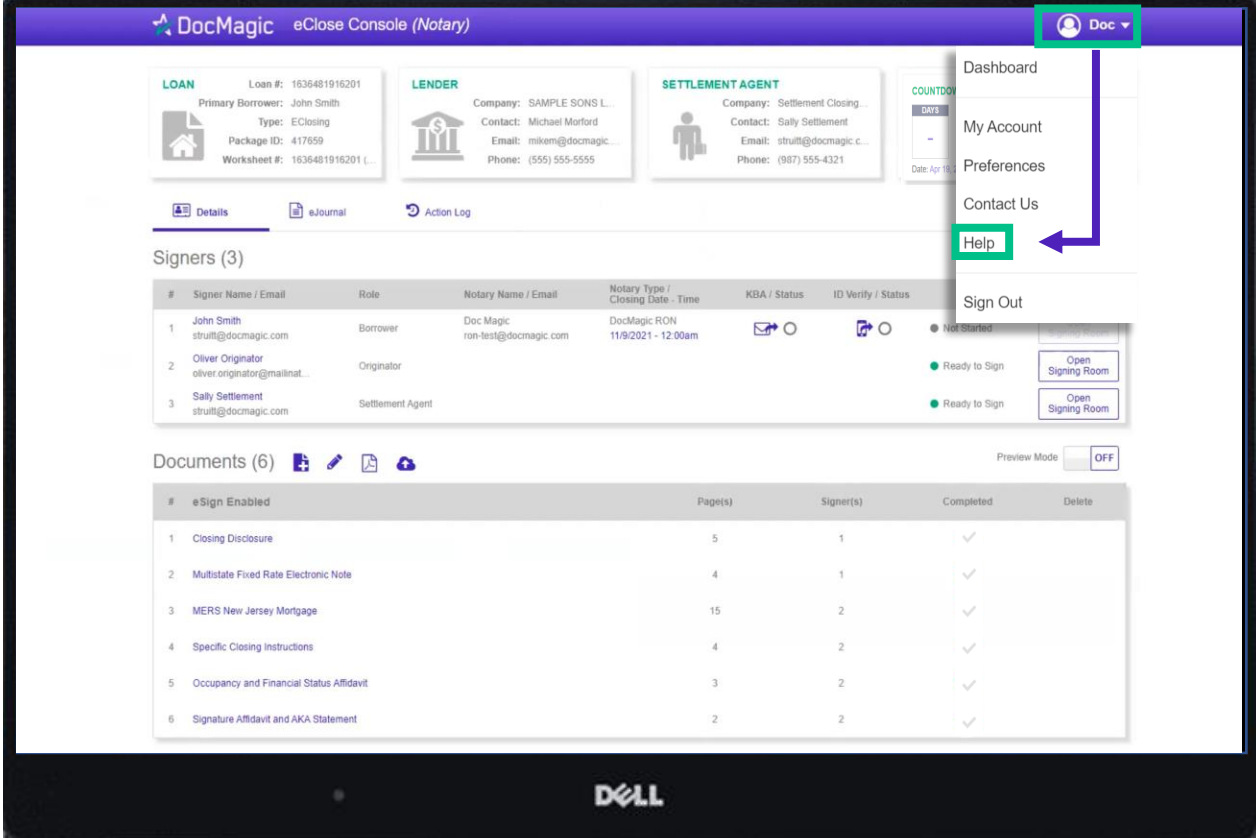

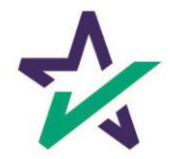

### The eClose Console

#### Knowledge-based Authentication (KBA) and I.D. Verify Status can be found here.

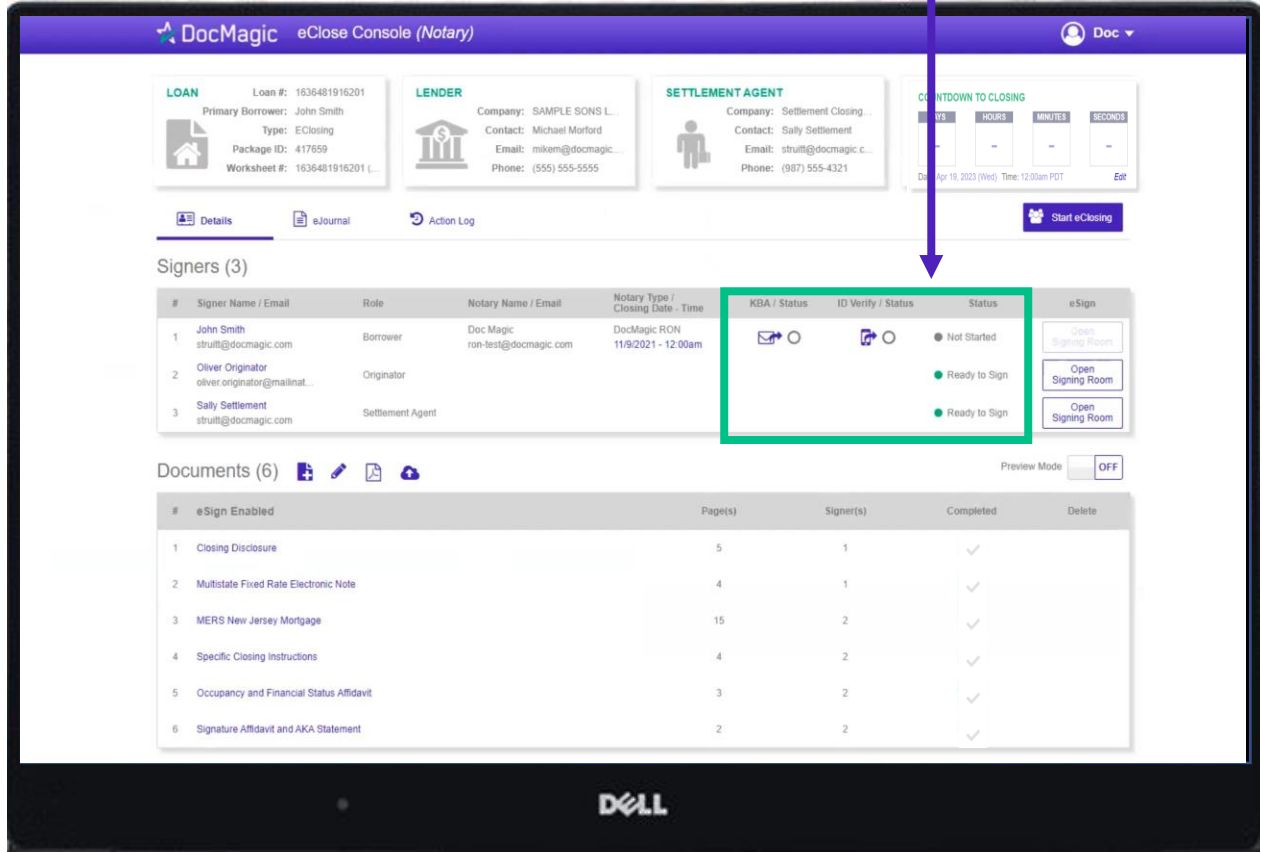

Depending on where they are in the process, a participant may need to complete these two functions before they can begin executing their documents.

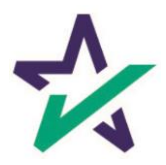

## Knowledge-Based Authentication

Click on the envelope to send the KBA email invitation to the participant.

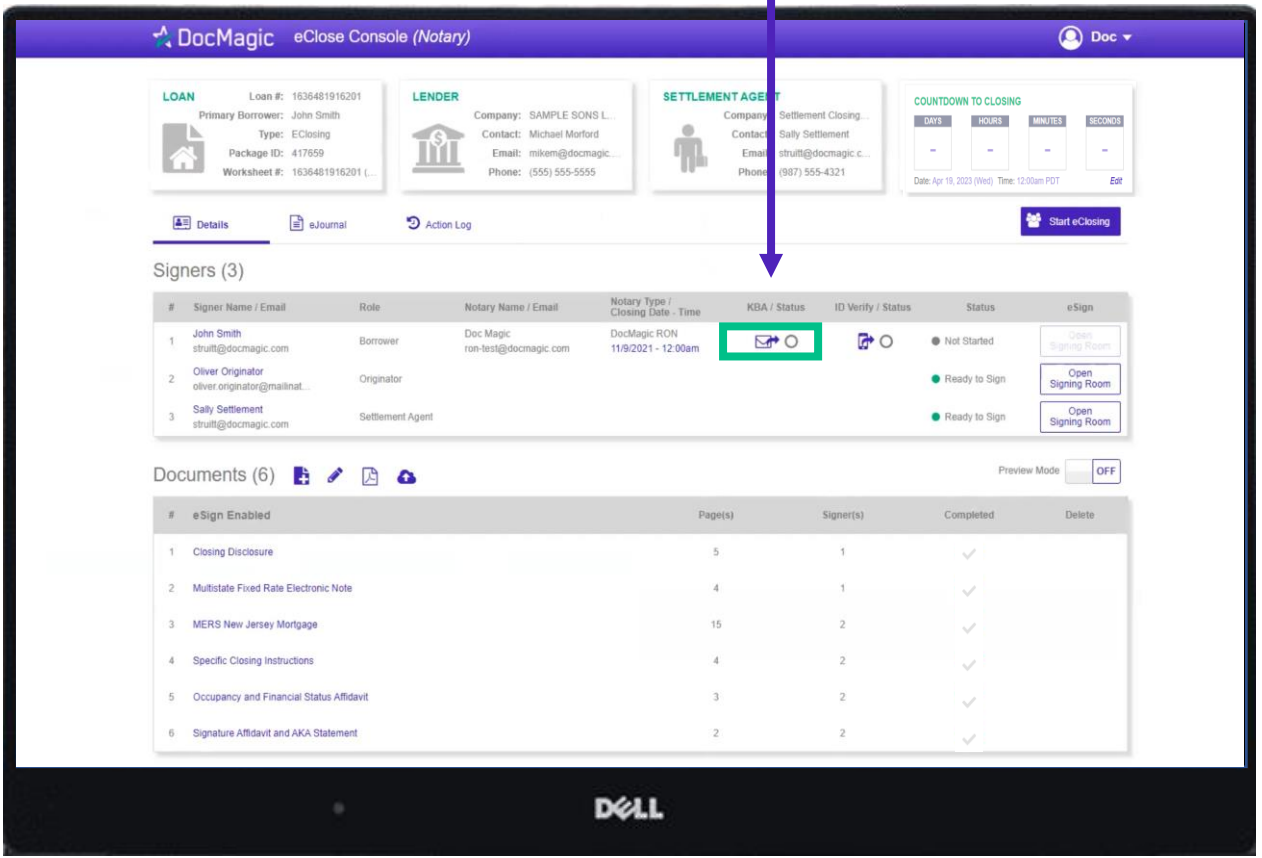

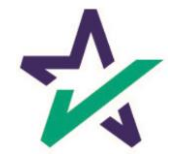

## Sending the KBA Email

This pop-up window will allow the notary to add an email for the participant.

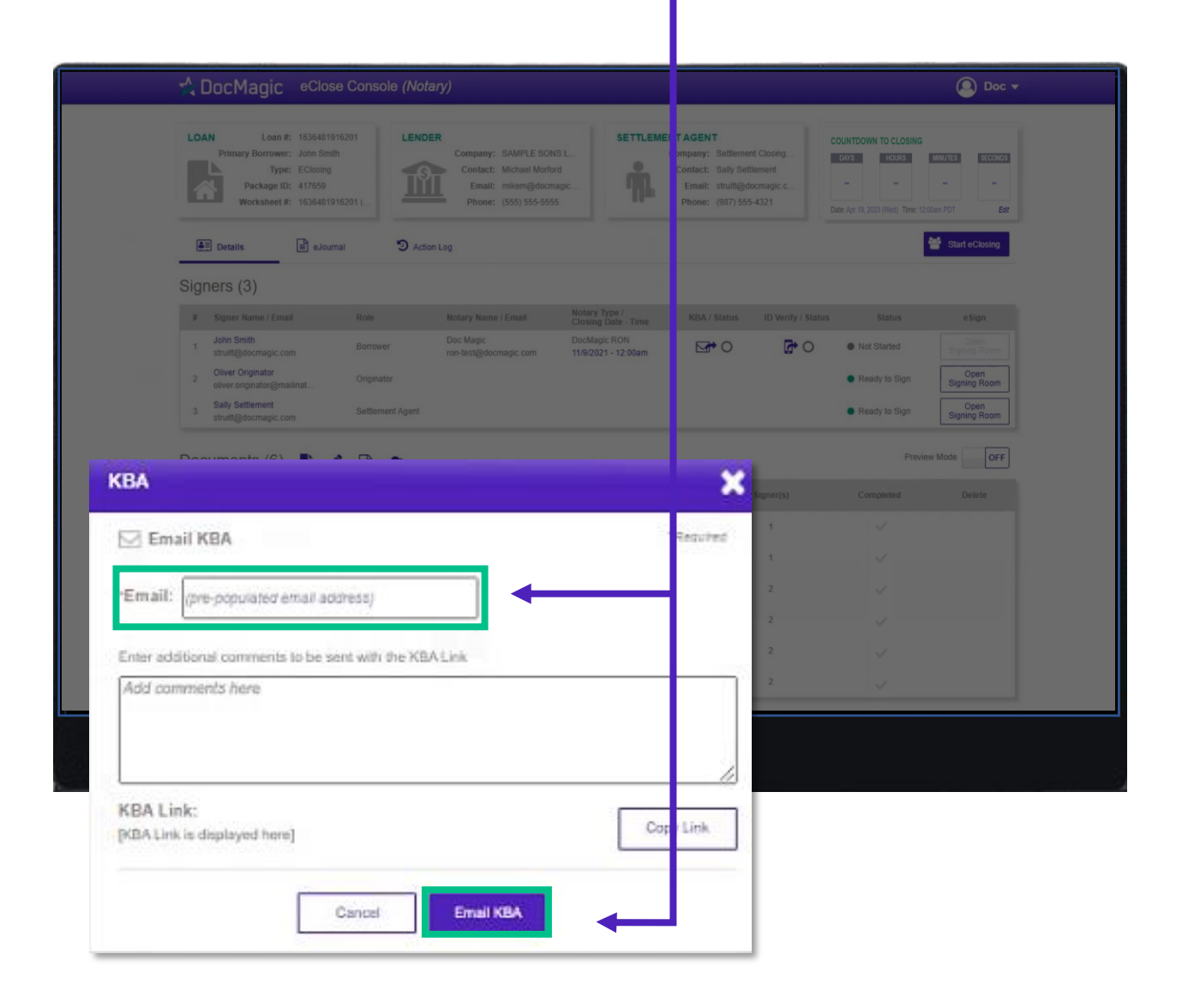

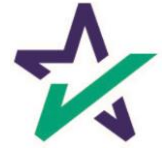

## KBA Invitation Email

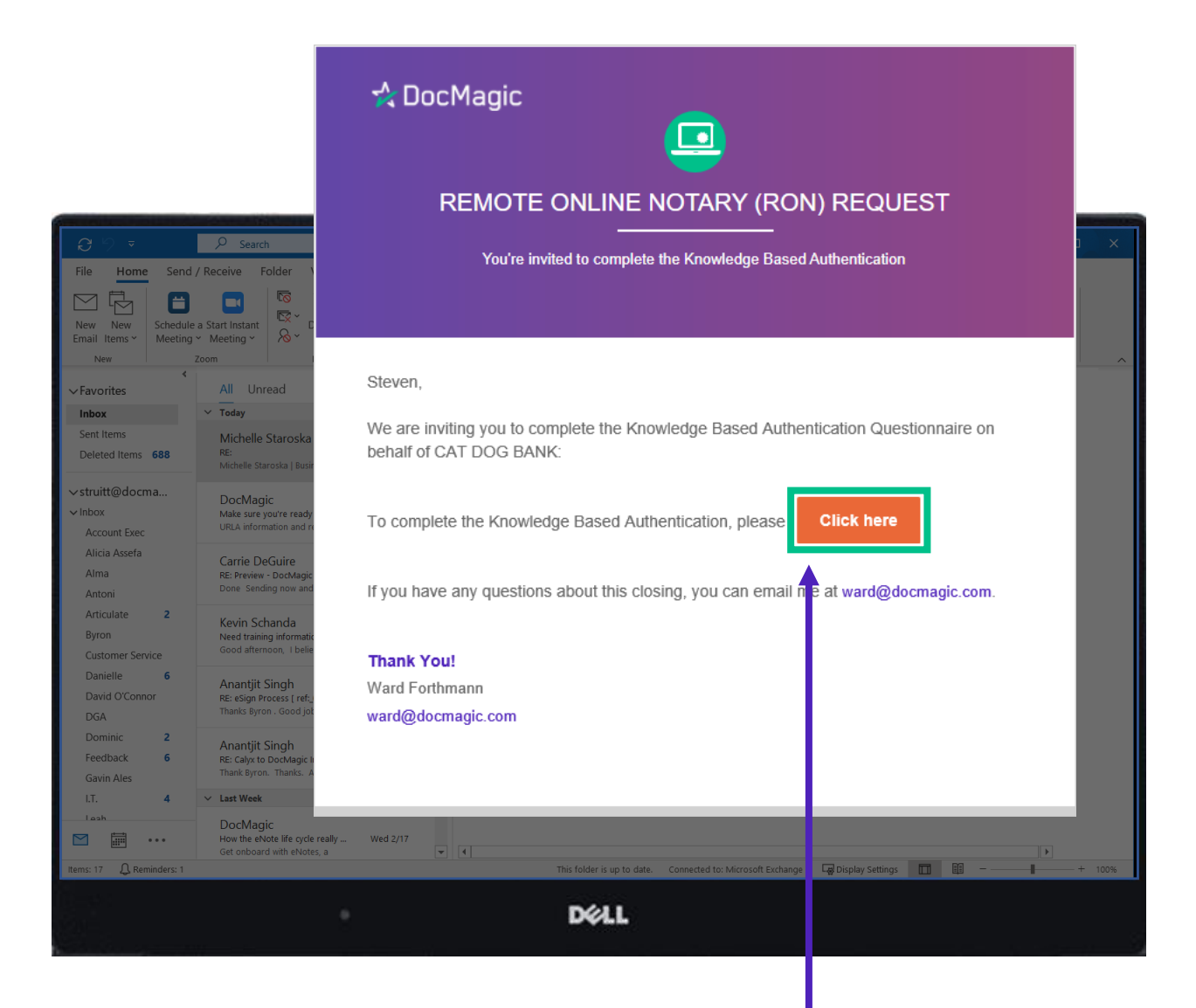

The Participant will receive this invitation email to complete the KBA process.

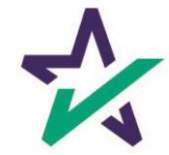

The Participant will be brought to this page, where they will be prompted to complete the KBA process before accessing the eClosing Room.

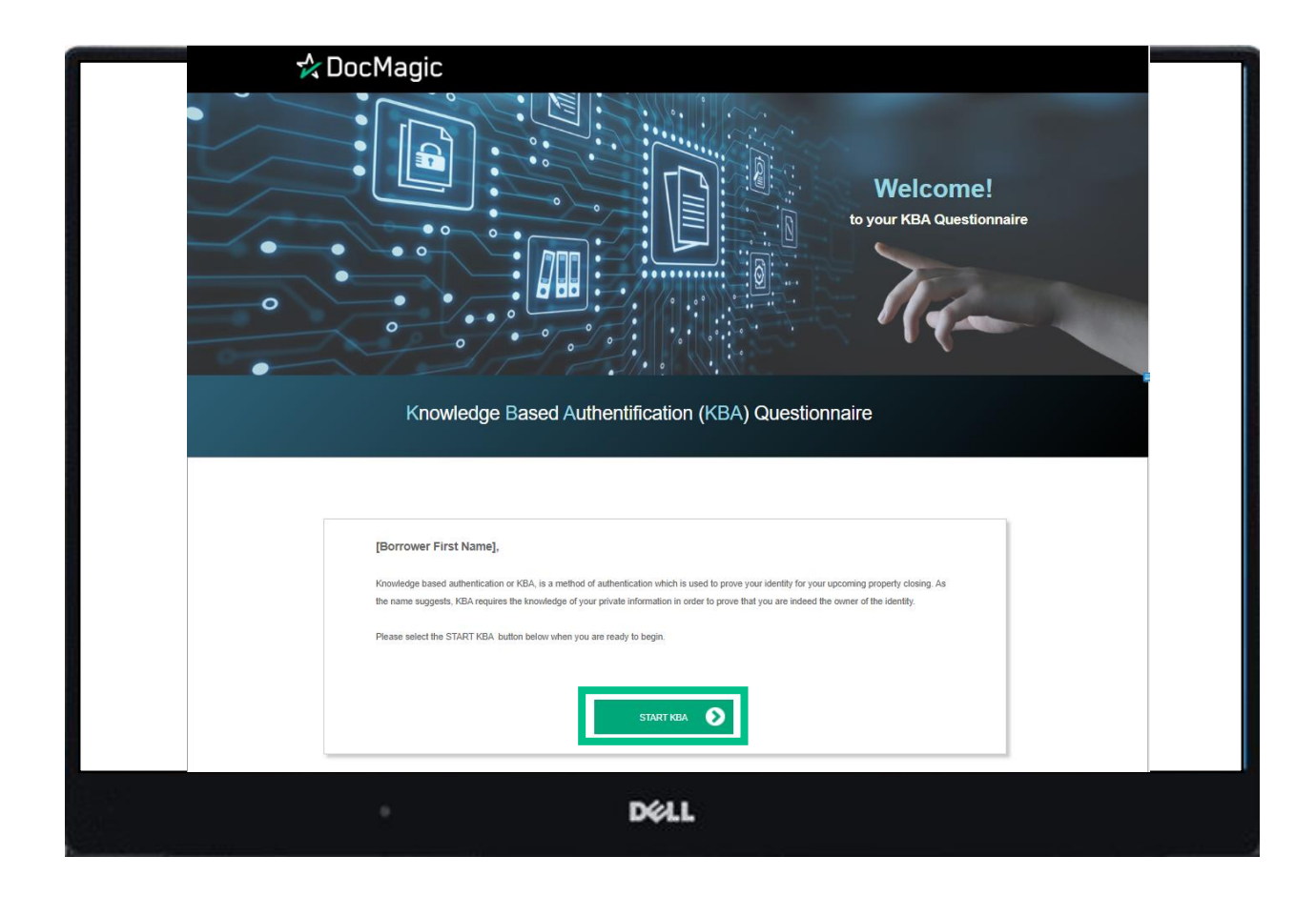

The Participant will then complete the questions and hit Submit to register their answers.

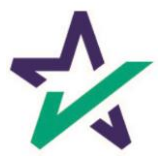

If the Participant successfully completes the assessment, they will receive this confirmation.

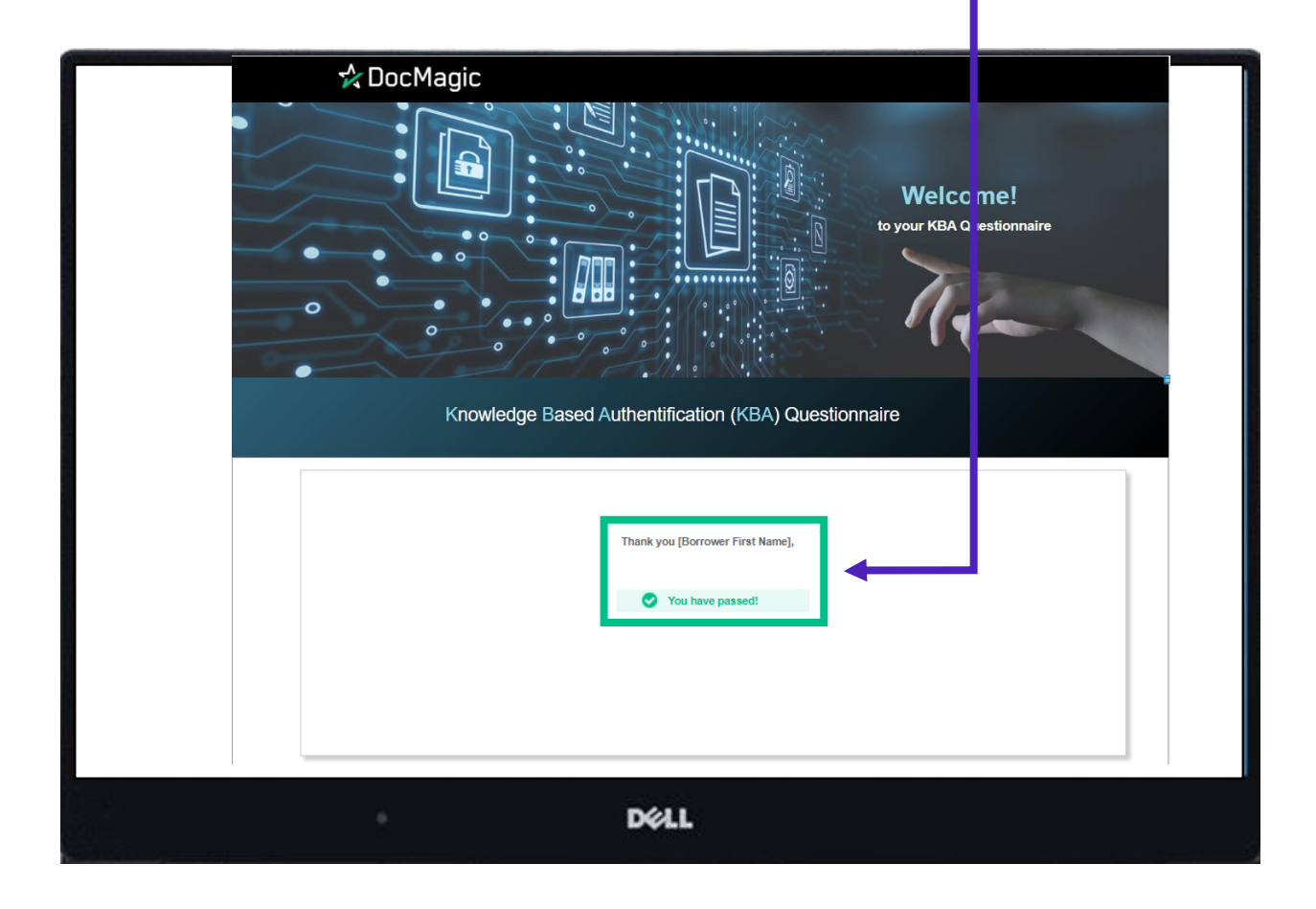

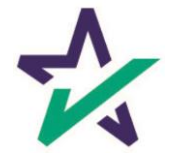

### Identity Validation Request

A similar process occurs with the ID Verification buttons here.

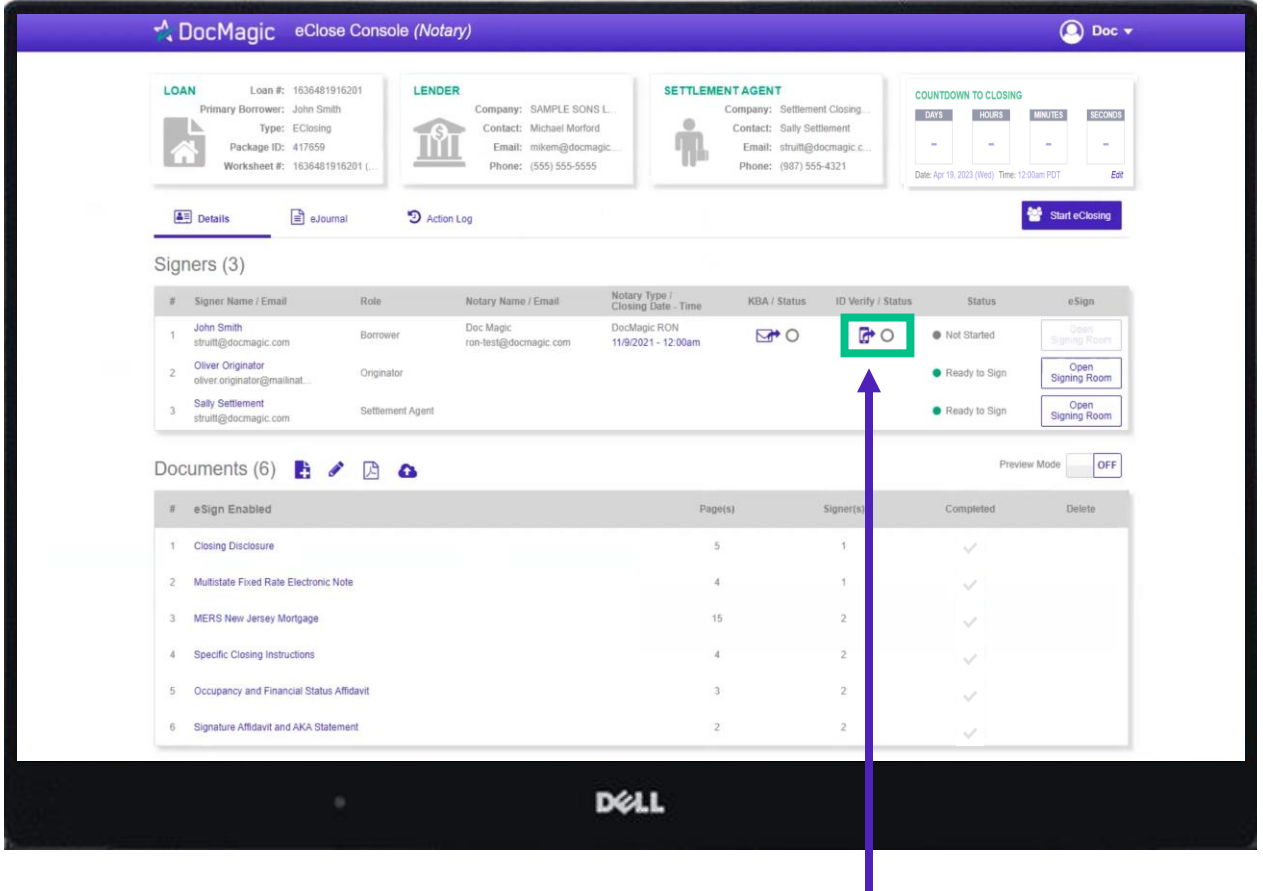

Click the Cell Phone icon to send the request to the Participant's mobile device.

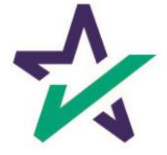

### Identity Validation Request

Add the Participant's cell phone number to begin the ID validation process then hit the text identity verification button.

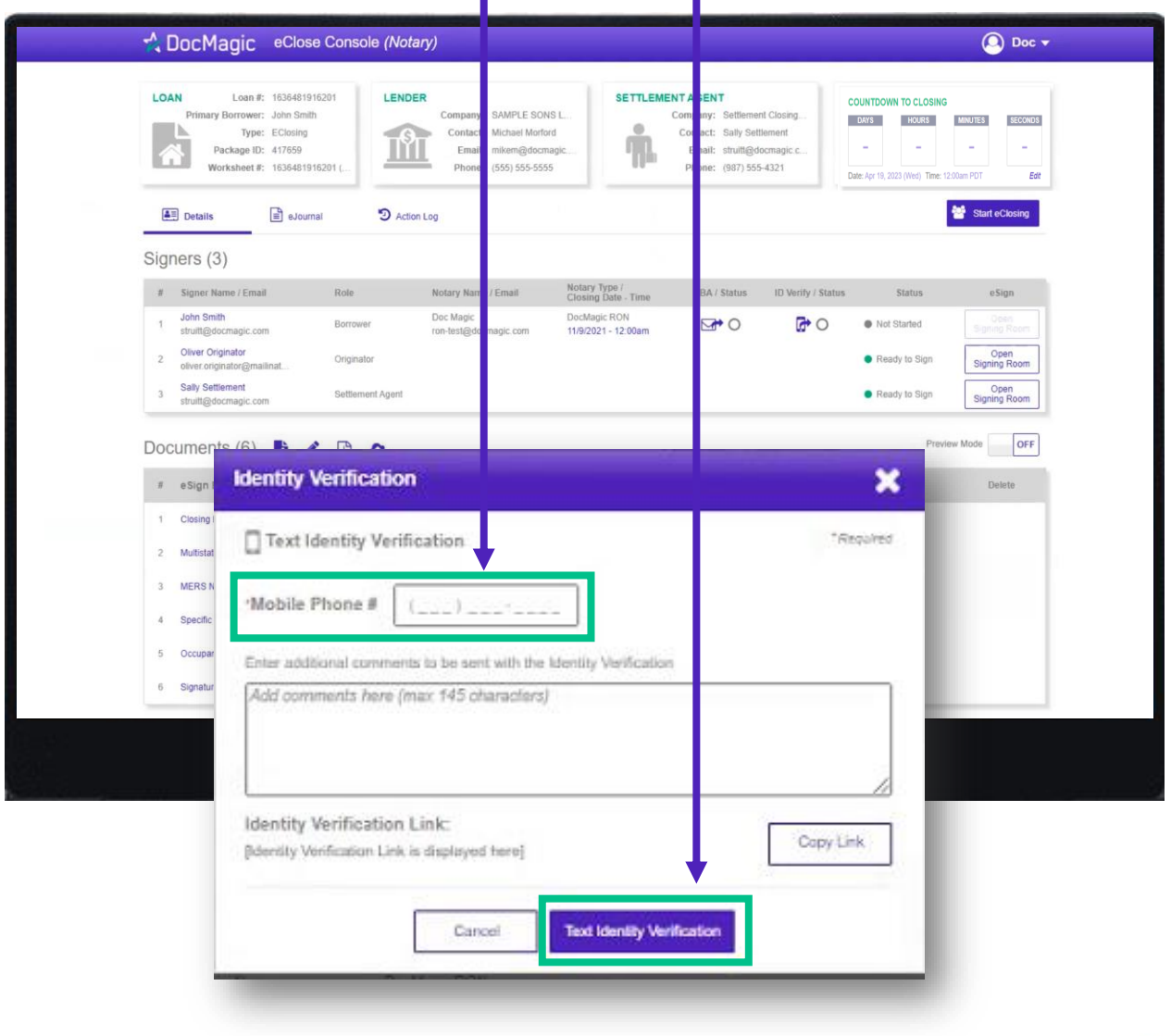

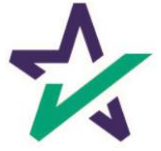

### I.D. Validation via Smart Device

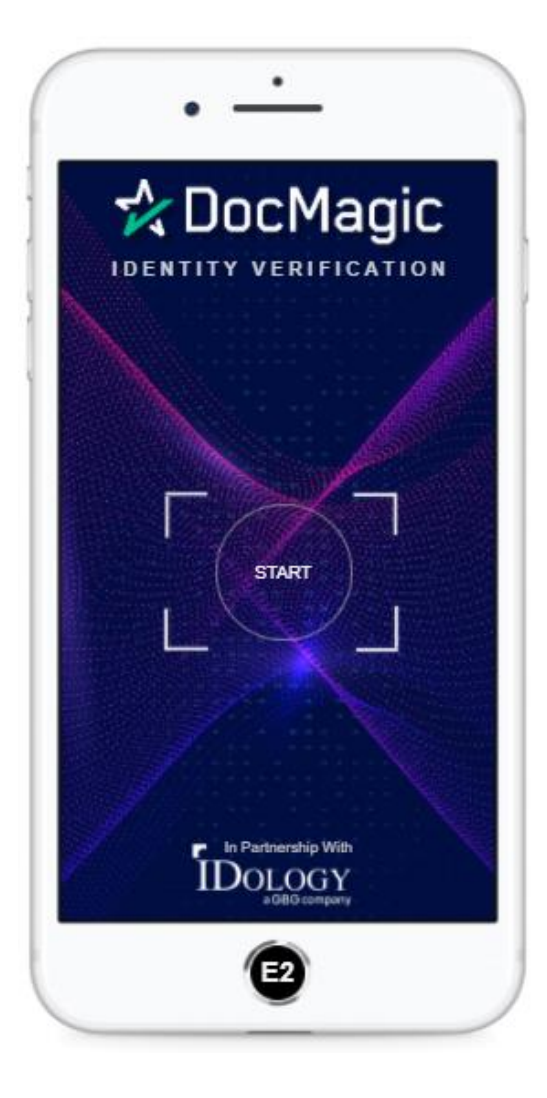

The Participant will receive a text message containing a link to complete the I.D. Verification process.

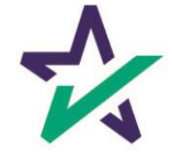

Green checkboxes show that the Participant has properly verified their identity and that the signing process may now begin.

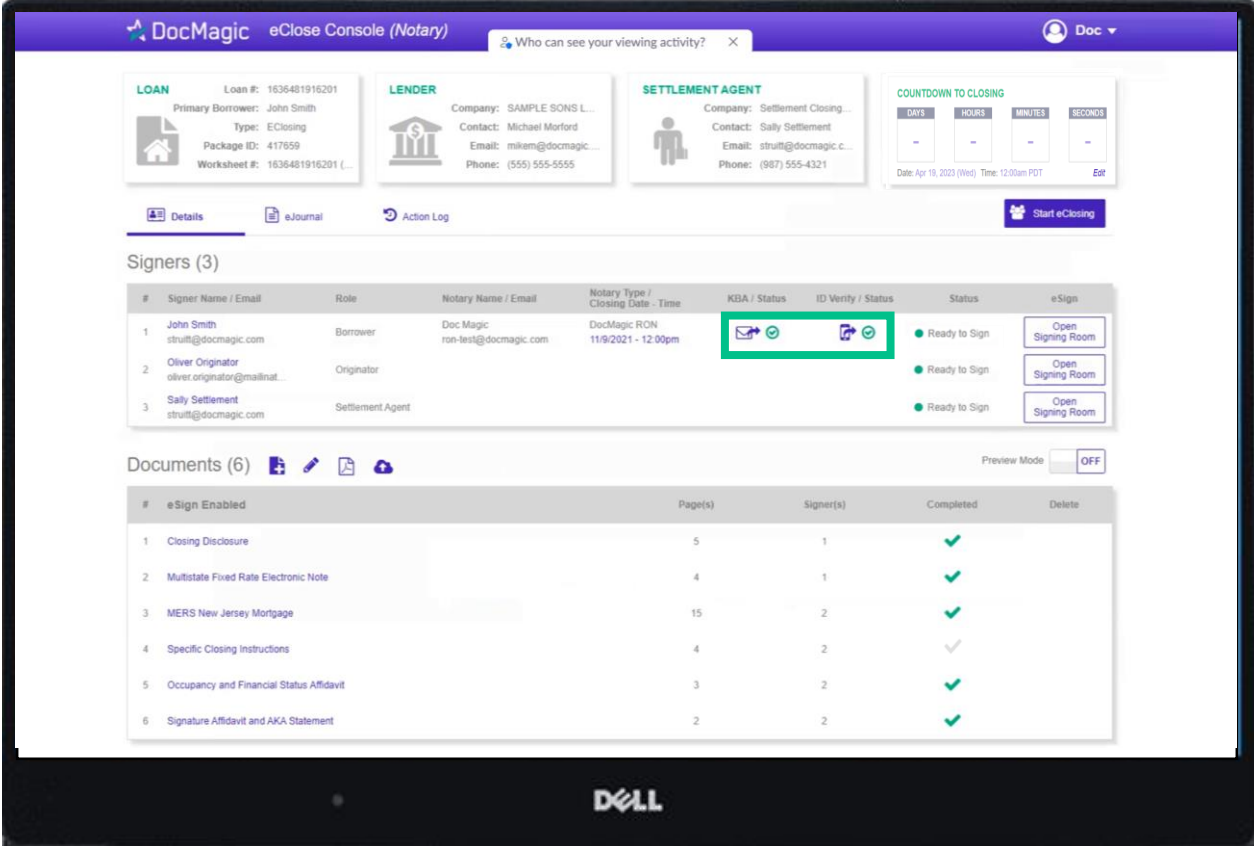

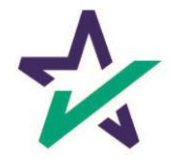

#### Start eClose

#### By clicking the Start eClosing button, the notary activates the Start eClosing dialogue box.

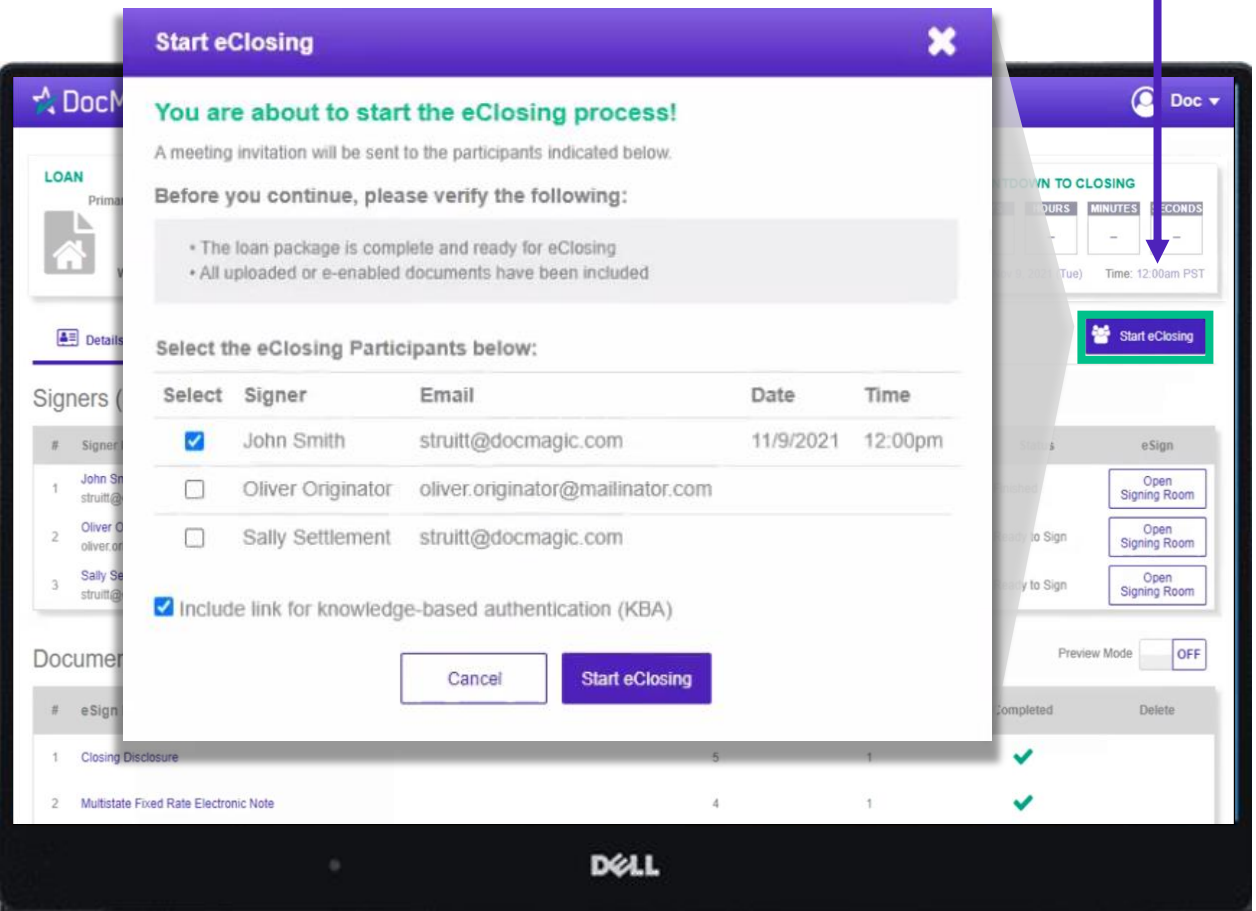

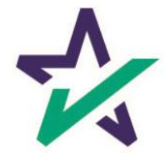

### Start eClose Control Panel

#### The notary sees the list of all possible participants in this box.

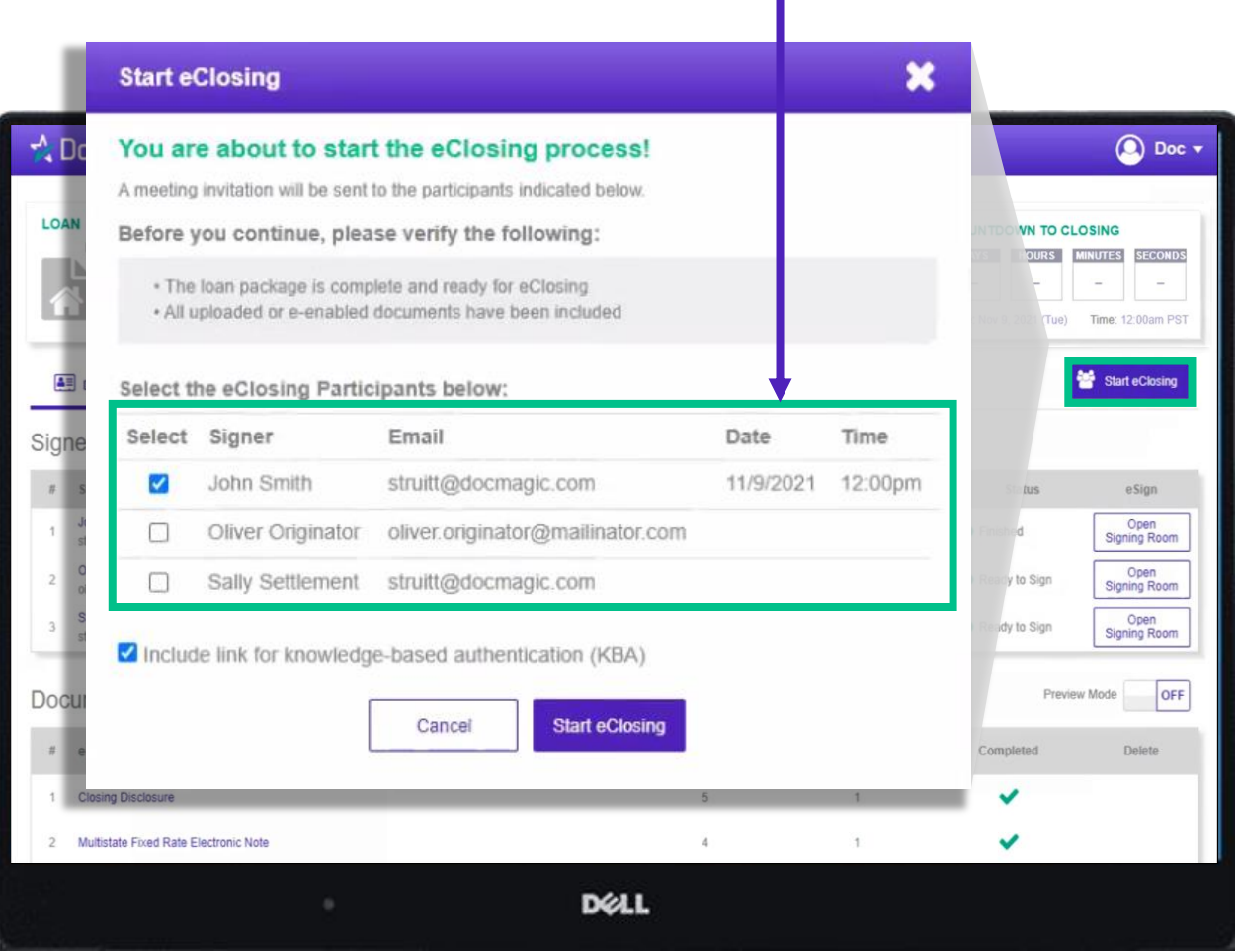

Make sure that all appropriate signers are selected to participate in the eClosing event.

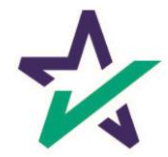

### Meeting Invitation

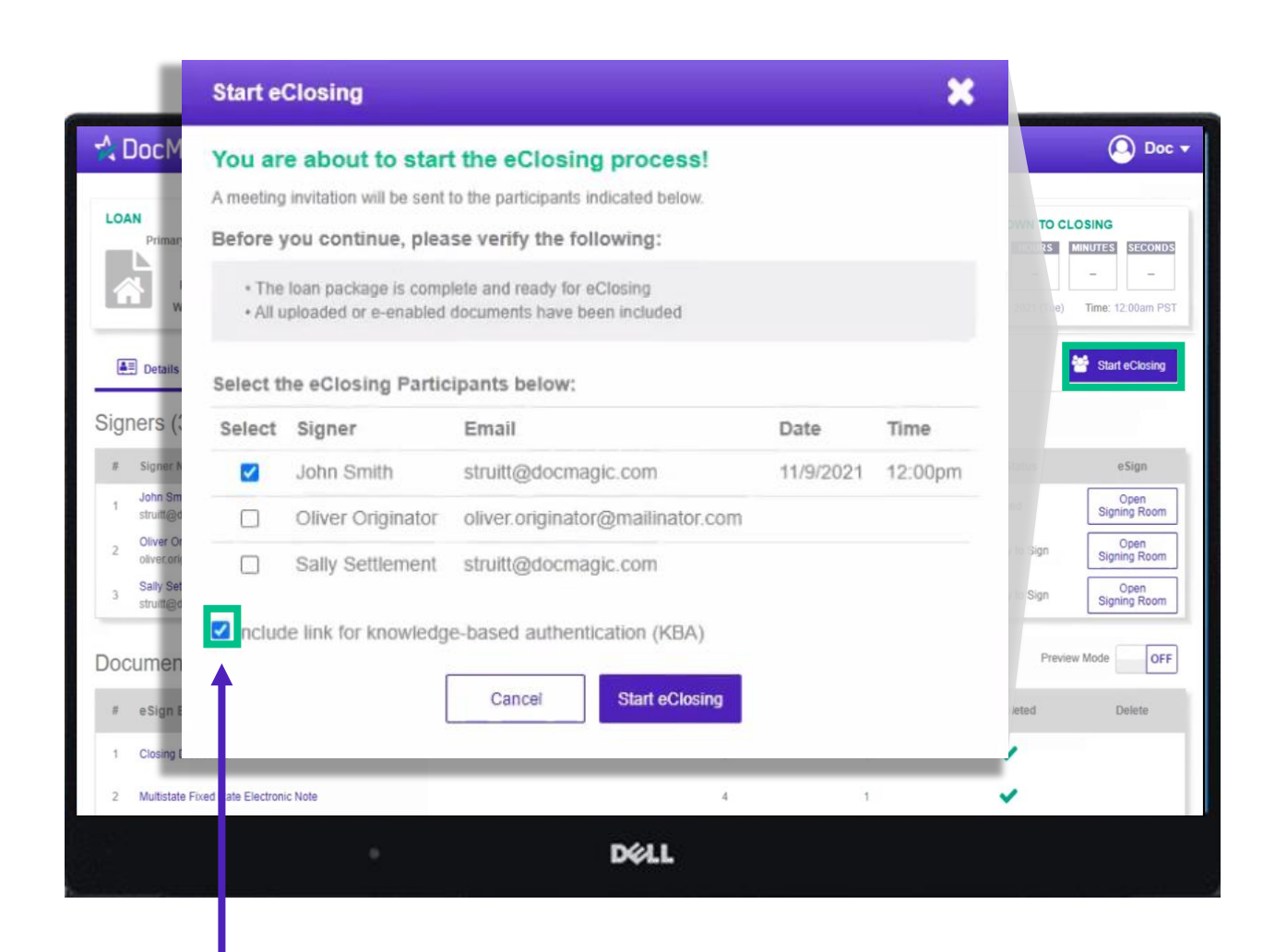

The notary also has the option of including a link for Knowledge-Based Authentication if the Participant has not completed it yet.

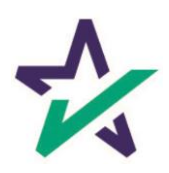

### Invitation Email

Participants will receive this invitation email containing all pertinent closing information and a Join Now button to enter the eClosing event.

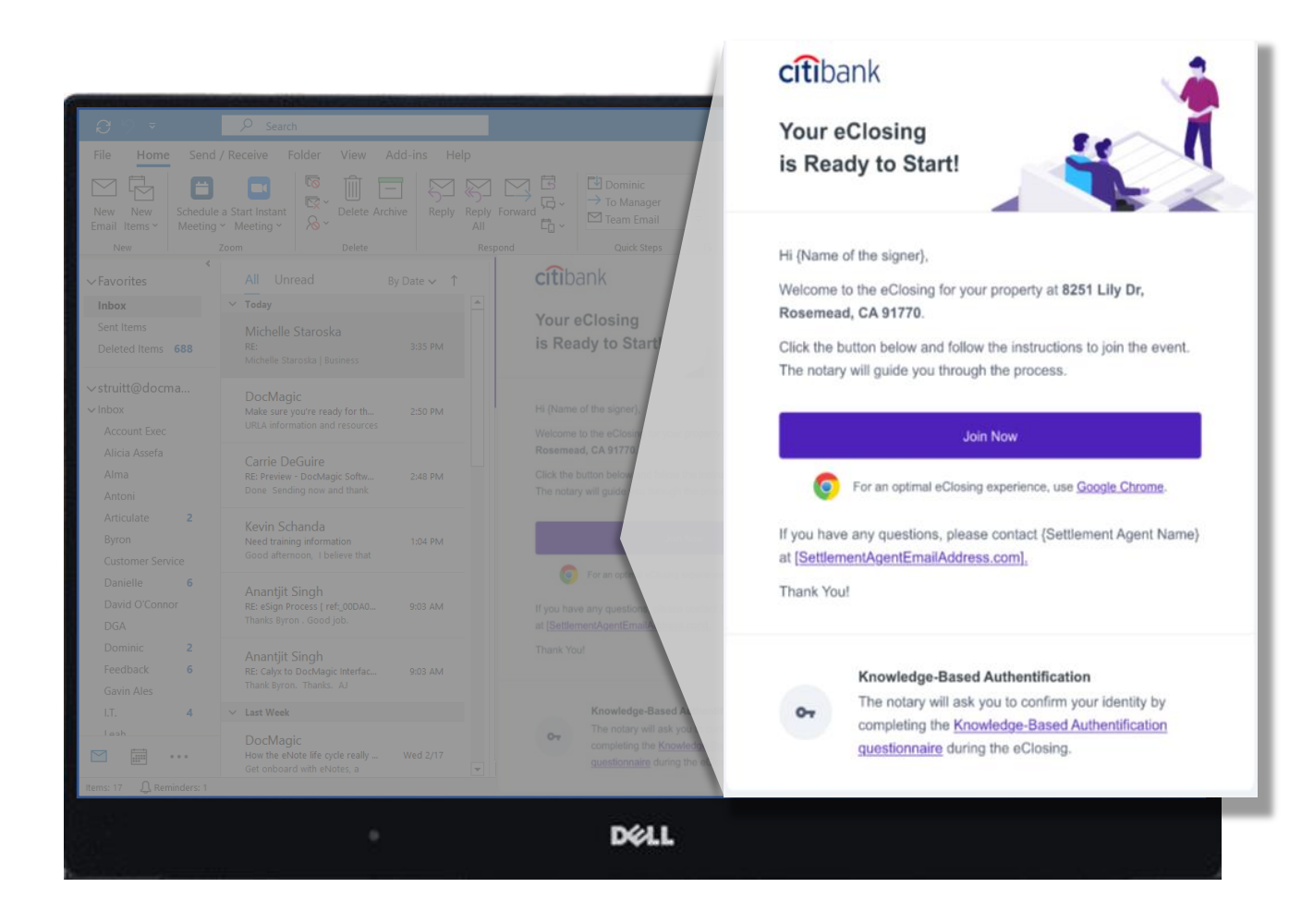

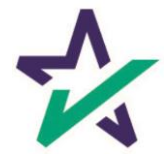

## Join Participants

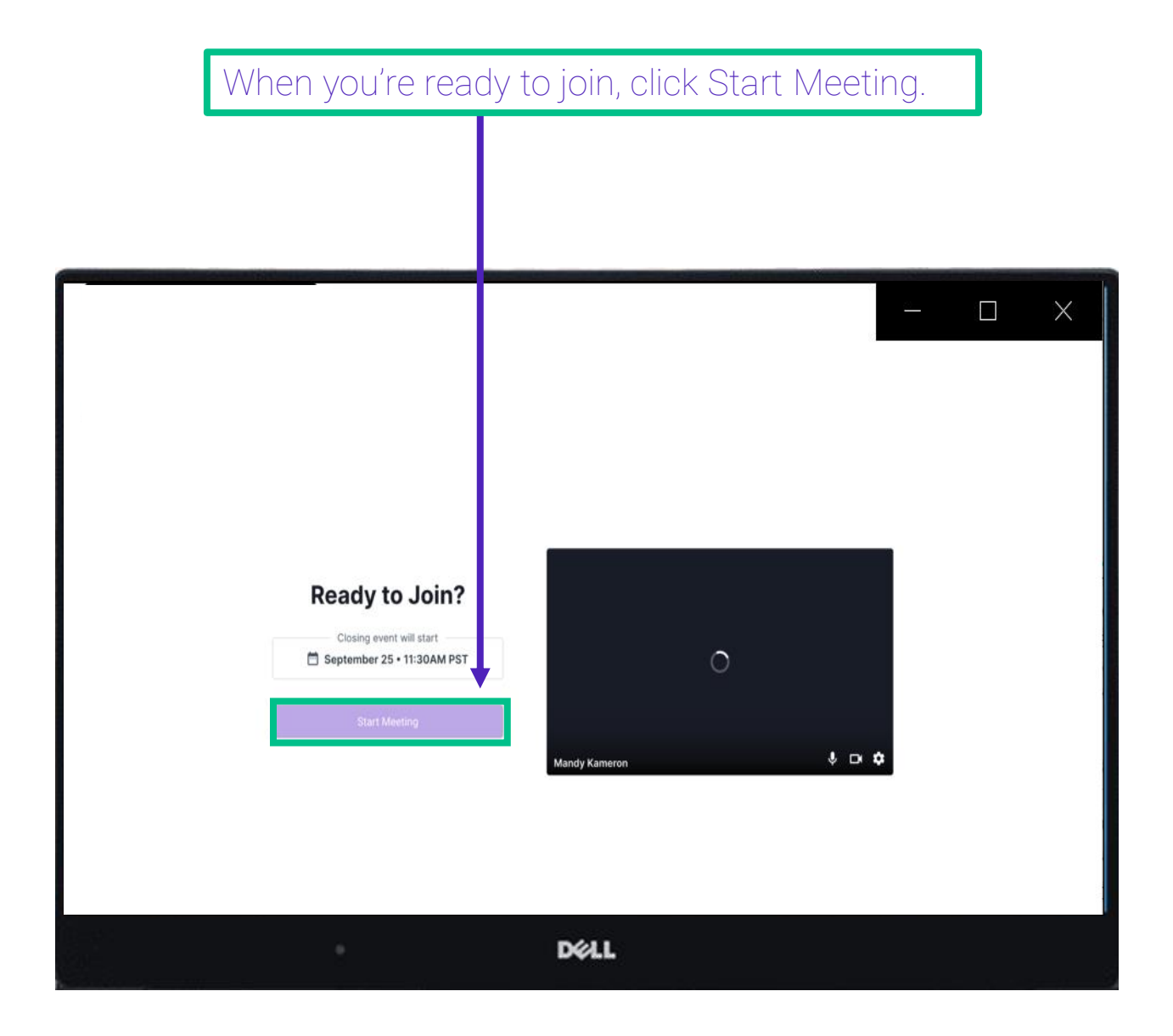

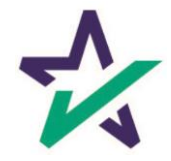

## Preparing for eSignatures

The moment the meeting begins, the session is automatically recorded.

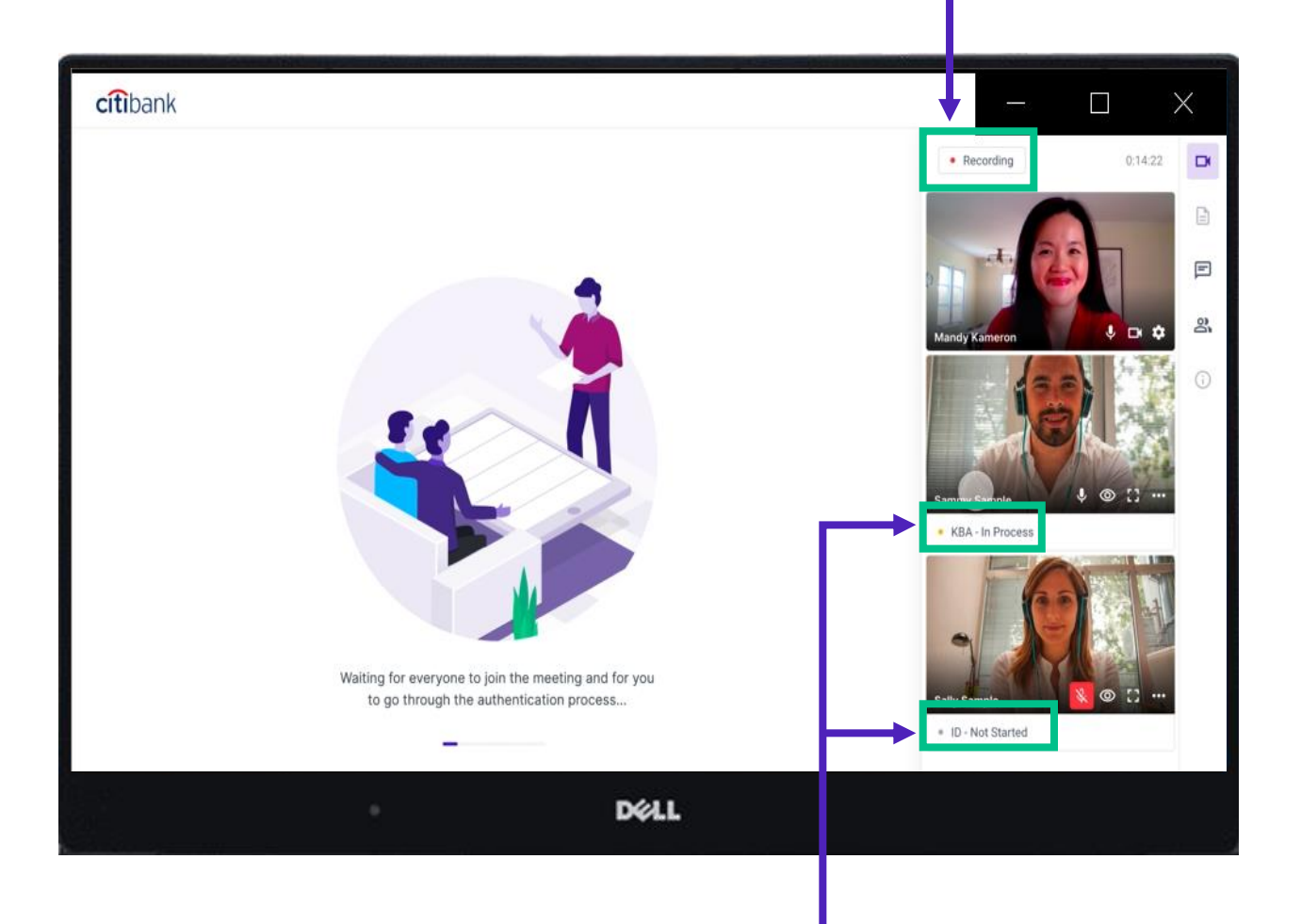

This status reflects that the first signer, Sammy, is completing his KBA assessment while Sally is completing her ID verification.

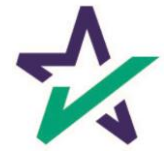
Once the signers complete their KBA (if applicable) and ID verification, their status will change to Ready to Sign and their start button will illuminate indicating it is safe to begin the signing process.

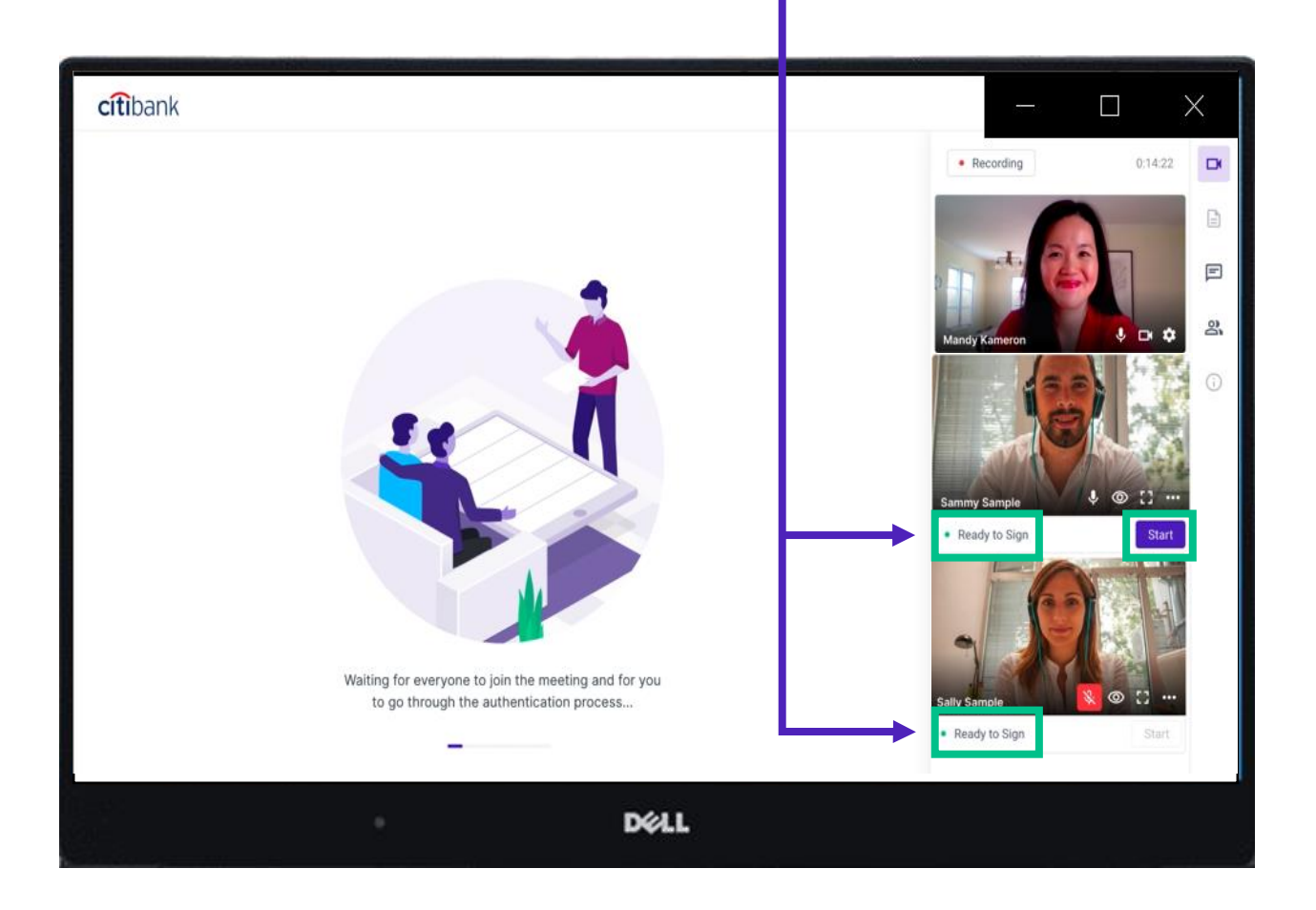

Only one signer can execute documents at a time.

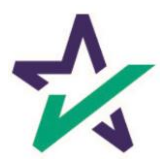

# Signer's View

#### Hitting the start button opens the signing page.

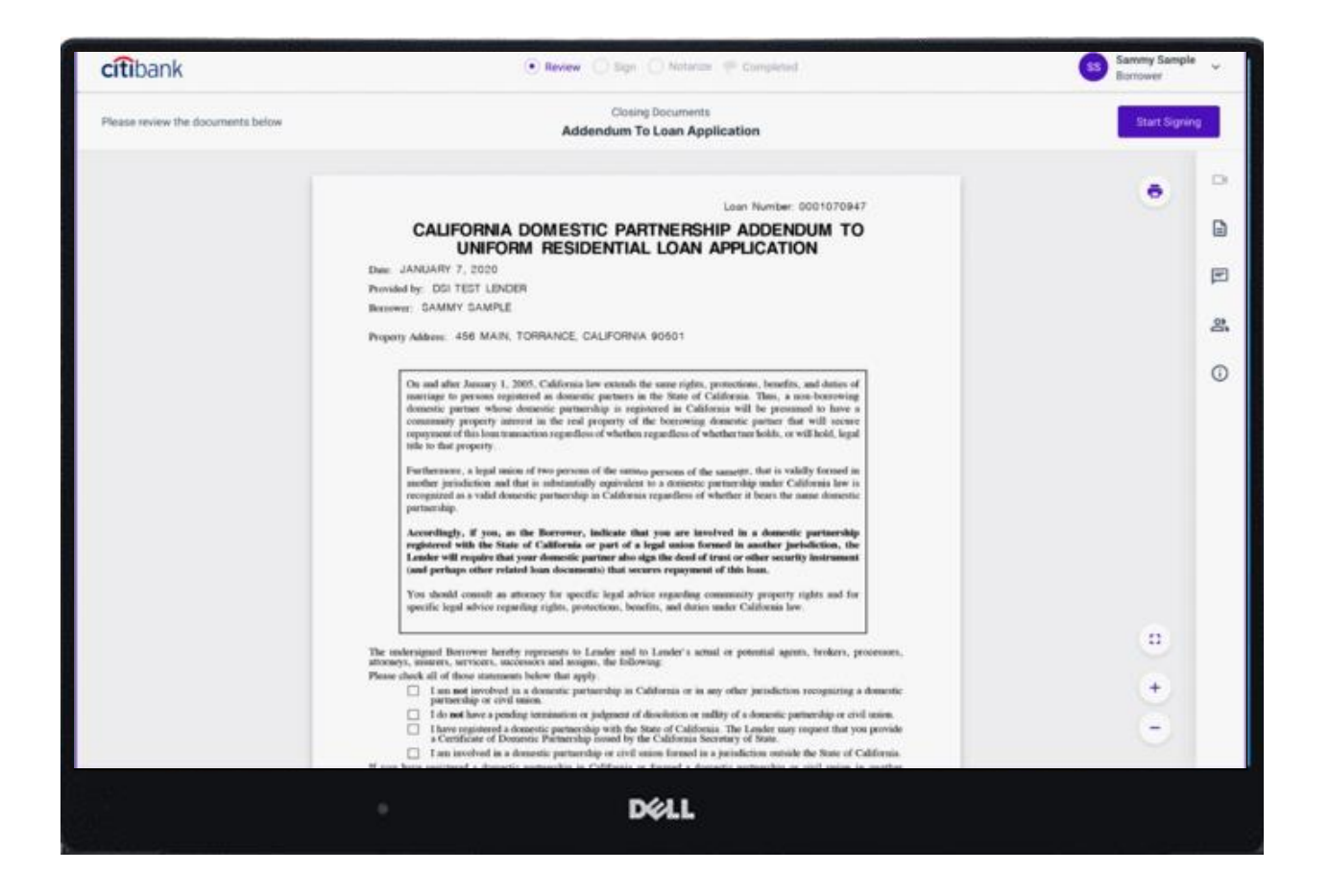

The signer will see the document view fully in their screen.

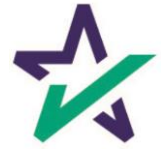

### Participants' View

The other Participants will see the signer's screen exactly as it appears to the signer.

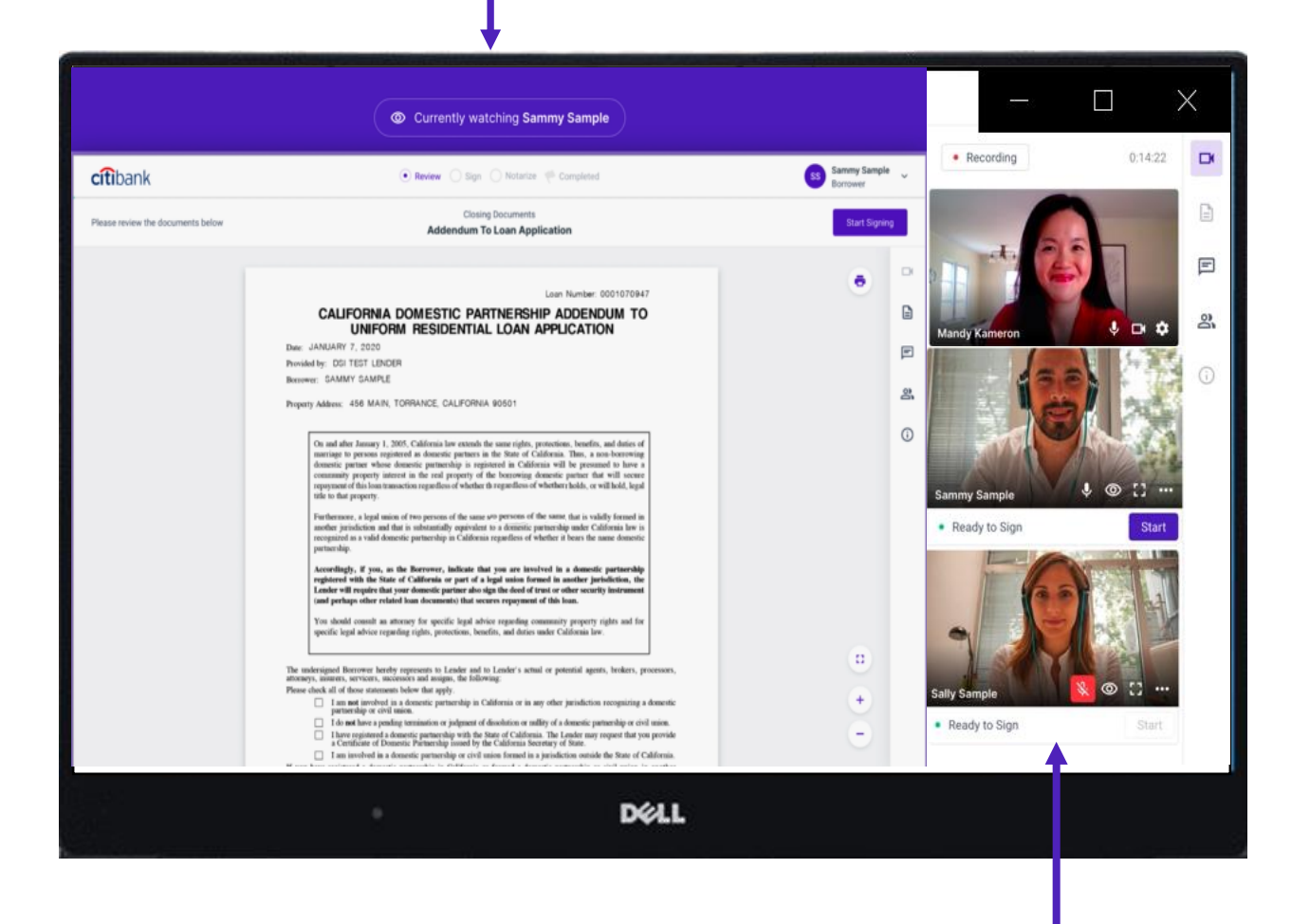

They will also see everybody else on the call.

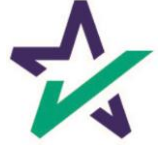

# Applying Signer eSignatures

The Participant will apply their electronic signature to each area indicated by the system, and then will be automatically advanced to the next signature field until the signing process is complete.

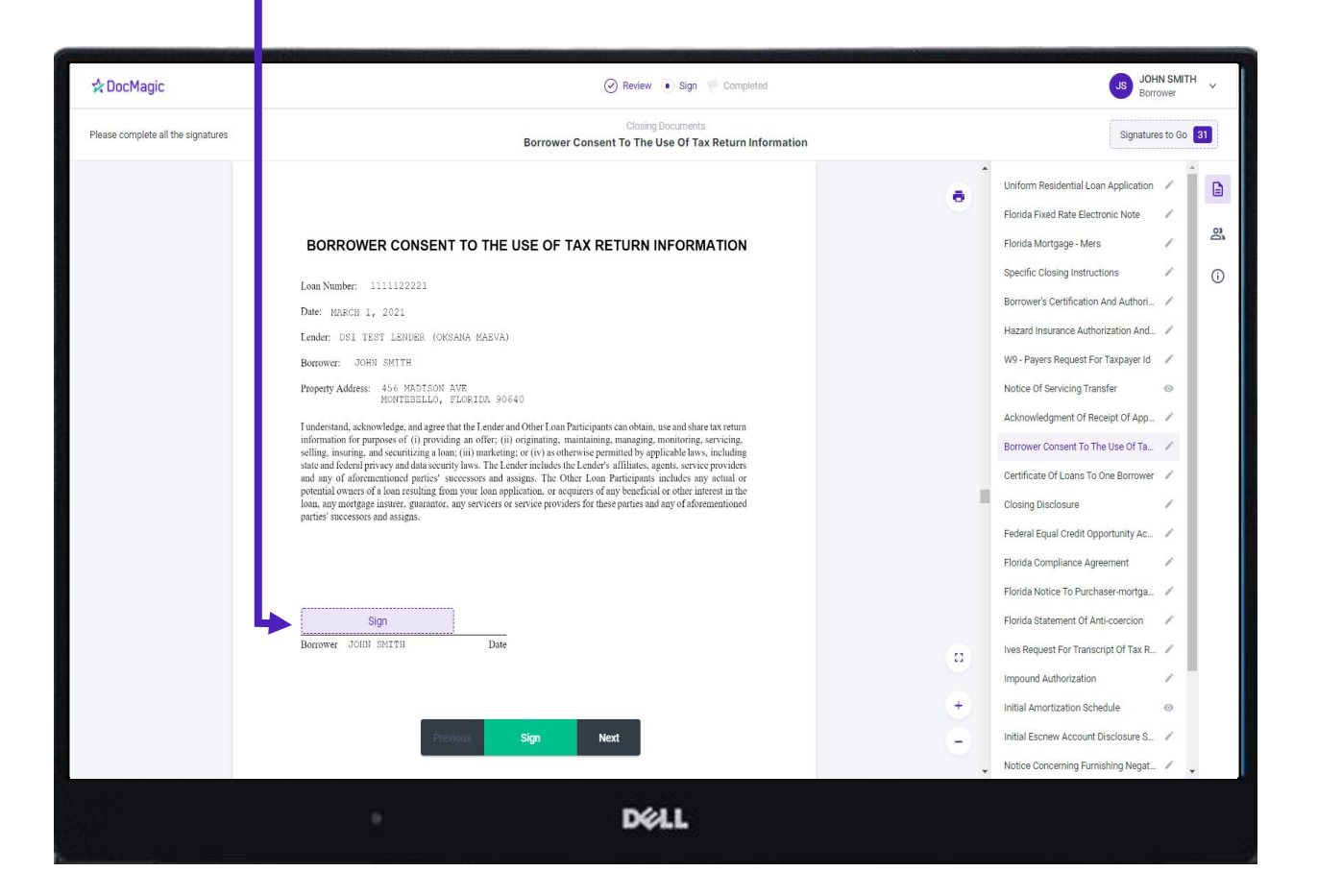

Some forms may request additional data entry or option selection, such as checkboxes.

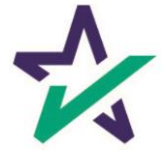

### The Notarization Process

The Notary will receive a notice once it's time to notarize the first signer's documents.

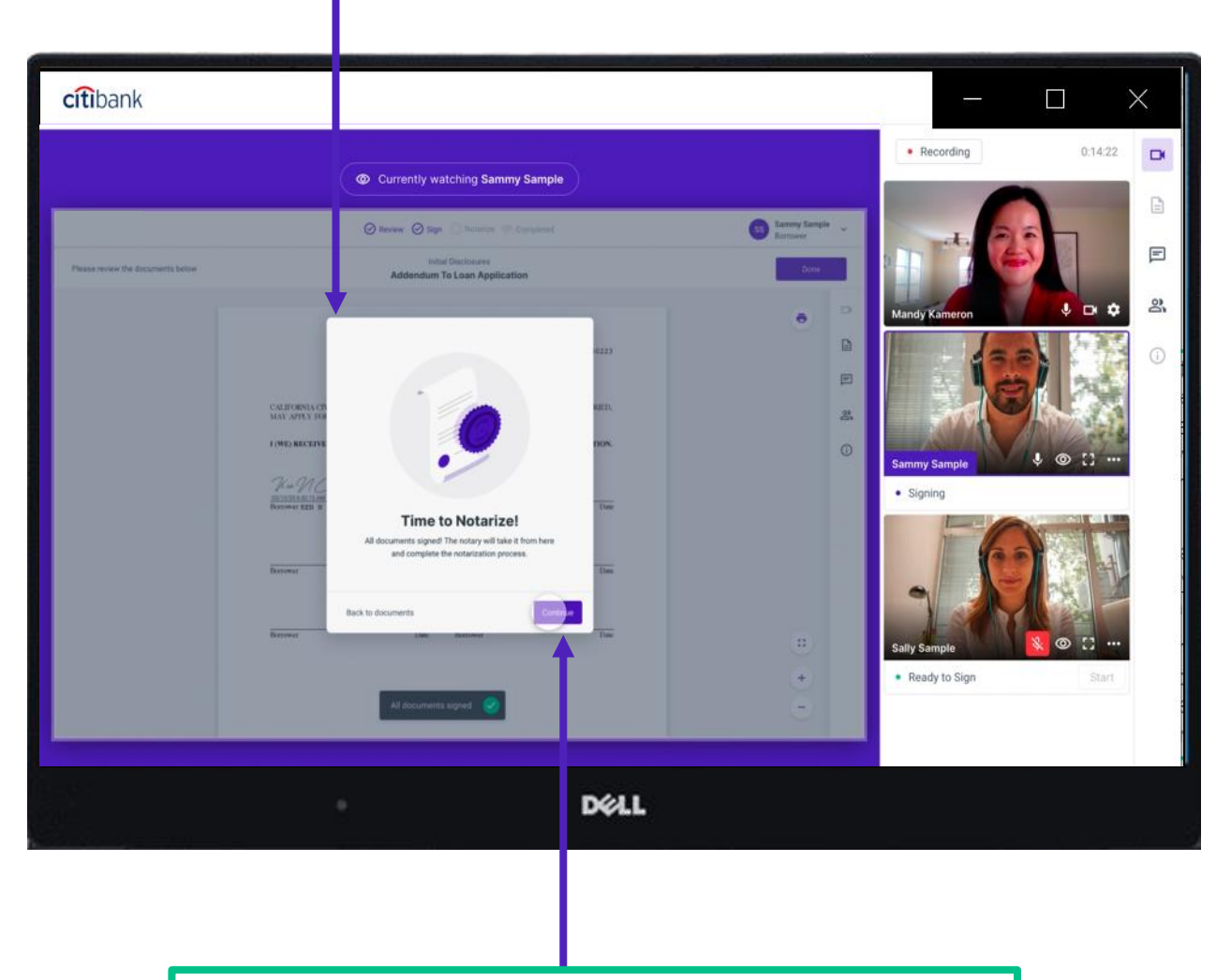

The Notary will click their way through the notarization process until all required documents have been successfully notarized.

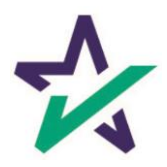

# Add Your Signature, Seal, and more

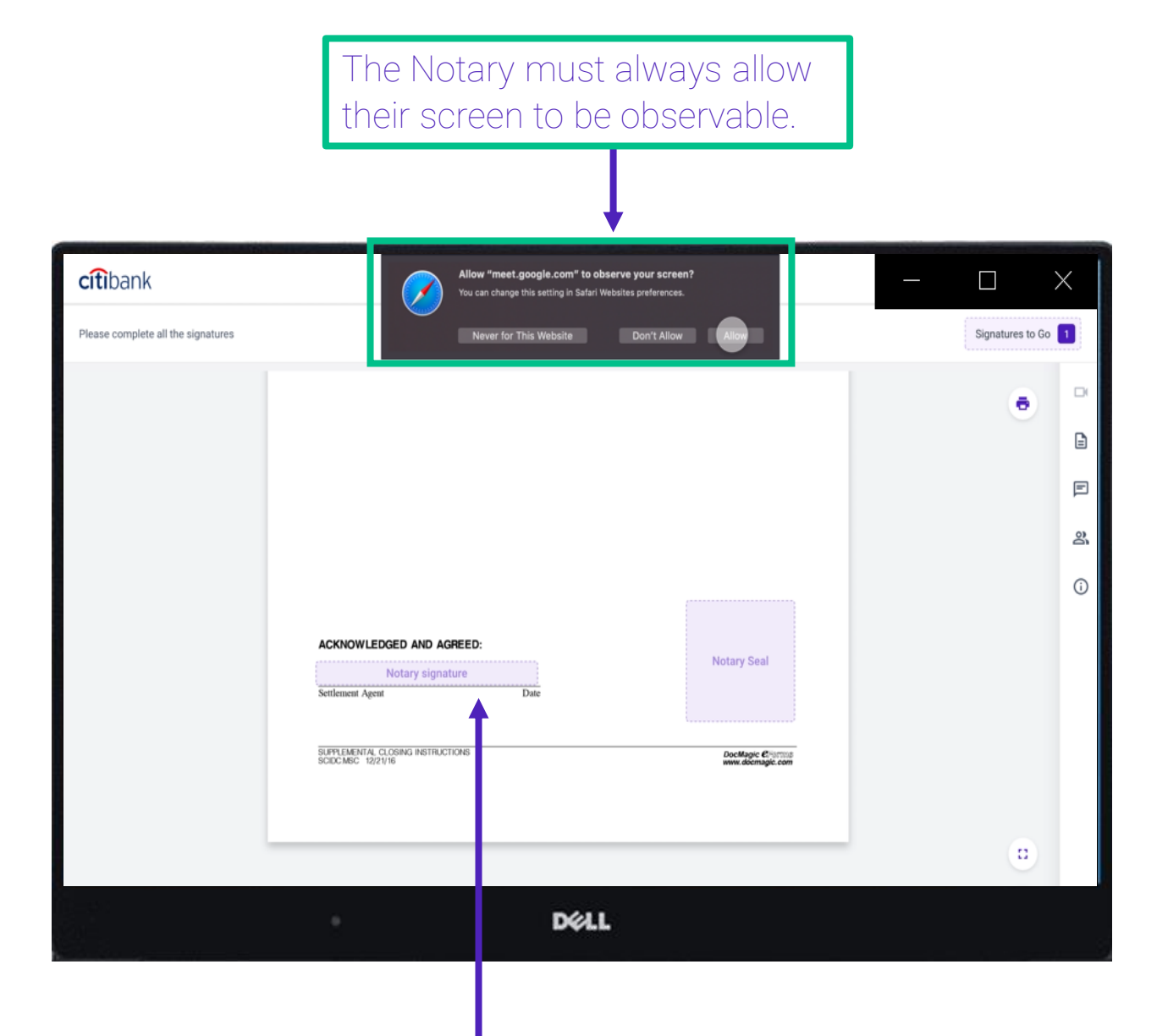

When the Notary clicks on the signature line, their signature and any other pertinent data, such as their Notary seal, will be automatically inserted.

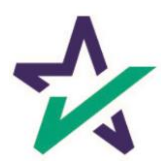

# Status Green When Complete

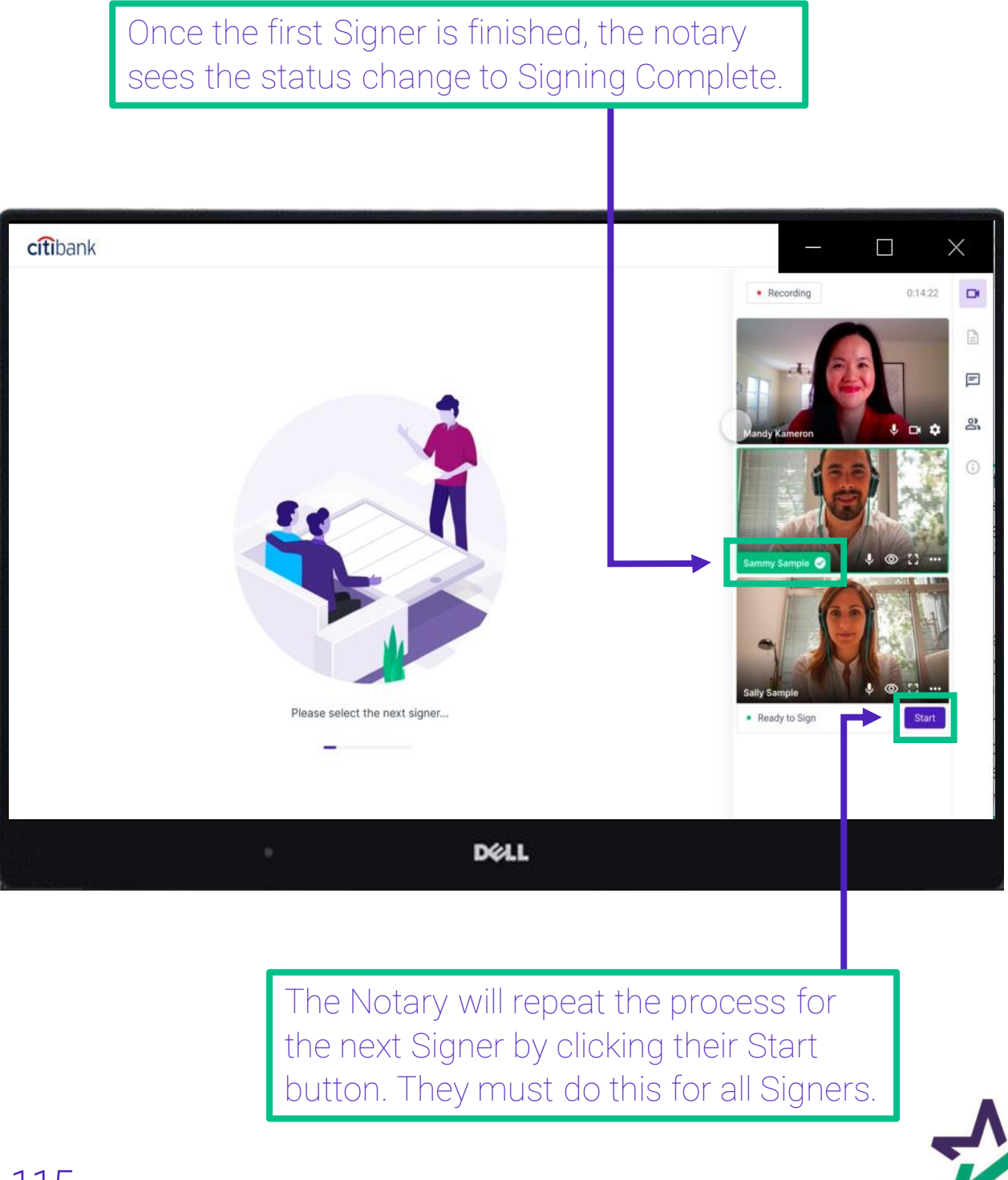

# Ending the Meeting

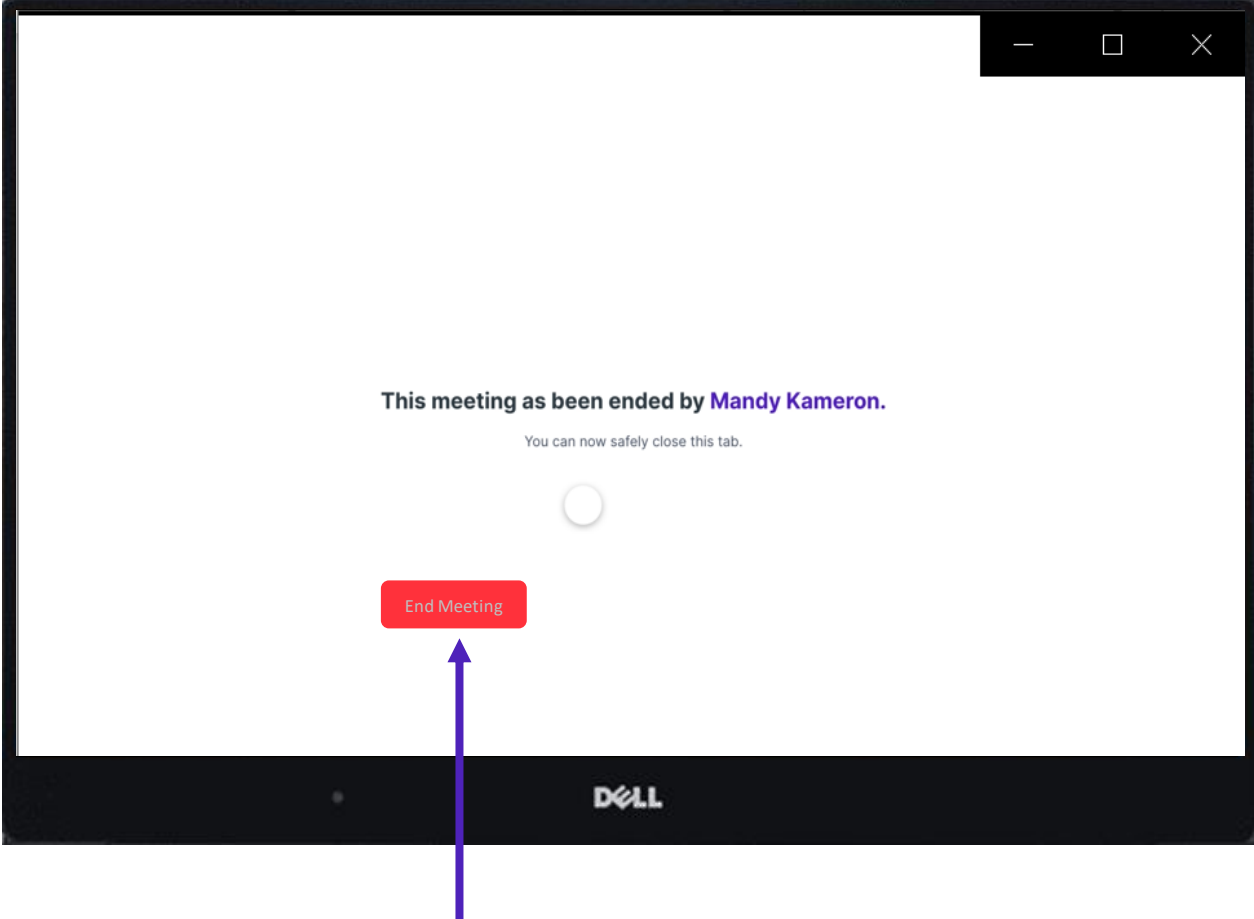

The process is done once all the documents have been signed and the notarization process has been completed. The meeting may now end.

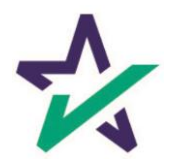

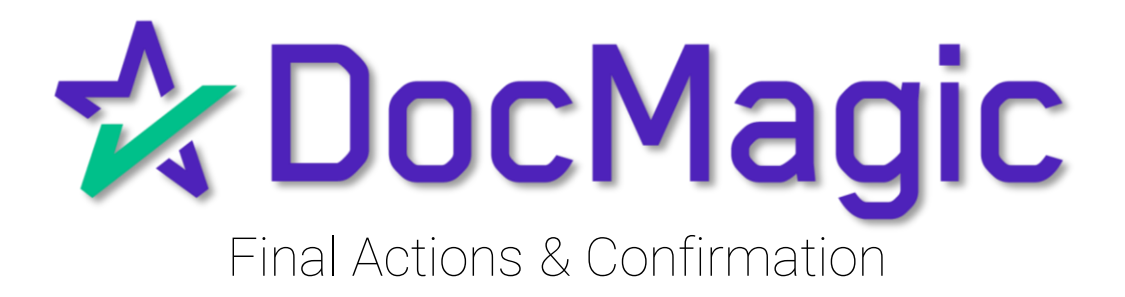

# Back to the Settlement Agent Portal

#### The Settlement Agent can eSign by clicking on the Open Signing Room Button.

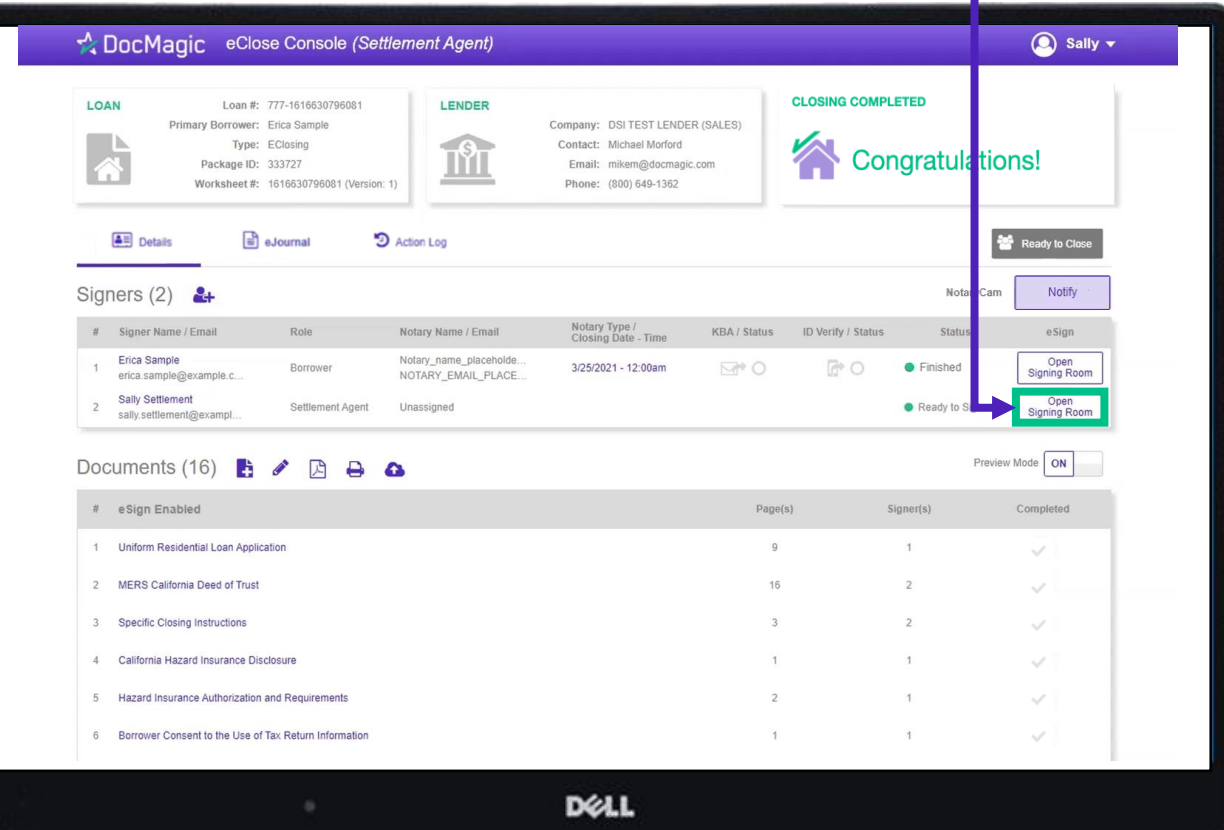

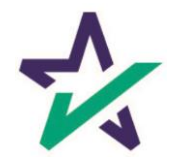

When all signed documents have been uploaded and all signatures, fields and Notary stamps have been collected, the Settlement Agent will see a fully completed column on the Right.

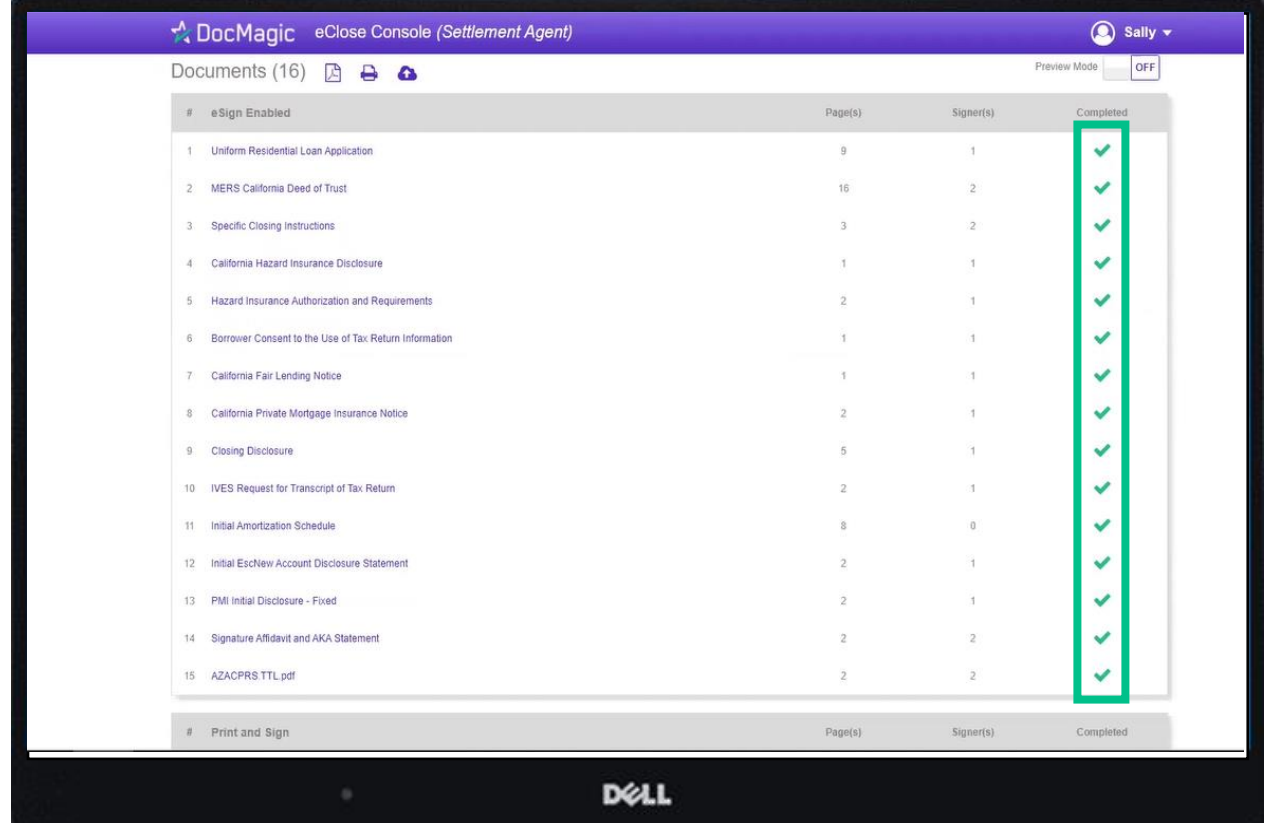

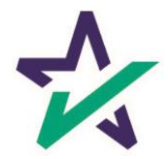

Notification emails are sent to all parties when the transaction and signatures are complete.

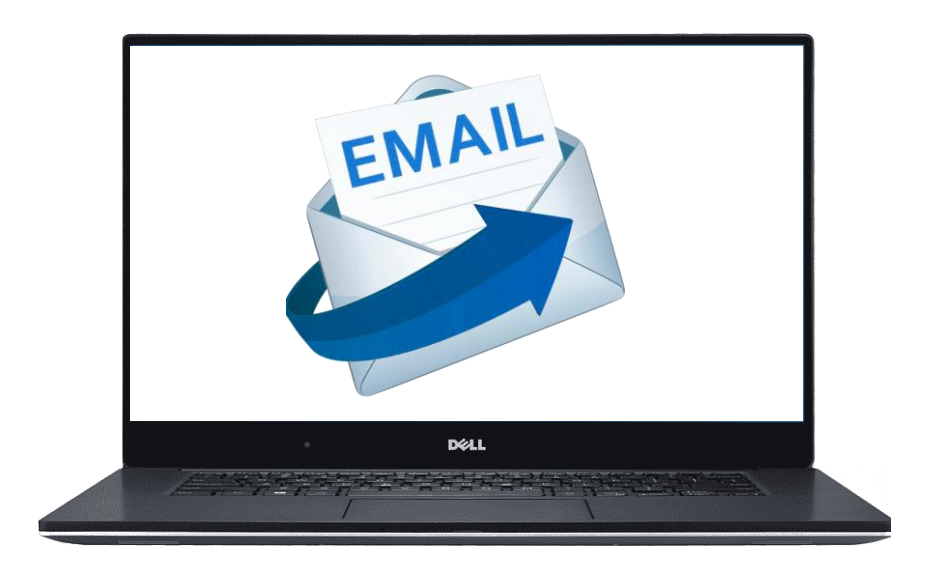

The email will allow the Borrower to download their signed and notarized document package from a provided link.

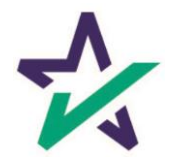

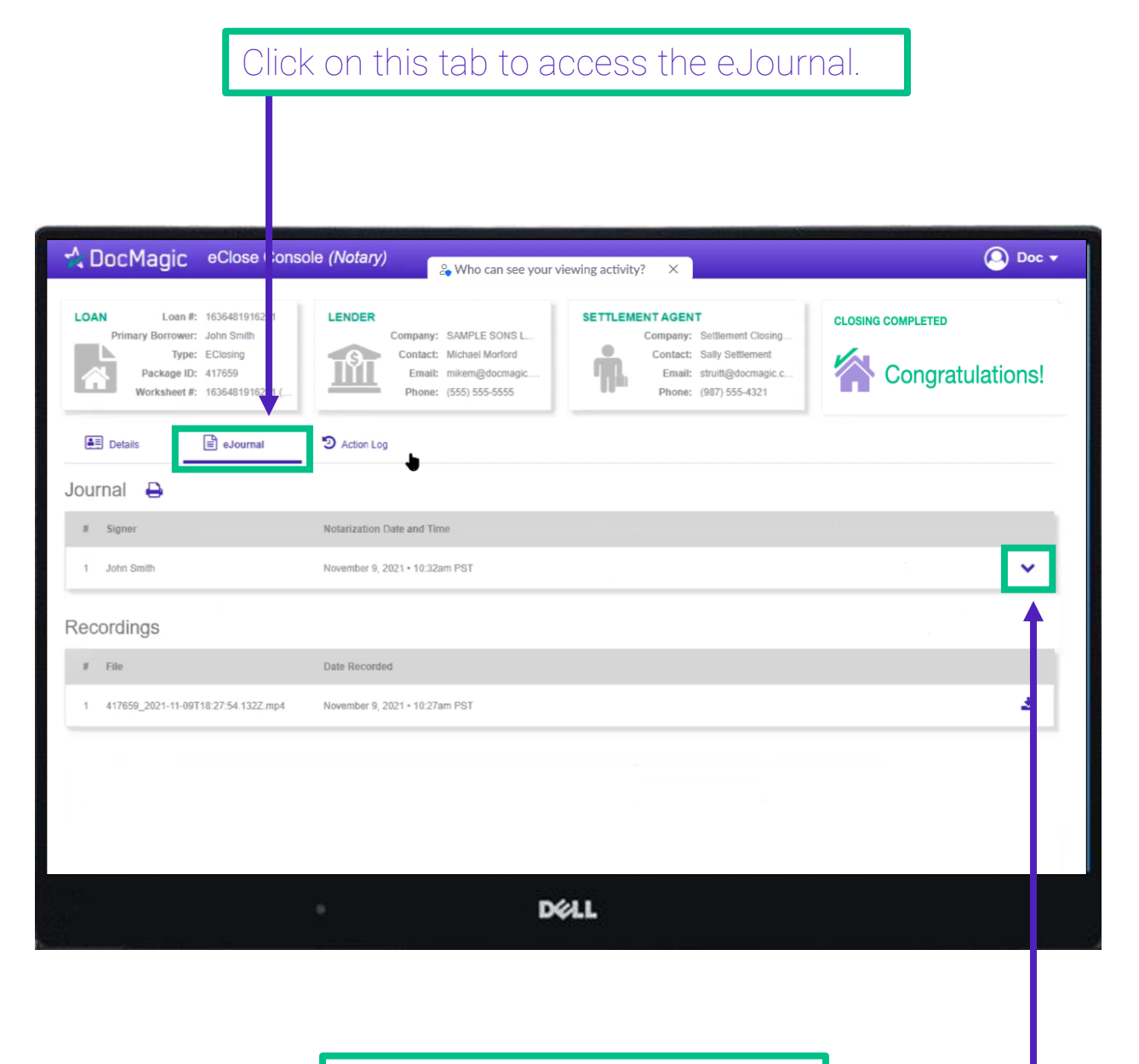

Click on the down arrow to access the borrower's journal.

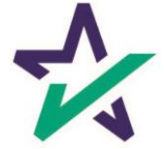

Use the dropdown menus to select the type of Notarial Service. Toggle choices by clicking on the box and using the up and down arrow keys.

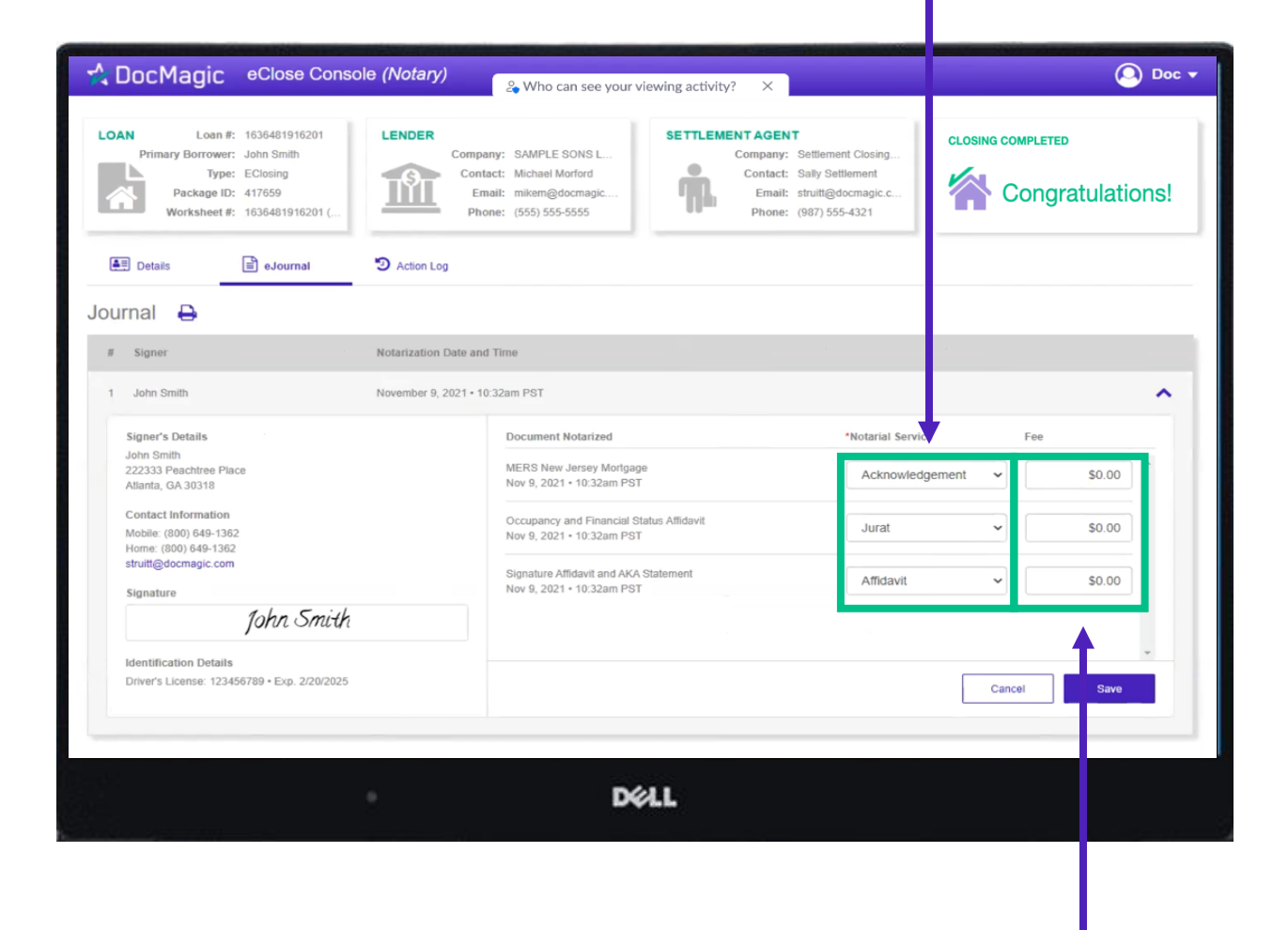

Enter the fee for each Notarial Service performed here.

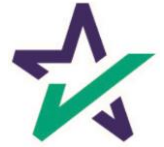

The notary journal contains the audio and video of each RON signing session.

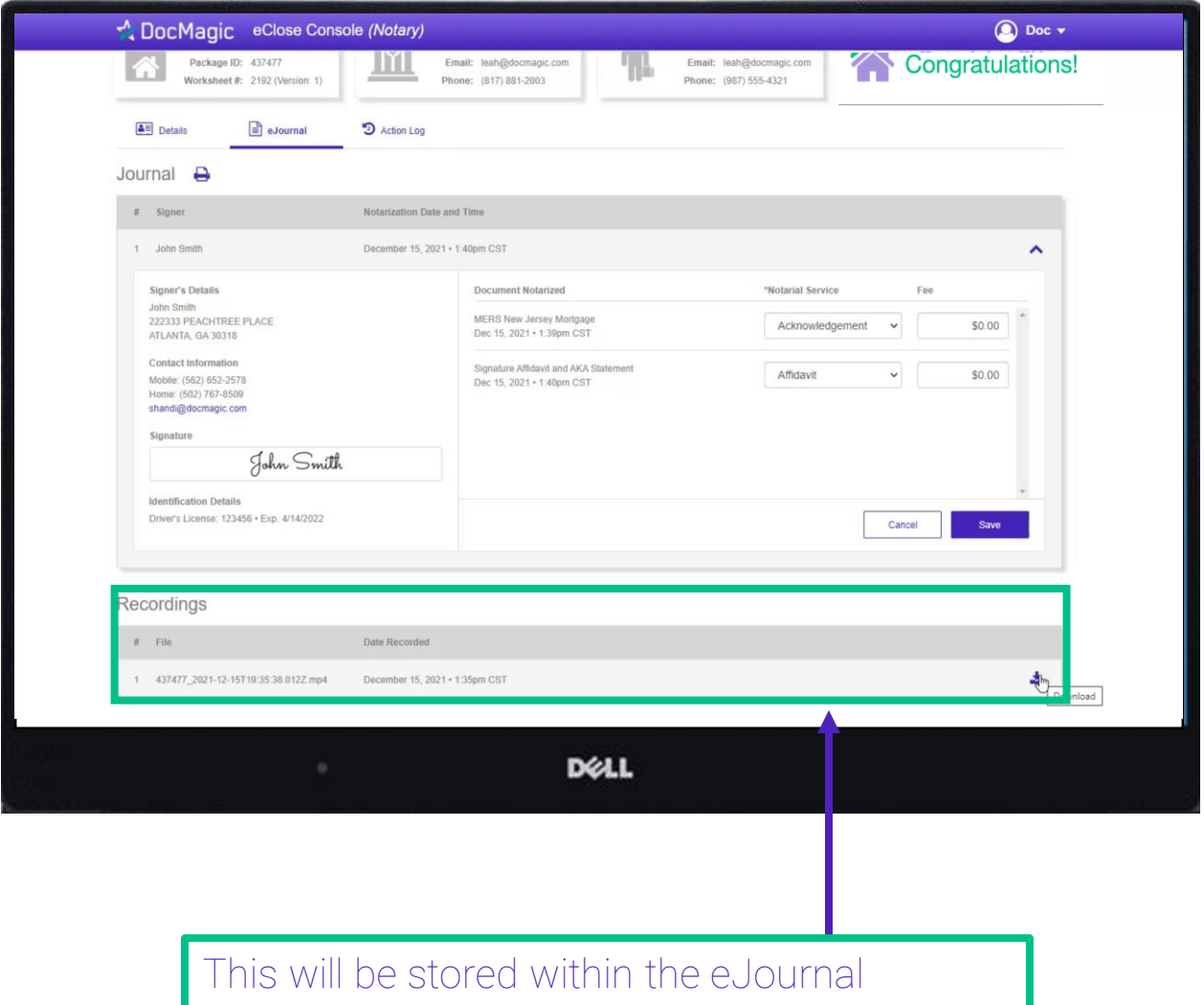

(console) under "Recordings" only for 90 days.

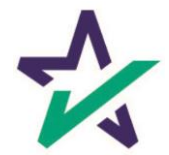

You must print out this journal, download and save the video internally before 90 days.

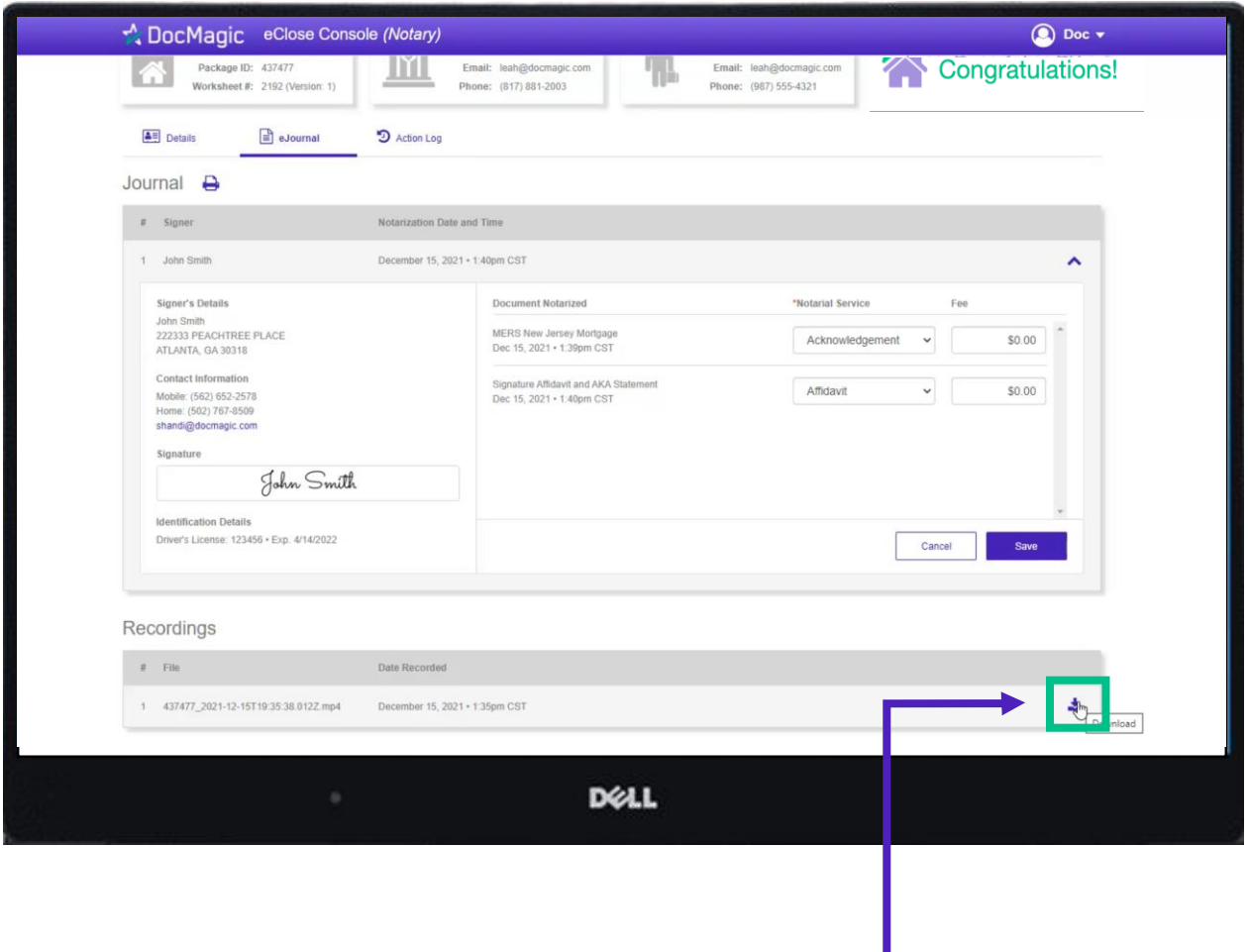

The best practice would be to store these materials right after the signing experience. Click here to download.

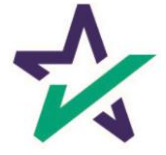

# Action Log

Click here to see the Action Log. This tab shows the actions that everyone involved in the process has taken, and when.

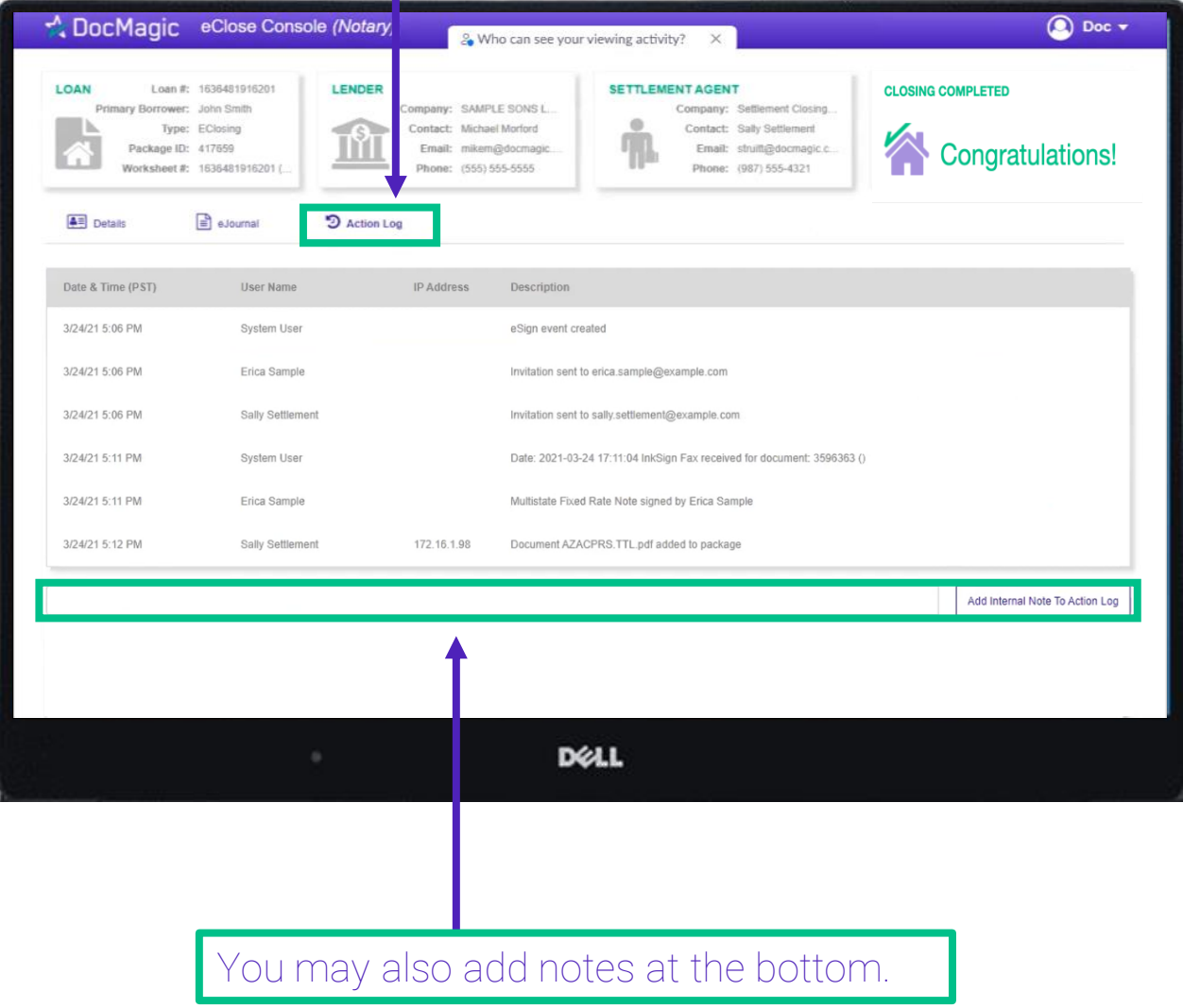

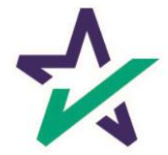